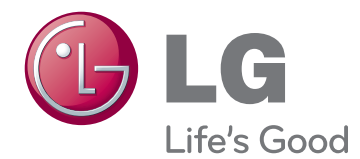

## INSTRUKCJA OBSŁUGI MONITOR LCD LED Z TUNEREM TELEWIZYJNYM

Przed rozpoczęciem korzystania z urządzenia należy uważnie przeczytać instrukcję obsługi. Po przeczytaniu warto ją zachować do dalszego wykorzystania.

### MODELE MONITORÓW LCD LED Z TUNEREM TELEWIZYJNYM

M1950D M2250D M2350D M2450D M2550D

## **SPIS TREŚCI**

### 4 **[MONTAŻ I PRZYGOTOWANIE](#page-3-0)  [DO PRACY](#page-3-0)**

- [4 Rozpakowywanie](#page-3-0)
- [5 Części](#page-4-0) i przyciski
- [6 Podnoszenie](#page-5-0) i przenoszenie monitora
- [6 Montaż](#page-5-0) monitora
- 6 Mocowanie podstawy
- 6 Odłączanie stopki podstawy od nóżki [podstawy](#page-5-0)
- [7 - Montaż](#page-6-0) na płaskiej powierzchni
- 8 Montaż na ścianie
- 9 Porządkowanie kabli

### 10 **[PILOT ZDALNEGO STE-](#page-9-0)[ROWANIA](#page-9-0)**

### 12 **[KORZYSTANIE Z FUNKCJI](#page-11-0)  [MONITORA](#page-11-0)**

- [12 Podłączanie](#page-11-0) do komputera
- 12 Połączenie HDMI
- 13 Połaczenie DVI-HDMI
- 13 Połączenie RGB
- [14 Konfiguracja](#page-13-0) ekranu
- 14 Wybór trybu obrazu
- 14 Konfiguracja opcji obrazu
- 15 Konfiguracja opcji wyświetlania materiałów [pochodzących](#page-14-0) z komputera.
- [15 Konfiguracja](#page-14-0) dźwięku
- [15 - Wybór](#page-14-0) trybu dźwięku
- 15 Konfiguracja opcji dźwięku

### 16 **[KORZYSTANIE Z FUNKCJI](#page-15-0)  [TELEWIZORA](#page-15-0)**

- [16 Podłączanie](#page-15-0) anteny lub przewodu telewizji [kablowej](#page-15-0)
- 16 Podłączanie anteny lub przewodu telewizji [kablowej](#page-15-0)
- 16 Podłączanie za pośrednictwem odbiornika [kablowego](#page-15-0)
- [17 Korzystanie](#page-16-0) z funkcji telewizora po raz [pierwszy](#page-16-0)
- [18 Oglądanie](#page-17-0) telewizji
- [18 Zarządzanie](#page-17-0) programami
- 18 Automatyczna konfiguracja programów.
- 21 Reczna konfiguracja programów (w trybie [cyfrowym\)](#page-20-0)
- 22 Reczna konfiguracja programów (w trybie [analogowym\)](#page-21-0)
- 23 Ustawienia cyfrowej telewizji kablowej (tylko w [trybie](#page-22-0) TV Kab.)
- 23 Edycja listy programów
- 24 W trybie telewizii [cyfrowej/radia](#page-23-0) (DTV/ [RADIO\)](#page-23-0)
- 24 W trybie telewizji (TV)
- 25 Aktualizacja oprogramowania
- 26 Diagnostyka
- 26 Informacje o module CI (Common Inter[face\)](#page-25-0)
- 27 Wyświetlanie listy programów
- 27 Konfiguracja ulubionych programów
- [28 Korzystanie](#page-27-0) z dodatkowych opcji
- 28 Dostosowywanie proporcji ekranu
- [30 - Korzystanie](#page-29-0) z listy wejść
- [30 - Wybór](#page-29-0) języka menu i kraju
- [31 - Wybór](#page-30-0) języka (tylko w trybie cyfrowym)
- [32 Korzystanie](#page-31-0) z funkcji blokowania
- 32 Blokowanie przycisków monitora
- 33 Kontrola rodzicielska (tylko w trybie [cyfrowym\)](#page-32-0)
- [33 Korzystanie](#page-32-0) z szybkiego menu

### 34 **[EPG \(ELEKTRONICZNY PRZE-](#page-33-0)[WODNIK PO PROGRAMACH](#page-33-0)  [DOSTĘPNY W TRYBIE CY-](#page-33-0)[FROWYM\)](#page-33-0)**

- [34 Korzystanie](#page-33-0) z elektronicznego przewodnika po [programach](#page-33-0)
- 34 Właczanie i wyłaczanie funkcji EPG
- 34 Wybór programu
- 34 Funkcje przycisków w trybie [TERAZ/DALEJ](#page-33-0) przewodnika po pro[gramach](#page-33-0)
- 35 Funkcje przycisków w trybie 8-dniowym [przewodnika](#page-34-0) po programach
- 35 Funkcje przycisków w trybie zmiany [daty](#page-34-0)
- 35 Funkcje przycisków w polu rozszerzonego [opisu](#page-34-0)
- 35 Funkcje przycisków w trybie trybu ustawień nagrywania z [włącznikiem](#page-34-0) [czasowym/przypominania](#page-34-0)
- 35 Funkcje przycisków w trybie Lista [Zadań](#page-34-0)

### 36 **[FUNKCJE ROZRYWKI](#page-35-0)**

- [36 Korzystanie](#page-35-0) ze zintegrowanych funkcji [multimedialnych](#page-35-0)
- [36 - Podłączanie](#page-35-0) urządzeń pamięci masowej [USB](#page-35-0)
- 37 Przeglądanie plików
- [38 - Wyświetlanie](#page-37-0) zdjęć
- [40 - Słuchanie](#page-39-0) muzyki
- [42 - Wyświetlanie](#page-41-0) filmów
- 45 Kod rejestracji DivX
- 45 Wyłaczanie funkcji DivX

### 46 **[DOSTOSOWYWANIE](#page-45-0)  [USTAWIEŃ](#page-45-0)**

- [46 Dostęp](#page-45-0) do głównych menu
- [47 Dostosowywanie](#page-46-0) ustawień
- 47 Ustawienia w menu USTAW.
- 48 Ustawienia w menu OBRAZ
- 52 Ustawienia w menu AUDIO
- 55 Ustawienia w menu CZAS
- 56 Ustawienia w menu OPCJE
- 57 Ustawienia w menu BLOKUJ
- 58 Ustawienia w menu INPUT (WEJŚCIE)
- 58 Ustawienia USB

### 59 **[PODŁĄCZANIE](#page-58-0)**

- [59 Przegląd](#page-58-0) wariantów podłączeń
- [61 Podłączanie](#page-60-0) odbiornika sygnału HD, odtwarzacza DVD lub [magnetowidu](#page-60-0)
- 61 Połączenie HDMI
- 61 Połączenie DVI-HDMI
- 61 Połączenie Component
- 62 Połączenie Euro Scart
- [62 Podłączanie](#page-61-0) do systemu audio
- 62 Optyczne połączenie cyfrowe audio
- 63 Połączenie słuchawkowe
- [63 Podłączanie](#page-62-0) urządzenia pamięci masowej [USB](#page-62-0)

### 64 **[TELETEKST](#page-63-0)**

- [64 Włączanie](#page-63-0) i wyłączanie
- [64 Tryb](#page-63-0) Simple
- 64 Wybór strony
- [64 Tryb](#page-63-0) Top
- 64 Wybór [bloku/grupy/strony](#page-63-0)
- 64 Bezpośredni wybór strony
- [65 Tryb](#page-64-0) Fastext
- 65 Wybór strony
- [65 Specjalne](#page-64-0) funkcje teletekstu
- [65 - Opcje](#page-64-0) teletekstu

### 66 **[CYFROWY TELETEKST](#page-65-0)**

- [66 Teletekst](#page-65-0) w ramach usługi cyfrowej
- [66 Teletekst](#page-65-0) w usłudze cyfrowej

### 67 **[KONSERWACJA](#page-66-0)**

- [67 Ekran](#page-66-0) i obudowa
- [67 Obudowa](#page-66-0) i podstawa
- [67 Przewód](#page-66-0) zasilający

### 68 **[ROZWIĄZYWANIE PROB-](#page-67-0)[LEMÓW](#page-67-0)**

- [68 Ogólne](#page-67-0)
- [69 Tryb](#page-68-0) PC

### 71 **[DANE TECHNICZNE](#page-70-0)**

### 78 **[KODY STEROWANIA](#page-77-0)  [PODCZERWIENIĄ](#page-77-0)**

### 79 **[KONFIGURACJA](#page-78-0)  [ZEWNĘTRZNEGO](#page-78-0)  [URZĄDZENIA STERUJĄCEGO](#page-78-0)**

- [79 Podłączanie](#page-78-0) za pomocą złącza RS-232C
- [79 Rodzaj](#page-78-0) złącza: D-Sub, męskie, 9-stykowe
- [80 Konfiguracje](#page-79-0) przewodu RS-232C
- 81 Parametry komunikacji
- [81 Wykaz](#page-80-0) poleceń
- 82 Protokół [transmisji/odbioru](#page-81-0)

## <span id="page-3-0"></span>**MONTAŻ I PRZYGOTOWANIE DO PRACY**

### **Rozpakowywanie**

Zalecamy sprawdzenie, czy opakowanie zawiera poniższe elementy. W razie braku któregokolwiek z akcesoriów należy skontaktować się ze sprzedawcą. Urządzenie i akcesoria pokazane na ilustracjach w tej instrukcji mogą się różnić wyglądem od zakupionych przez użytkownika.

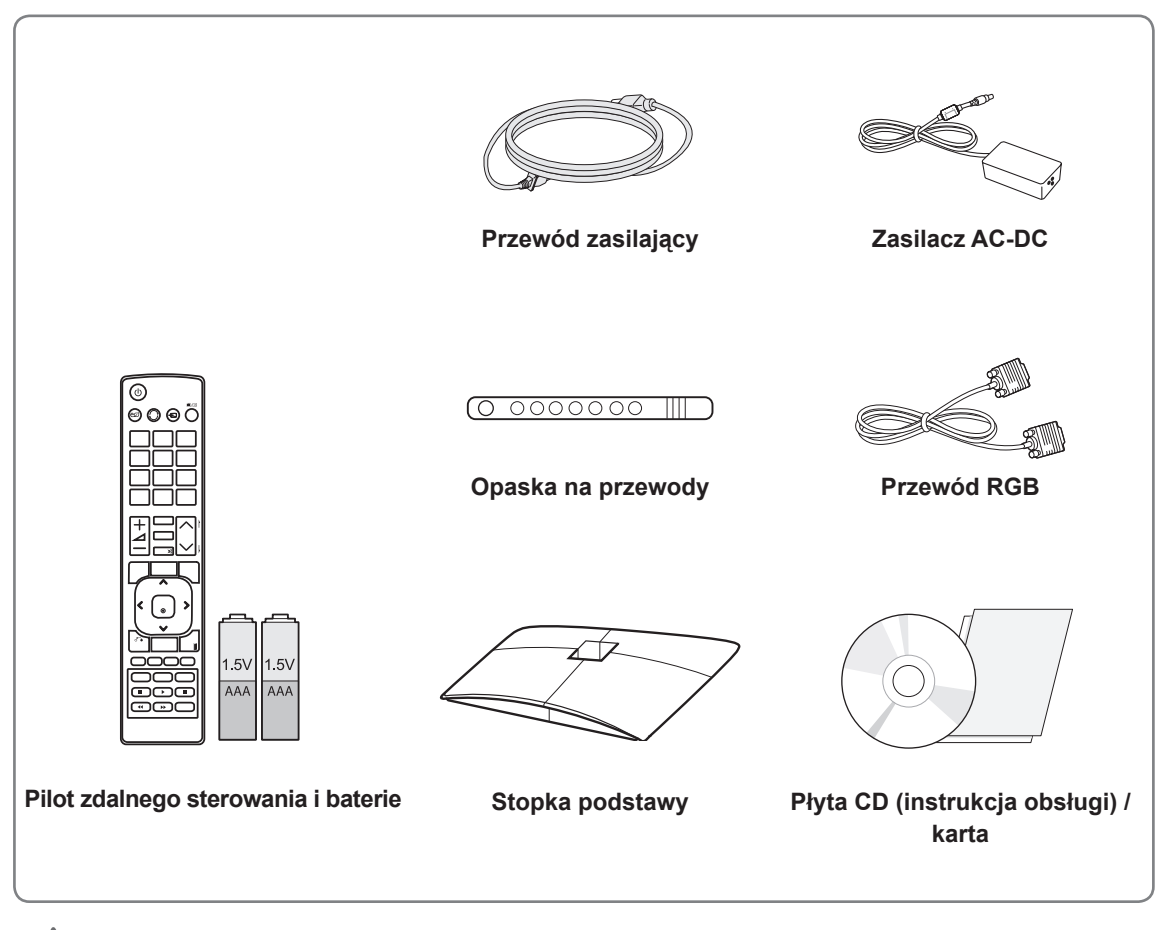

### **PRZESTROGA**

- y Aby zapewnić maksymalne bezpieczeństwo i długi czas eksploatacji urządzenia, nie należy podłączać do niego żadnych niezatwierdzonych akcesoriów.
- Szkody i obrażenia ciała spowodowane stosowaniem niezatwierdzonych akcesoriów nie są objęte gwarancją.

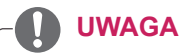

- Zawartość opakowania z produktem może się różnić w zależności od modelu.
- W związku z unowocześnieniem funkcji dane techniczne produktu i treść instrukcji obsługi mogą ulec zmianie bez wcześniejszego powiadomienia.

### <span id="page-4-0"></span>**Części i przyciski**

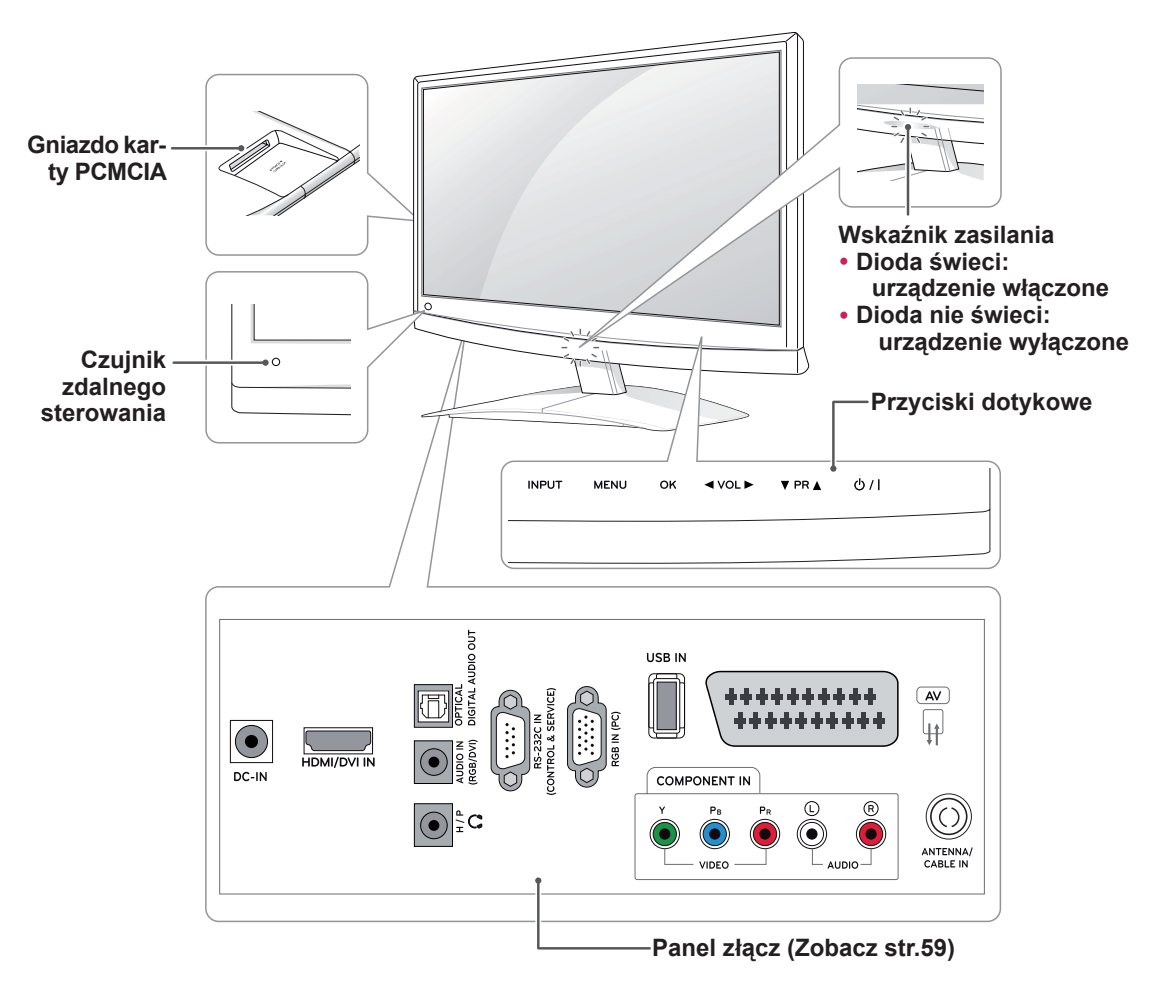

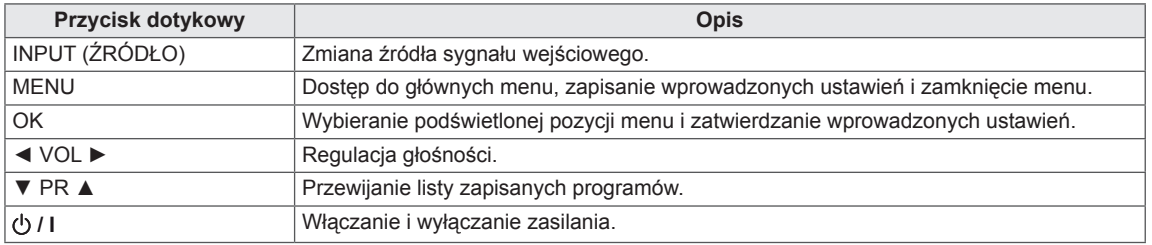

Wszystkie przyciski są przyciskami dotykowymi, dzięki czemu do użycia wybranego przycisku wystarczy dotknięcie palcem.

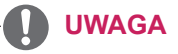

y Wskaźnik zasilania można włączyć lub wyłączyć, wybierając pozycję **OPCJE** w menu głównym.

### <span id="page-5-0"></span>**Podnoszenie i przenoszenie monitora**

Przed podjęciem próby przeniesienia lub podniesienia monitora przeczytaj poniższe informacje. Pomogą one uniknąć ryzyka jego porysowania lub uszkodzenia, a także zapewnić bezpieczny transport niezależnie od modelu i rozmiarów.

**PRZESTROGA**

Nie wolno dotykać ekranu, ponieważ może to doprowadzić do uszkodzenia powłoki albo niektórych pikseli służących do generowania obrazu.

- Zaleca się przenoszenie monitora w oryginalnym kartonie lub opakowaniu.
- Przed uniesieniem lub przeniesieniem monitora należy odłączyć przewód zasilający i wszystkie inne przewody.
- Monitor należy chwycić mocno u góry i u dołu obudowy. Nie wolno go trzymać za część przezroczystą, głośnik ani kratkę głośnika.

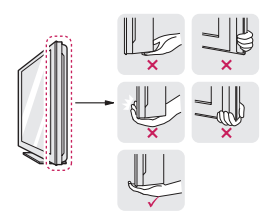

• Monitor należy trzymać ekranem zwróconym na zewnątrz, aby zmniejszyć ryzyko jego zarysowania.

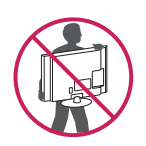

- Podczas transportu monitora należy chronić go przed wstrząsami i drganiami.
- Podczas transportu monitora należy go trzymać w pozycji pionowej — nie wolno obracać go na bok ani pochylać w lewo lub w prawo.

### **Montaż monitora**

### **Mocowanie podstawy**

1 Połóż monitor ekranem do dołu na płaskiej i miękkiej powierzchni.

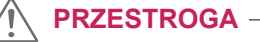

Na powierzchni należy wcześniej ułożyć matę z pianki albo miękką tkaninę, aby zapobiec ewentualnym uszkodzeniom ekranu.

2 Zamontuj **stopkę podstawy** monitora, dokręcając wkręt w prawą stronę za pomocą **monety**.

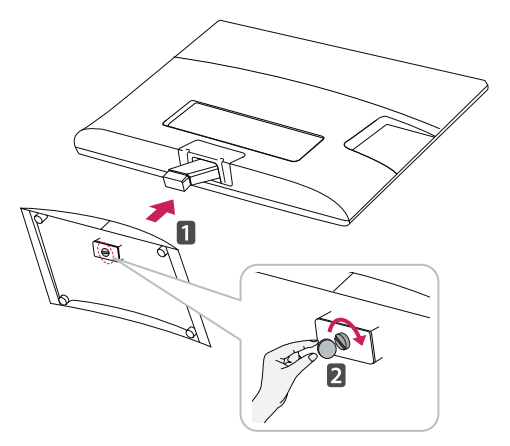

### **Odłączanie stopki podstawy od nóżki podstawy**

- 1 Połóż monitor ekranem do dołu na płaskiej i miękkiej powierzchni.
- 2 Obróć wkręt w lewą stronę, a następnie wysuń **stopkę podstawy** z **nóżki podstawy**.

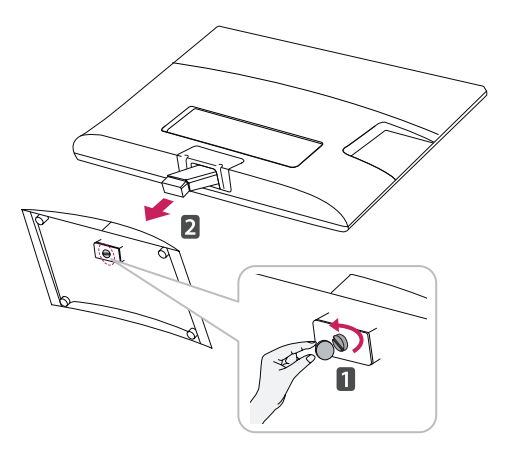

<span id="page-6-0"></span>3 Wyciągnij dwa wkręty i odłącz **nóżkę podstawy** od monitora.

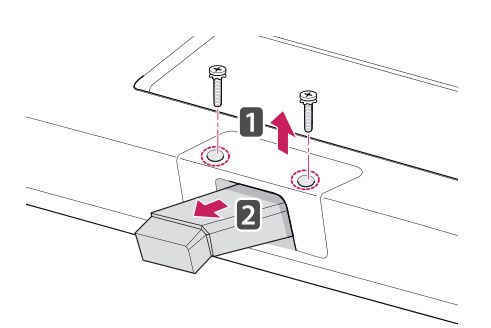

### **Montaż na płaskiej powierzchni**

1 Podnieś monitor i ustaw go na płaskiej powierzchni w pozycji pionowej.

Pozostaw co najmniej 10-centymetrowy odstęp od ściany w celu zapewnienia odpowiedniej wentylacji.

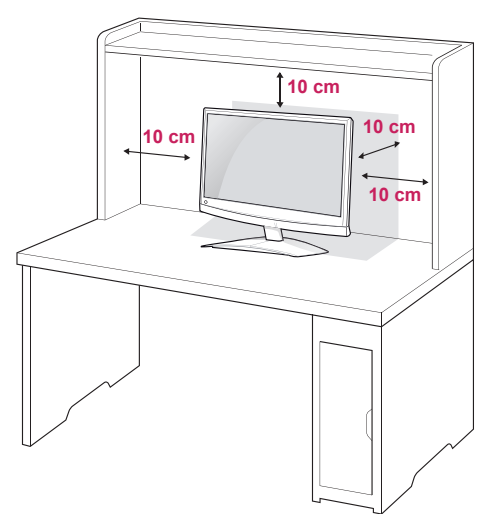

2 Podłącz **zasilacz AC-DC** i **przewód zasilający** do gniazdka sieciowego.

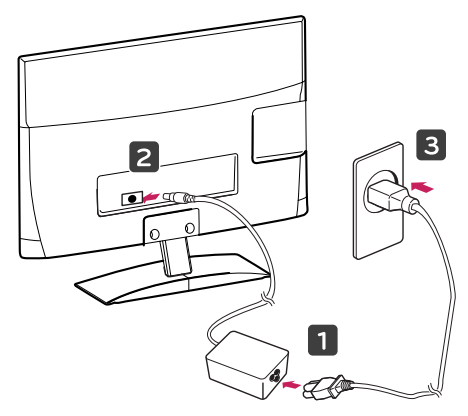

### **OSTRZEŻENIE**

Podczas regulowania kąta nachylenia nie wolno przytrzymywać dolnej części obudowy monitora w sposób przedstawiony na poniższej ilustracji, ponieważ grozi to urazem palców.

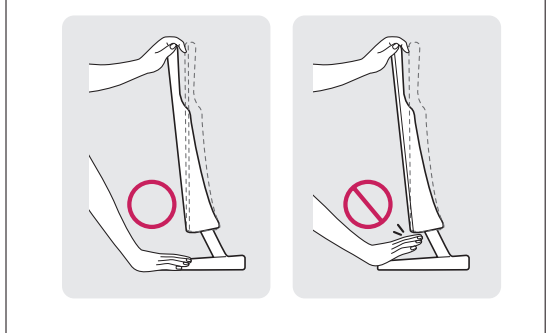

**PRZESTROGA**

Przed rozpoczęciem przenoszenia lub montażu monitora należy najpierw odłączyć go od zasilania. Niestosowanie się do tego zalecenia grozi porażeniem prądem.

### **UWAGA**

Wybierz kąt nachylenia od +10 do -5 stopni w górę lub w dół, aby dostosować kąt nachylenia monitora do warunków i preferencji.

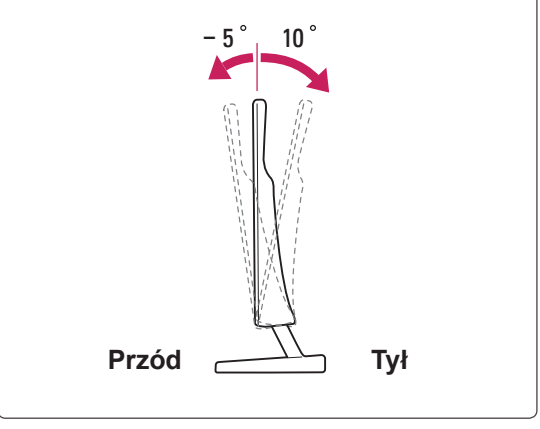

### <span id="page-7-0"></span>**Korzystanie z systemu zabezpieczającego Kensington**

Złącze systemu zabezpieczającego Kensington znajduje się z tyłu obudowy monitora. Więcej informacji na temat montażu zabezpieczenia i korzystania z niego można znaleźć w dołączonej do niego instrukcji obsługi albo na stronie http://www. kensington.com.

Za pomocą kabla systemu zabezpieczającego Kensington połącz monitor ze stolikiem.

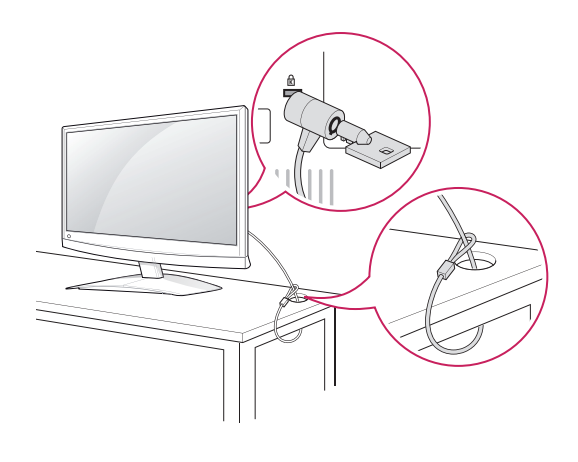

### **UWAGA**

System zabezpieczający Kensington jest wyposażeniem dodatkowym. Dodatkowe akcesoria można nabyć w większości sklepów z artykułami RTV.

### **Montaż na ścianie**

W celu zapewnienia właściwej wentylacji należy pozostawić po 10 cm wolnej przestrzeni ze wszystkich stron urządzenia, w tym również między urządzeniem a ścianą. Szczegółowe instrukcje montażu można uzyskać od sprzedawcy. Zalecamy też zapoznanie się z instrukcją montażu i konfiguracji opcjonalnego uchwytu ściennego o regulowanym nachyleniu.

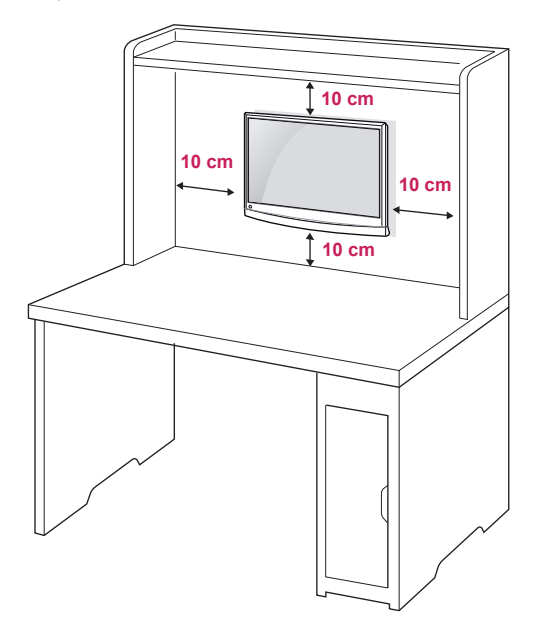

Jeśli zamierzasz zamontować monitor na ścianie, przykręć uchwyt montażowy (opcjonalny) do tyłu obudowy.

W trakcie instalacji monitora na ścianie przy użyciu uchwytu montażowego (opcjonalnego) zachowaj ostrożność i precyzję, aby urządzenie nie spadło. Przy zakupie zestawu do montażu ściennego prosimy kierować się poniższymi wskazówkami dot. standardu VESA:

- y Do 784,8 mm (30,9 cala)
	- \* Grubość podkładki do montażu ściennego: 2,6 mm
	- \* Wkręt: Φ 4,0 mm x gwint 0,7 mm x długość 10 mm
- y Od 787,4 mm (31,0 cala)
	- \* Należy używać podkładek do montażu ściennego i wkrętów zgodnych ze standardem VESA.

<span id="page-8-0"></span>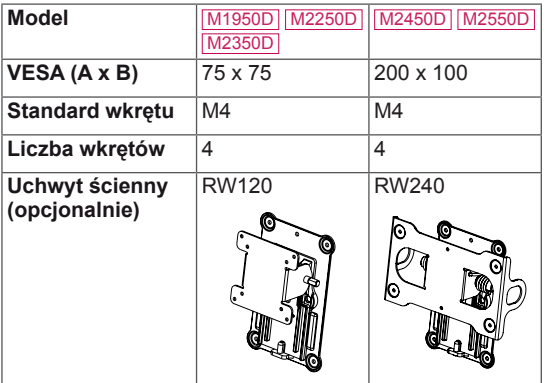

### **PRZESTROGA**

- Przed rozpoczęciem przenoszenia lub montażu monitora należy najpierw odłączyć go od zasilania. Niestosowanie się do tego zalecenia grozi porażeniem prądem.
- W przypadku montażu monitora na suficie lub pochylonej ścianie może on spaść, powodując poważne obrażenia ciała u osób znajdujących się w pobliżu. Do montażu należy użyć uchwytu ściennego dopuszczonego przez firmę LG do użytku z danym modelem telewizora. W razie potrzeby należy skonsultować się z lokalnym sprzedawcą lub technikiem.
- Nie wolno zbyt mocno dokręcać wkrętów, ponieważ może to doprowadzić do uszkodzenia monitora, a w efekcie do utraty gwarancji.
- Należy użyć wyłącznie ściennego uchwytu montażowego i wkrętów spełniających wymagania standardu VESA. Szkody i obrażenia ciała spowodowane niewłaściwym użytkowaniem lub zastosowaniem nieodpowiednich akcesoriów nie są objęte gwarancją.

### **UWAGA**

- Należy używać wyłącznie wkrętów wymienionych w specyfikacji standardu VESA.
- W skład zestawu do montażu ściennego wchodzi instrukcja obsługi i niezbędne części.
- Uchwyt ścienny jest wyposażeniem dodatkowym. Dodatkowe akcesoria można nabyć u lokalnego sprzedawcy.
- y Długość wkrętów może się różnić w zależności od modelu uchwytu ściennego. Należy użyć wkrętów o odpowiedniej długości.
- Więcej informacji można znaleźć w instrukcji dołączonej do zestawu do montażu ściennego.

### **Porządkowanie kabli**

Zbierz przewody i zepnij je za pomocą opaski na przewody.

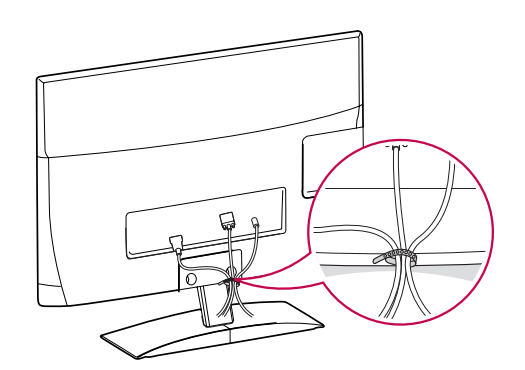

## <span id="page-9-0"></span>**PILOT ZDALNEGO STEROWANIA**

Opisy zamieszczone w tej instrukcji dotyczą przycisków dostępnych na pilocie zdalnego sterowania. Zaleca się uważne przeczytanie instrukcji i użytkowanie monitora w poprawny sposób.

W celu włożenia baterii należy otworzyć pokrywę komory baterii, włożyć baterie (1,5 V AAA) zgodnie z oznaczeniami  $\oplus$  i  $\ominus$  na etykiecie w komorze baterii, a następnie zamknąć pokrywę komory baterii.

W celu wyjęcia baterii należy wykonać czynności takie, jak przy ich instalowaniu, ale w odwrotnej kolejności.

**PRZESTROGA**

Nie wolno mieszać starych baterii z nowymi, ponieważ może to doprowadzić do uszkodzenia pilota.

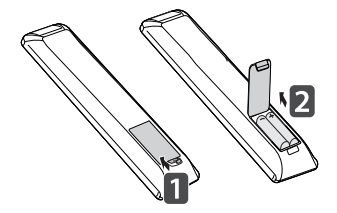

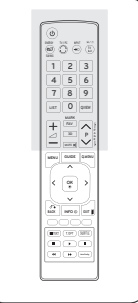

Pilota należy kierować w stronę czujnika zdalnego sterowania w monitorze.

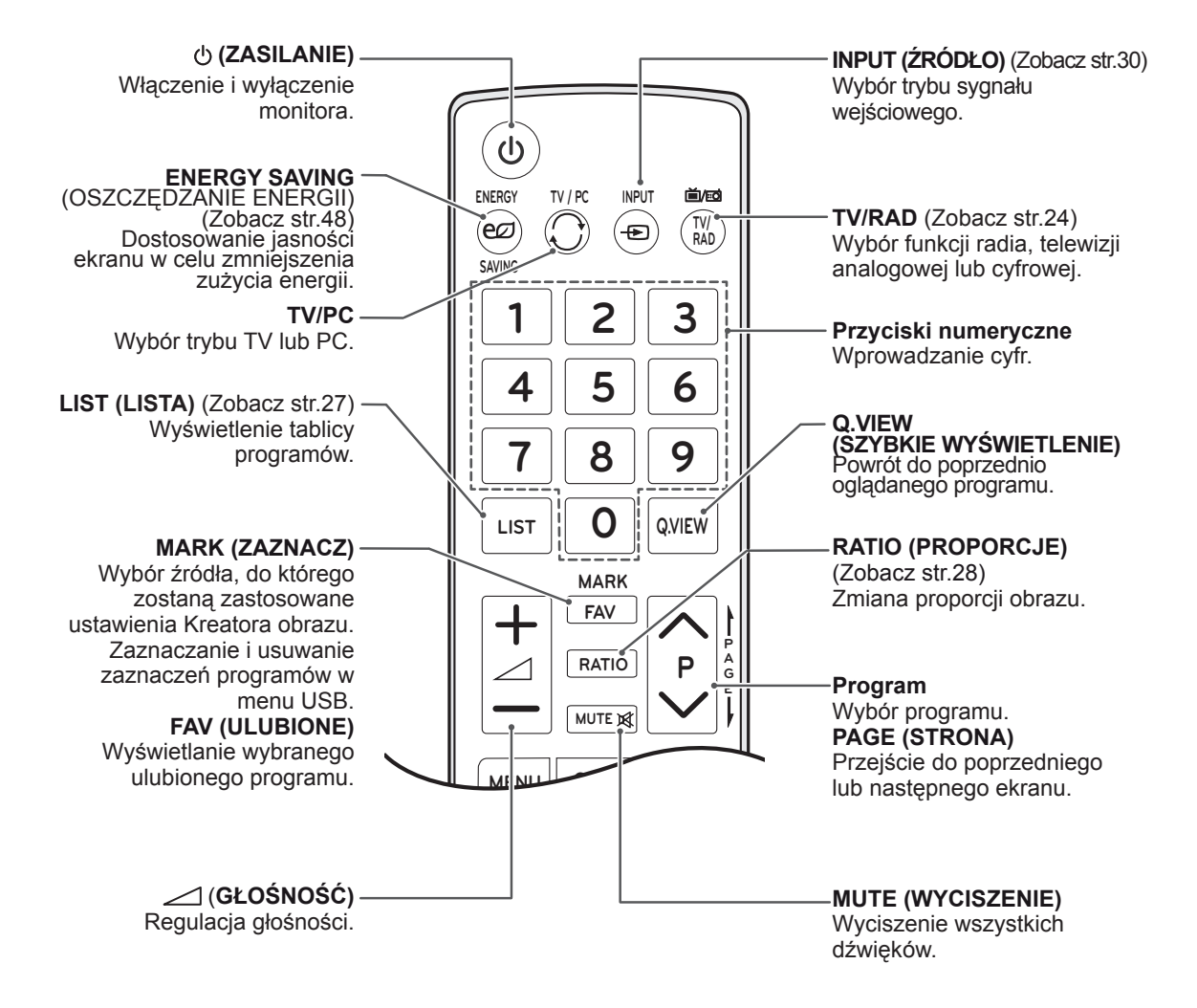

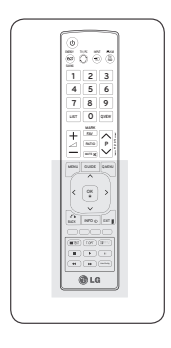

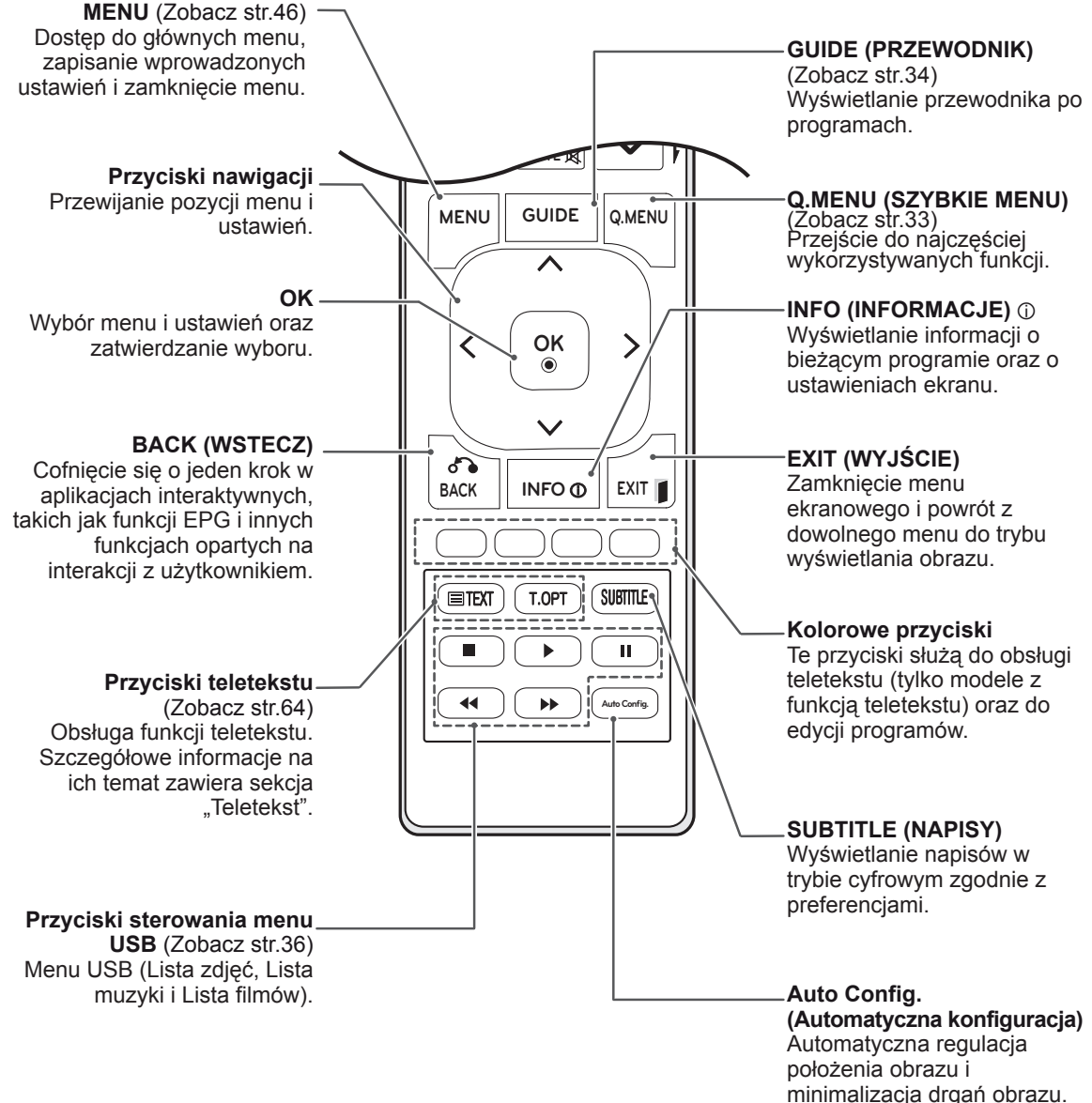

## <span id="page-11-0"></span>**KORZYSTANIE Z FUNKCJI MONITORA**

### **Podłączanie do komputera**

Monitor obsługuje funkcję Plug & Play\* i posiada wbudowane głośniki z technologią Surround X, która gwarantuje wyraźną reprodukcję dźwięków i bogactwo tonów niskich.

\* Plug & Play: funkcja umożliwiająca komputerowi automatyczne rozpoznanie podłączonego urządzenia i włączenie go bez żadnego udziału użytkownika i bez konieczności konfigurowania ustawień.

**UWAGA**

- W celu uzyskania jak najwyższej jakości obrazu zaleca się podłączanie monitora do komputera za pomocą przewodu HDMI.
- Jeśli zamiast wbudowanego głośnika używane jest dodatkowe zewnętrzne urządzenie audio, należy wyłączyć głośniki monitora [\(Zobacz](#page-51-1) str.52).

### **Połączenie HDMI**

To połączenie umożliwia przesyłanie cyfrowych sygnałów audio i wideo z komputera do monitora. Komputer i monitor należy połączyć za pomocą przewodu HDMI w sposób pokazany na poniższej ilustracji. Podłączając monitor do komputera za pomocą przewodu HDMI, należy wybrać oznaczenie wejścia PC. Informacje o dodawaniu oznaczeń wejścia można znaleźć w sekcji "Dodawanie oznaczenia wejścia" na [Zobacz](#page-29-1) str.30.

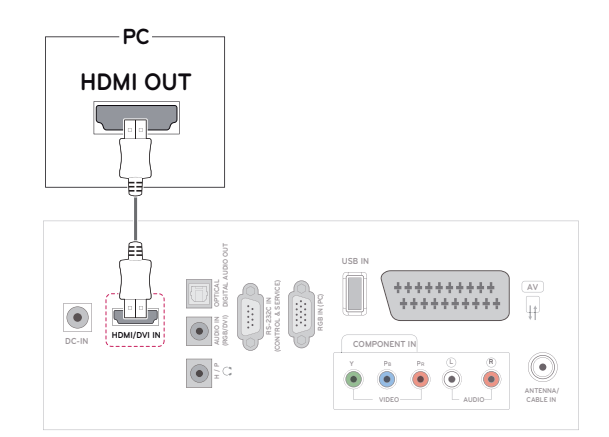

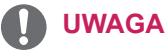

- Zalecamy korzystanie z przewodów High Speed HDMI™.
- Jeżeli w trybie HDMI nie słychać dźwięku, należy sprawdzić, czy po stronie komputera nie występuje problem.
- Aby korzystać z trybu HDMI-PC, w menu Oznaczenie wejścia należy wybrać tryb PC.

### <span id="page-12-0"></span>**Połączenie DVI-HDMI**

To połączenie umożliwia przesyłanie cyfrowego sygnału wideo z komputera do monitora. Komputer i monitor należy połączyć za pomocą przewodu DVI-HDMI w sposób pokazany na poniższej ilustracji.

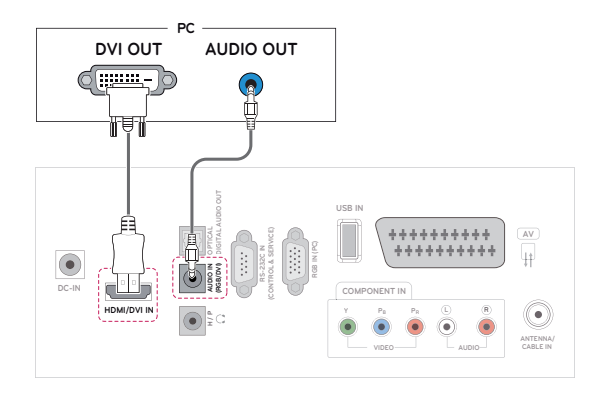

### **UWAGA**

- Jeżeli dodatkowe głośniki zewnętrzne nie są używane, komputer należy podłączyć do monitora za pomocą dołączonego do zestawu przewodu audio.
- Zaleca się korzystanie z ekranowanych przewodów interfejsu, takich jak 15-stykowy przewód sygnałowy D-Sub lub przewód sygnałowy DVI-HDMI, z ferrytowym rdzeniem, aby utrzymać zgodność ze standardami.
- Aby korzystać z trybu HDMI-PC, w menu Oznaczenie wejścia należy wybrać tryb PC.

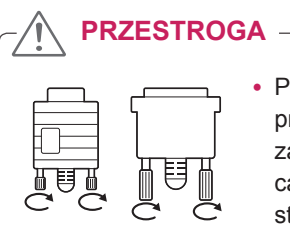

y Podłącz wejściowy przewód sygnału i zamocuj go, dokręcając wkręty w prawą stronę.

### **Połączenie RGB**

To połączenie umożliwia przesyłanie analogowego sygnału wideo z komputera do monitora. Komputer i monitor należy połączyć za pomocą 15-stykowego przewodu D-Sub w sposób pokazany na poniższej ilustracji.

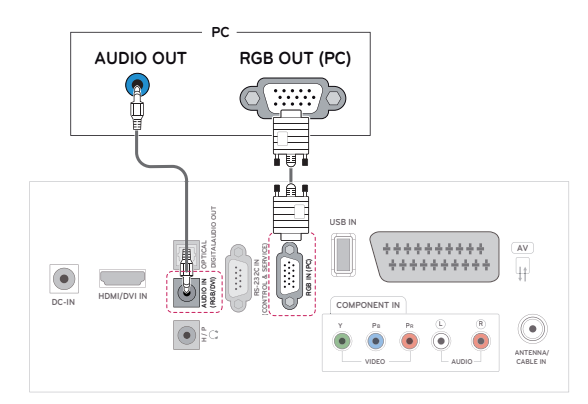

### **UWAGA**

- Jeżeli dodatkowe głośniki zewnętrzne nie są używane, komputer należy podłączyć do monitora za pomocą dołączonego do zestawu przewodu audio.
- W przypadku włączenia monitora, gdy jego temperatura spadła, ekran może drgać. To normalne zjawisko.
- Na ekranie może pojawić się kilka czerwonych, zielonych lub niebieskich kropek. To normalne zjawisko.

### **PRZESTROGA**

- Nie wolno przyciskać palca do ekranu przez dłuższy czas. Może to doprowadzić do tymczasowych zakłóceń na pracy ekranu.
- W celu uniknięcia efektu wypalenia należy unikać wyświetlania na ekranie nieruchomych obrazów przez dłuższy czas. Jeżeli jest to możliwe, należy korzystać z wygaszacza ekranu.

### <span id="page-13-0"></span>**Konfiguracja ekranu**

### **Wybór trybu obrazu**

Predefiniowane tryby ustawień obrazu umożliwiają wybór optymalnego zestawu ustawień wyświetlania.

- 1 Naciśnij przycisk **MENU**. Zostanie wyświetlony ekran z głównymi menu.
- 2 Naciskając przyciski nawigacji, przejdź do menu **OBRAZ** i naciśnij przycisk **OK**.
- 3 Naciskając przyciski nawigacji, przejdź do menu **Tryb obrazu** i naciśnij przycisk **OK**.
- 4 Naciskając przyciski nawigacji, przejdź do odpowiedniego trybu obrazu i naciśnij przycisk **OK**.

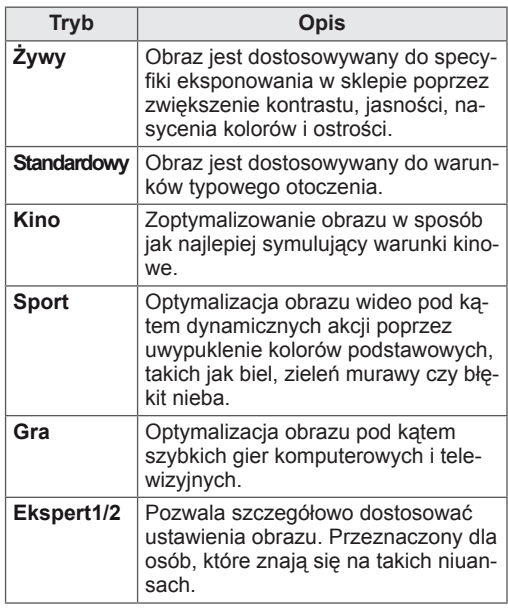

5 Po zakończeniu naciśnij przycisk **EXIT (WYJ-ŚCIE).**

Po powrocie do poprzedniego menu naciśnij przycisk **BACK (WSTECZ).**

### **Konfiguracja opcji obrazu**

Dostosowanie podstawowych i zaawansowanych ustawień dla każdego trybu obrazu pozwala na uzyskanie najlepszych parametrów wyświetlania.

- 1 Naciśnij przycisk **MENU**. Zostanie wyświetlony ekran z głównymi menu.
- 2 Naciskając przyciski nawigacji, przejdź do menu **OBRAZ** i naciśnij przycisk **OK**.
- 3 Naciskając przyciski nawigacji, przejdź do menu **Tryb obrazu** i naciśnij przycisk **OK**.
- 4 Naciskając przyciski nawigacji, przejdź do odpowiedniego trybu obrazu i naciśnij przycisk **OK**.
- 5 Wybierz i dostosuj wymienione niżej opcie, a następnie naciśnij przycisk **OK**.

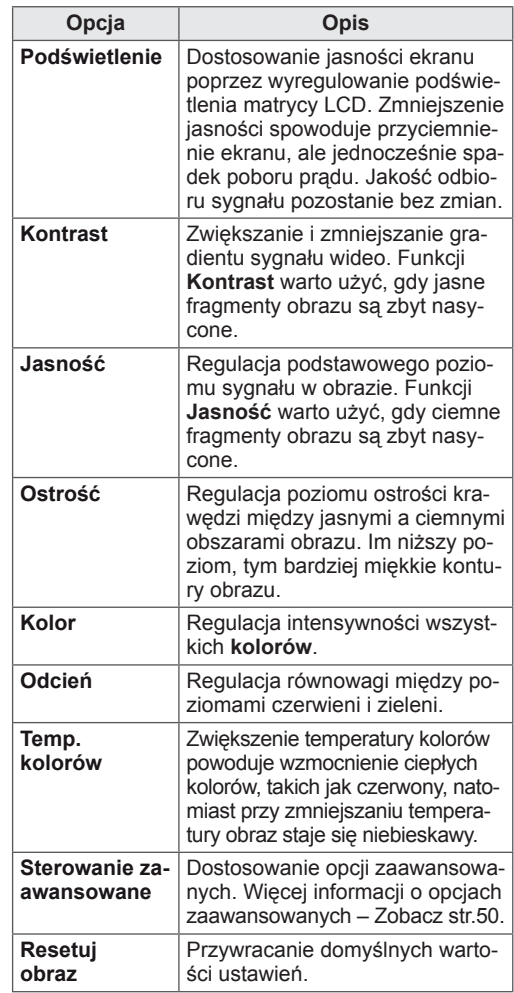

6 Po zakończeniu naciśnij przycisk **EXIT (WYJŚCIE).** Po powrocie do poprzedniego menu naciśnij przycisk **BACK (WSTECZ).**

### <span id="page-14-0"></span>**Konfiguracja opcji wyświetla- nia materiałów pochodzących z komputera.**

Dostosowanie opcji każdego trybu obrazu umożliwia uzyskanie najlepszej jakości wyświetlania.

- Ta funkcja działa w następującym trybie: RGB[PC].
- 1 Naciśnij przycisk **MENU**. Zostanie wyświetlony ekran z głównymi menu.
- 2 Naciskając przyciski nawigacji, przejdź do menu **OBRAZ** i naciśnij przycisk **OK**.
- 3 Naciskając przyciski nawigacji, przejdź do opcji **Ekran** i naciśnij przycisk **OK**.
- 4 Wybierz i dostosuj wymienione niżej opcje, a następnie naciśnij przycisk **OK**.

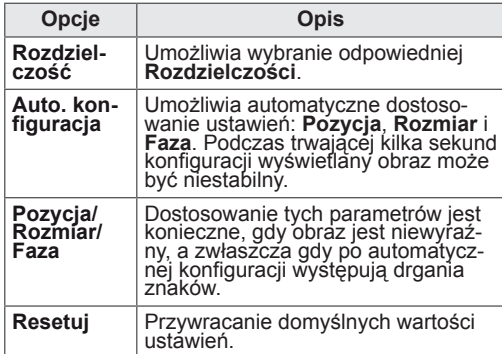

5 Po zakończeniu naciśnij przycisk **EXIT (WYJŚCIE).** Po powrocie do poprzedniego menu naciśnij przycisk **BACK (WSTECZ).**

### **Konfiguracja dźwięku**

### **Wybór trybu dźwięku**

Dzięki predefiniowanym trybom dźwięku można wybrać optymalne ustawienia dla odtwarzanego dźwięku.

- 1 Naciśnij przycisk **MENU**. Zostanie wyświetlony ekran z głównymi menu.
- 2 Naciskając przyciski nawigacji, przejdź do menu **AUDIO** i naciśnij przycisk **OK**.
- 3 Naciskając przyciski nawigacji, przejdź do menu **Tryb dźwięku** i naciśnij przycisk **OK**.
- 4 Naciskając przyciski nawigacji, przejdź do odpowiedniego trybu dźwięku i naciśnij przycisk **OK**.

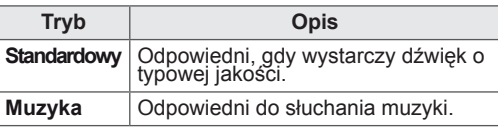

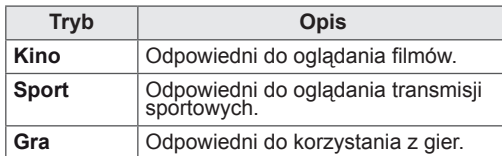

5 Po zakończeniu naciśnij przycisk **EXIT (WYJŚCIE).** Po powrocie do poprzedniego menu naciśnij przycisk **BACK (WSTECZ).**

### **Konfiguracja opcji dźwięku**

Dostosowanie opcji każdego trybu dźwięku umożliwia uzyskanie najlepszej jakości odtwarzania.

- Naciśnij przycisk **MENU**. Zostanie wyświetlony ekran z głównymi menu.
- 2 Naciskając przyciski nawigacji, przejdź do menu **AUDIO** i naciśnij przycisk **OK**.
- 3 Naciskając przyciski nawigacji, przejdź do menu **Tryb dźwięku** i naciśnij przycisk **OK**.
- 4 Naciskając przyciski nawigacji, przejdź do odpowiedniego trybu dźwięku i naciśnij przycisk **OK**.
- 5 Wybierz i dostosuj wymienione niżej opcje, a następnie naciśnij przycisk **OK**.

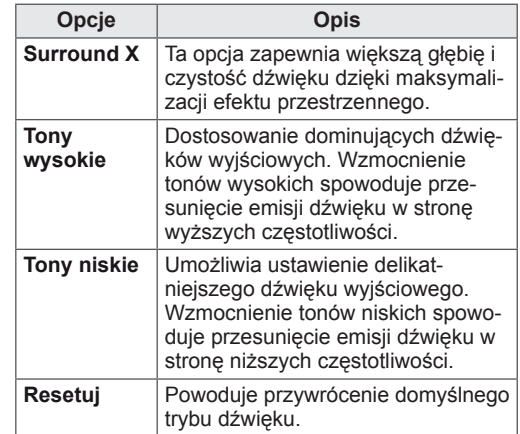

6 Po zakończeniu naciśnij przycisk **EXIT (WYJŚCIE).** Po powrocie do poprzedniego menu naciśnij przycisk **BACK (WSTECZ).**

### **UWAGA**

• W trybach RGB-PC i HDMI-PC nie można regulować parametrów Tony wysokie i Tony niskie.

## <span id="page-15-0"></span>**KORZYSTANIE Z FUNKCJI TELEWIZORA**

### **Podłączanie anteny lub przewodu telewizji kablowej**

Poniżej pokazano, jak podłączyć antenę, przewód telewizji kablowej lub odbiornik kablowy. Akcesoria pokazane na ilustracjach mogą się różnić od zakupionych przez użytkownika, zaś przewód antenowy RF jest wyposażeniem dodatkowym.

## **Podłączanie anteny lub przewo- du telewizji kablowej**

Podłącz monitor do ściennego gniazda antenowego za pomocą kabla antenowego RF (o oporności 75 omów).

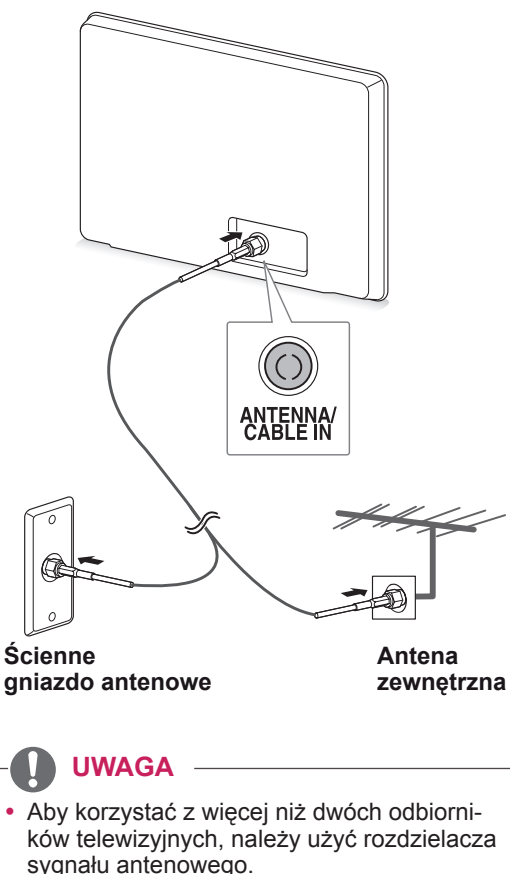

- sygnału antenowego. • Jeżeli jakość obrazu jest niska, należy zainstalować odpowiedni wzmacniacz sygnału w
- celu jej poprawienia. y Jeżeli jakość obrazu jest niska w przypadku korzystania z anteny, należy dostosować kierunek ustawienia anteny.
- Odwiedź stronę http://AntennaWeb.org, aby zyskać więcej informacji o podłączaniu anten i telewizji kablowej.

### **Podłączanie za pośrednictwem odbiornika kablowego**

Podłącz monitor do odbiornika kablowego, a odbiornik do ściennego gniazda antenowego za pomocą 2 przewodów antenowych RF (o oporności 75 omów).

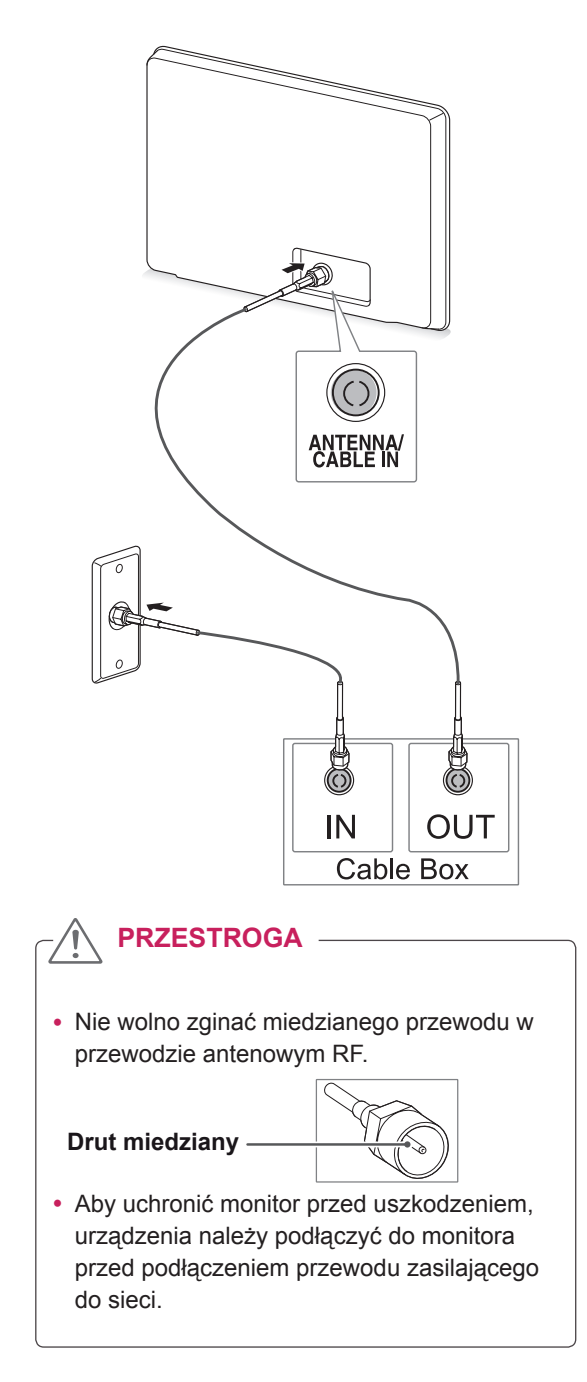

## <span id="page-16-0"></span>**Korzystanie z funkcji telewi- zora po raz pierwszy**

W momencie włączenia monitora po raz pierwszy jest wyświetlany ekran Reset. ustawień fabr. służący do konfiguracji ustawień początkowych. Na tym ekranie należy wybrać język i dostosować podstawowe ustawienia.

- 1 Podłącz przewód zasilający do gniazdka sieciowego.
- 2 Naciśnij przycisk  $\frac{d}{dx}$  na monitorze, aby uruchomić urządzenie.

Podświetlenie wskaźnika zasilania jest<br>włączone.

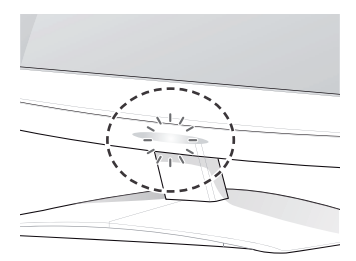

### **UWAGA**

Gdy monitor jest w trybie oszczędnym, podświetlenie wskaźnika zasilania miga.

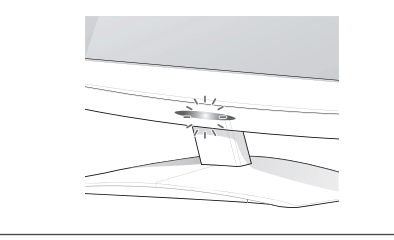

- 3 Przy pierwszym uruchomieniu telewizora zostanie wyświetlony ekran Reset. ustawień fabr. służący do konfiguracji ustawień początkowych.
	- **UWAGA**
	- Monitor można przełączyć z trybu PC do trybu TV. W tym celu należy nacisnąć przycisk **TV/PC**.
	- y Ekran **Reset. ustawień fabr.** służący do konfiguracji ustawień początkowych można otworzyć również z poziomu menu **OPCJE** dostępnego na ekranie menu głównych.
	- Jeżeli w ciągu 40 sekund od wyświetlenia ekranu konfiguracji ustawień początkowych nie zostanie wykonane żadne działanie, menu zniknie.

4 Postępując zgodnie z instrukcjami wyświetlanymi na ekranie, dostosuj ustawienia monitora do swoich preferencji.

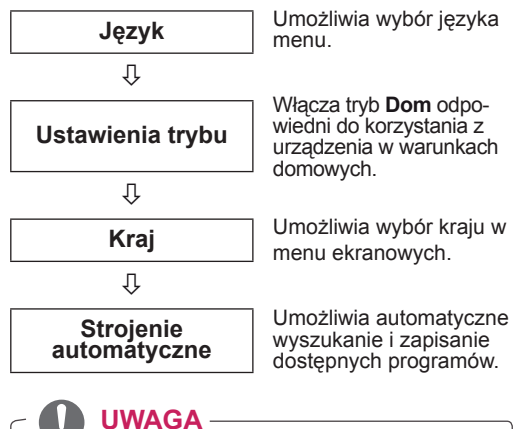

- Aby wyświetlać obraz najwyższej jakości w domowym środowisku, należy przełączyć urządzenie w **tryb Dom**.
- Tryb W sklepie jest odpowiedni, gdy telewizor jest używany w warunkach sklepowych.
- y W przypadku wyboru **trybu W sklepie** wprowadzone wcześniej ustawienia zostaną zastąpione ustawieniami domyślnymi trybu **W sklepie** w ciągu 2 minut.
- 5 Po skonfigurowaniu wszystkich ustawień podstawowych naciśnij przycisk **OK**.

## **UWAGA**

Jeśli nie zakończysz konfiguracji ustawień początkowych, ekran ten będzie pojawiał się ponownie, przy każdym włączeniu odbiornika.

6 Aby wyłączyć monitor, naciśnij przycisk  $\frac{d}{dx}$ . Wskaźnik zasilania wyłączy się.

### **PRZESTROGA**

Jeśli monitor nie ma być używany przez dłuższy czas, należy odłączyć przewód zasilający od gniazdka ściennego.

### <span id="page-17-0"></span>**Oglądanie telewizji**

- 1 Naciśnij przycisk  $\Phi$  na pilocie zdalnego sterowania lub przycisk  $\Phi/\Gamma$ na monitorze, aby włączyć monitor.
- 2 Naciśnij przycisk **INPUT** (ŹRÓDŁO) i wybierz opcję **Antena**.
- 3 Podczas oglądania telewizji monitor możesz obsługiwać za pomocą poniższych przycisków i menu.

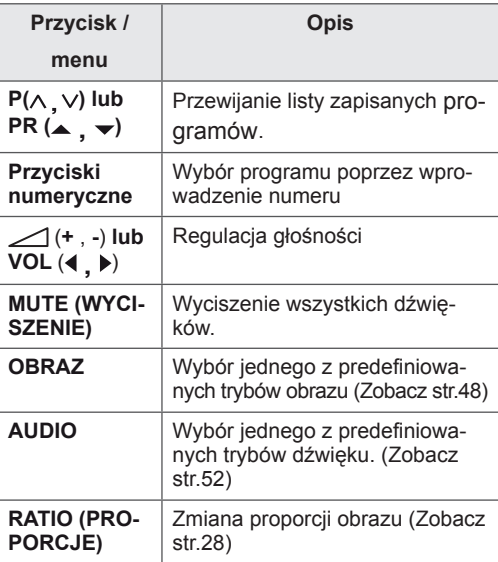

4 Aby wyłączyć monitor, naciśnij przycisk  $\theta$  na pilocie zdalnego sterowania lub przycisk na monitorze.

### **Zarządzanie programami**

### **Automatyczna konfiguracja programów.**

### **(Nie dotyczy Finlandii, Szwecji, Danii ani Norwegii)**

Dzięki tej funkcji urządzenie automatycznie znajdzie i zapisze wszystkie dostępne programy.

- 1 Naciśnij przycisk **MENU**. Zostanie wyświetlony ekran z głównymi menu.
- 2 Naciskając przyciski nawigacji, przejdź do menu **USTAW.** i naciśnij przycisk **OK**.
- 3 Naciskając przyciski nawigacji, przejdź do opcji **Strojenie automatyczne** i naciśnij przycisk **OK**.
- 4 Wybierz opcję **Start**, aby rozpocząć automatyczne strojenie.

Urządzenie automatycznie wyszuka i zapisze dostępne programy.

5 Po zakończeniu naciśnij przycisk **EXIT (WYJŚCIE).**

Po powrocie do poprzedniego menu naciśnij przycisk **BACK (WSTECZ).**

- W trybie włączonej blokady odbiornika wprowadź 4-cyfrowe hasło, korzystając z **PRZYCISKÓW NUMERYCZNYCH**.
- Numerowanie automatyczne: umożliwia określenie, czy w ramach strojenia mają być używane numery programów wysyłane przez stacje nadawcze.
- Gdy w menu Kraj zostanie zaznaczona pozycja **Włochy**, w przypadku pojawienia się wyskakującego okienka sygnalizującego konflikt programów po użyciu opcji Strojenie automatyczne należy wybrać jednego z nadawców, aby zlikwidować konflikt.

### **Dotyczy wyłącznie Finlandii, Szwecji, Danii i Norwegii**

Automatyczne strojenie DVB-C to menu dla użytkowników w krajach, w których można korzystać z cyfrowej telewizji kablowej DVB.

- y Aby wybrać opcję **Antena**:
- 1 Naciśnij przycisk **MENU**. Zostanie wyświetlony ekran z głównymi menu.
- 2 Naciskając przyciski nawigacji, przejdź do menu **USTAW.** i naciśnij przycisk **OK**.
- 3 Naciskając przyciski nawigacji, przejdź do opcji **Strojenie automatyczne** i naciśnij przycisk **OK**.
- 4 Naciskając przyciski nawigacji, przejdź do menu **Antena** i naciśnij przycisk **OK**.
- 5 Wybierz opcję **Start**, aby rozpocząć strojenie automatyczne. Urządzenie automatycznie wyszuka i zapisze dostępne programy.
- Po zakończeniu naciśnij przycisk **EXIT (WYJŚCIE).** Po powrocie do poprzedniego menu naciśnij przycisk **BACK (WSTECZ).**

### **UWAGA**

- y W trybie **włączonej blokady odbiornika** wprowadź 4-cyfrowe hasło, korzystając z **PRZYCISKÓW NUMERYCZNYCH**.
- Numerowanie automatyczne: umożliwia określenie, czy w ramach strojenia mają być używane numery programów wysyłane przez stacje nadawcze.
- Aby wybrać opcję TV Kab.:
- 1 Naciśnij przycisk **MENU**. Zostanie wyświetlony ekran z głównymi menu.
- 2 Naciskając przyciski nawigacji, przejdź do menu **USTAW.** i naciśnij przycisk **OK**.
- 3 Naciskając przyciski nawigacji, przejdź do opcji **Strojenie automatyczne** i naciśnij przycisk **OK**.
- 4 Naciskając przyciski nawigacji, przejdź do opcji **TV Kab.** i naciśnij przycisk **OK**.
- 5 Naciskając przyciski nawigacji, przejdź do opcji **Comhem** lub **Inni operatorzy** i naciśnij przycisk **OK**.
- 6 Naciskając przyciski nawigacji, przejdź do **opcji Domyślnie, Pełny** lub **Użytkownik** i naciśnij przycisk **OK**.
- 7 Naciskając przyciski nawigacji lub przyciski numeryczne, przewijaj pozycje i dokonuj odpowiednich zmian ustawień (nie dotyczy trybu pełnego). Po wybraniu każdej docelowej wartości naciskaj przycisk **OK**.
- 8 Naciskając przyciski nawigacji, przejdź do opcji **Zamknij** i naciśnij przycisk **OK**.
- 9 Wybierz opcję **Start**, aby rozpocząć automatyczne strojenie.

Urządzenie automatycznie wyszuka i zapisze dostępne programy.

10 Po zakończeniu naciśnij przycisk **EXIT (WYJŚCIE).**

Po powrocie do poprzedniego menu naciśnij przycisk **BACK (WSTECZ).**

### **UWAGA**

- y W trybie **włączonej blokady odbiornika** wprowadź 4-cyfrowe hasło, korzystając z **PRZYCISKÓW NUMERYCZNYCH**.
- Numerowanie automatyczne: umożliwia określenie, czy w ramach strojenia mają być używane numery programów wysyłane przez stacje nadawcze.
- W przypadku wyboru opcji TV Kab., wyświetlanie i wygląd **ekranu wyboru operatora usługi kablowej** zależy od kraju.

Wyskakujące okienko, w którym można wybrać pozycję na liście **Operator usługi**, jest wyświetlane w 3 przypadkach: w czasie wchodzenia do menu **Reset. ustawień fabr.** służącego do konfiguracji ustawień początkowych, po zmianie z ustawienia **Antena** na **TV Kab.** oraz w czasie otwierania menu po zmianie wartości ustawienia **Kraj**.

Aby zmienić wybraną wartość ustawienia **Operator usługi** w innych przypadkach niż 3 powyższe, należy wybrać menu **USTAW.** → Ustawienia cyfrowej telewizji kablowej  $\rightarrow$  Operator usługi.

• Certyfikowani operatorzy: Szwecja (Comhem), Dania (YouSee, Stofa).

Jeżeli nazwa operatora, z którego usług chcesz korzystać, nie jest wyświetlana, wybierz opcję **Inni operatorzy**.

Jeśli wybierzesz opcję Inni operatorzy lub jeśli w wybranym kraju obsługiwani są jedynie inni operatorzy, przeszukanie wszystkich kanałów może potrwać dłużej albo nie wszystkie kanały zostaną znalezione.

Jeśli niektóre kanały nie zostaną znalezione, wykonaj poniższe czynności:

### 1. **USTAW. → Strojenie automatyczne → TV Kab.**

- 2. Wprowadź dodatkowe parametry, takie jak częstotliwość, szybkość symboli, modulacja oraz identyfikator sieci (informacje te można uzyskać od operatora sieci kablowej).
- Do szybkiego i prawidłowego wyszukiwania wszystkich dostępnych programów potrzebne są poniższe wartości. Najczęściej używane wartości zostały udostępnione jako "domyślne". Jednakże o informacje o prawidłowych ustawieniach należy zwrócić się do operatora sieci kablowej. W czasie strojenia automatycznego w trybie telewizji kablowej DVB wybranie opcji Pełny spowoduje przeszukanie wszystkich częstotliwości w celu znalezienia dostępnych kanałów. Jeśli wyszukiwany program nie zostanie znaleziony po wybraniu opcji wyszukiwania Domyślnie, należy ponowić wyszukiwanie, zaznaczając opcję Pełny. Jednakże w przypadku pełnego wyszukiwania czas strojenia automatycznego znacznie się wydłuży.
	- » Częstotliwość: wprowadź zakres częstotliwości.
	- » Szyb. transmisji: wprowadź szybkość transmisji symboli (szybkość transmisji symboli jest to szybkość przesyłania symboli w kanale przez urządzenie takie, jak modem).
	- » Modulacja: wprowadź modulację. (Modulacja jest to sposób wprowadzania sygnałów audio i wideo do fali nośnej).
	- » Identyfikator sieci: niepowtarzalny identyfikator przydzielany każdemu użytkownikowi.

### **Jeśli w ustawieniu Kraj zostanie zaznaczona opcja "- -" (nie dotyczy Finlandii, Szwecji, Da nii ani Norwegii):**

Aby oglądać telewizję w formacie DVB-C w krajach innych niż Finlandia, Szwecja, Dania i Norwegia, w menu OPCJE, w ustawieniu Kraj zaznacz opcję " $-$ ".

W ustawieniu Strojenie automatyczne można wybrać tryb Użytkownik lub Pełny.

Po włączeniu trybu Użytkownik może być konieczna zmiana informacji o lokalnych częstotliwościach. Ponadto pozostałe informacje zależą od ustawionego operatora usługi kablowej.

W trybie strojenia Pełny niektórzy operatorzy usługi kablowej mogą blokować pewne kanały, a samo strojenie może trwać dość długo.

- Operator usługi kablowej może naliczać opłaty albo wymagać zaakceptowania warunków świadczenia usługi.
- Usługa cyfrowej telewizji kablowej DVB-C może nie działać poprawnie u niektórych operatorów.
- Firma LG nie gwarantuje, że urządzenie będzie w stanie odtwarzać wszystkie programy nadawane w formacie cyfrowej telewizji kablowej DVB-C.

### <span id="page-20-0"></span>**Ręczna konfiguracja programów (w trybie cyfrowym)**

Funkcia strojenia recznego pozwala recznie dodać program do listy programów.

### **W krajach innych niż Finlandia, Szwecja, Dania i Norwegia oraz w tych krajach w przypad ku wyboru opcji "--":**

- 1 Naciśnij przycisk **MENU**. Zostanie wyświetlony ekran z głównymi menu.
- 2 Naciskając przyciski nawigacji, przejdź do menu **USTAW.** i naciśnij przycisk **OK**.
- 3 Naciskając przyciski nawigacji, przejdź do opcji **Strojenie ręczne** i naciśnij przycisk **OK**.
- 4 Naciskając przyciski nawigacji, przejdź do opcji **DTV.**
- 5 Naciskając przyciski nawigacji lub przyciski numeryczne, wybierz właściwy numer kanału, a następnie dodaj programy.
- **6** Po zakończeniu naciśnij przycisk **EXIT (WYJŚCIE).**

Po powrocie do poprzedniego menu naciśnij przycisk **BACK (WSTECZ).**

- **UWAGA**
- W trybie włączonej blokady odbiornika wprowadź 4-cyfrowe hasło, korzystając z PRZY-CISKÓW NUMERYCZNYCH.

**W przypadku zaznaczenia opcji TV Kab. (trybu telewizji kablowej DVB), jeśli w ustawieniu Kraj wybrano opcję Finlandia, Szwecja, Dania, Norwegia lub ..--":** 

- 1 Naciśnij przycisk **MENU**. Zostanie wyświetlony ekran z głównymi menu.
- 2 Naciskając przyciski nawigacji, przejdź do menu **USTAW.** i naciśnij przycisk **OK**.
- 3 Naciskając przyciski nawigacji, przejdź do opcji **Strojenie ręczne** i naciśnij przycisk **OK**.
- 4 Naciskając przyciski nawigacji, przejdź do opcji **DTV.**
- 5 Naciskając przyciski nawigacji lub przyciski numeryczne, wybierz odpowiednią częstotliwość, szybkość transmisji i modulację, a następnie dodaj programy.
- 6 Po zakończeniu naciśnij przycisk **EXIT (WYJŚCIE).** Po powrocie do poprzedniego menu naciśnij

przycisk **BACK (WSTECZ).**

- y W trybie **włączonej blokady odbiornika** wprowadź 4-cyfrowe hasło, korzystając z PRZYCISKÓW NUMERYCZNYCH.
- Szyb. transmisii: wprowadź szybkość transmisji symboli. Szybkość transmisji symboli jest to szybkość przesyłania symboli w kanale przez urządzenie takie, jak modem.
- Modulacja: wprowadź modulację. Modulacja jest to sposób wprowadzania sygnałów audio i wideo do fali nośnej.
- Parametry częstotliwości, szybkości transmisji symboli i trybu modulacji są niezbędne w celu poprawnego dodania programu w trybie telewizji kablowej DVB. Informację o odpowiednich wartościach można uzyskać od operatora sieci kablowej.

### <span id="page-21-0"></span>**Ręczna konfiguracja programów (w trybie analogowym)**

Funkcia strojenia recznego pozwala recznie dodać program do listy programów oraz uporządkować programy w wybranej przez siebie kolejności.

- 1 Naciśnij przycisk **MENU**. Zostanie wyświetlony ekran z głównymi menu.
- 2 Naciskając przyciski nawigacji, przejdź do menu **USTAW.** i naciśnij przycisk **OK**.
- 3 Naciskając przyciski nawigacji, przejdź do opcji **Strojenie ręczne** i naciśnij przycisk **OK**.
- 4 Naciskając przyciski nawigacji, przejdź do menu **TV** i naciśnij przycisk **OK**.
- 5 Naciskając przyciski nawigacji, przejdź do opcji **System**.
- 6 Naciskając przyciski nawigacji, przejdź do opcji **V/UHF** lub **TV Kab**.
- 7 Naciskając przyciski nawigacji lub przyciski numeryczne, wybierz numer programu.
- 8 Naciskając przyciski nawigacji, przejdź do opcji Rozpocznij wyszukiwanie.
- 9 Naciskając przyciski nawigacji, przejdź do opcji **Zachowaj** i naciśnij przycisk **OK**.

### 10 Po zakończeniu naciśnij przycisk **EXIT (WYJŚCIE).**

Po powrocie do poprzedniego menu naciśnij przycisk **BACK (WSTECZ).**

### **UWAGA**

- y W trybie **włączonej blokady odbiornika** wprowadź 4-cyfrowe hasło, korzystając z PRZYCISKÓW NUMERYCZNYCH.
- L: SECAM L/L (Francja)
- y BG: PAL B/G, SECAM B/G (Europa/Europa Wschodnia/Azja/Nowa Zelandia/Bliski Wschód/Afryka/Australia)
- y I: PAL I/II (Wielka Brytania / Irlandia / Hongkong / RPA)
- DK: PAL D/K, SECAM D/K (Europa Wschodnia/Chiny/Afryka/ WNP)
- Aby zapisać kolejny program, powtórz kroki od 4 do 9.

### **Nadawanie nazw stacjom**

Każdemu numerowi programu można także przypisać nazwę stacji składającą się z pięciu znaków.

- 1 Naciśnij przycisk **MENU**. Zostanie wyświetlony ekran z głównymi menu.
- 2 Naciskając przyciski nawigacji, przejdź do menu **USTAW.** i naciśnij przycisk **OK**.
- 3 Naciskając przyciski nawigacji, przejdź do opcji **Strojenie ręczne** i naciśnij przycisk **OK**.
- 4 Naciskając przyciski nawigacji, przejdź do opcji **TV**.
- 5 Naciskając przyciski nawigacji, przejdź do opcji **Nazwa** i naciśnij przycisk **OK**.
- 6 Naciskając przyciski nawigacji, przejdź do opcji **System TV**.
- 7 Naciskając przyciski nawigacji, przejdź do opcji **V/UHF** lub **TV Kab**.
- 8 Naciskając przyciski nawigacji, przejdź do opcji wyboru pozycji i wybierz drugi znak (a potem kolejne). Można używać liter od A do Z, cyfr od 0 do 9, znaków +/ - oraz spacji. Po wybraniu znaku naciśnij przycisk **OK**.
- 9 Naciskając przyciski nawigacji, przejdź do opcji **Zamknij** i naciśnij przycisk **OK**.
- 10 Naciskając przyciski nawigacji, przejdź do opcji **Zachowaj** i naciśnij przycisk **OK**.
- 11 Po zakończeniu naciśnij przycisk **EXIT (WYJŚCIE).** Po powrocie do poprzedniego menu naciśnij przycisk **BACK (WSTECZ).**

### <span id="page-22-0"></span>**Ustawienia cyfrowej telewizji kablowej (tylko w trybie TV Kab.)**

Liczba opcji dostępnych w menu Operator usługi zależy od liczby operatorów usług w danym kraju. Jeżeli liczba obsługiwanych operatorów usług w danym kraju wynosi 1, menu staje się nieaktywne. Po zmianie operatora usługi pojawi się okienko ostrzegawcze informujące, że po naciśnięciu przycisku OK lub wybraniu opcji Zamknij zostanie usunięta mapa kanałów, a po wybraniu opcji TAK pojawi się wyskakujące okienko automatycznego strojenia.

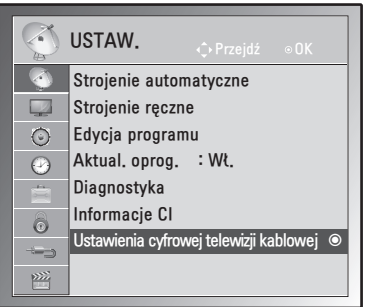

- 1 Naciśnij przycisk **MENU**. Zostanie wyświetlony ekran z głównymi menu.
- 2 Naciskając przyciski nawigacji, przejdź do menu **USTAW.** i naciśnij przycisk **OK**.
- 3 Naciskając przyciski nawigacji, przejdź do opcji **Ustawienia cyfrowej telewizji kablowej** i naciśnij przycisk **OK**.
- 4 Naciskając przyciski nawigacji, przejdź do opcji **Operator usługi** lub **Autom. aktualizacja programów** i naciśnij przycisk **OK**.
- 5 Po zakończeniu naciśnij przycisk **EXIT (WYJŚCIE).**

### Po powrocie do poprzedniego menu naciśnij przycisk **BACK (WSTECZ).**

### **UWAGA**

- W przypadku wyboru opcji TV Kab. zostanie wyświetlone menu Ustawienia cyfrowej telewizji kablowej.
- Gdy opcja Autom. aktualizacja programów jest ustawiona na Wł., informacje o kanale są automatycznie aktualizowane, gdy informacje sieciowe ulegną zmianie.
- Gdy opcja Autom. aktualizacja programów jest ustawiona na Wył., informacje o kanale nie są automatycznie aktualizowane.

### **Edycja listy programów**

- 1 Naciśnij przycisk **MENU**. Zostanie wyświetlony ekran z głównymi menu.
- 2 Naciskając przyciski nawigacji, przejdź do menu **USTAW.** i naciśnij przycisk **OK**.
- 3 Naciskając przyciski nawigacji, przejdź do opcji **Edycja programu** i naciśnij przycisk **OK**.
- 4 Edytuj programy za pomocą przycisków opisanych poniżej.

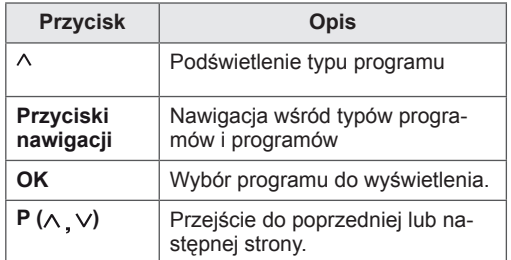

### **UWAGA**

• W trybie włączonej blokady odbiornika wprowadź 4-cyfrowe hasło, korzystając z PRZYCISKÓW NUMERYCZNYCH.

### <span id="page-23-1"></span><span id="page-23-0"></span>**W trybie telewizji cyfrowej/radia (DTV/RADIO)**

### **Pomijanie numeru programu**

- 1 Naciskając przyciski nawigacji, przejdź do numeru programu, który chcesz pomijać.
- 2 Naciśnij **niebieski przycisk**, aby powrócić do numeru programu.
- 3 Zwolnij, naciskając **niebieski przycisk**.
- **UWAGA**
- Jeśli numer programu jest pomijany, jest on wyświetlany na niebiesko i podczas normalnego oglądania telewizji nie można go wybrać za pomocą przycisków **P**  $\wedge$ . v.
- Aby wybrać pomijany program, wpisz jego numer za pomocą PRZYCISKÓW NUMERYCZNYCH lub wybierz go w menu edycji programów lub przewodnika EPG.

### **W trybie telewizji (TV)**

### **Usuwanie programu**

- 1 Naciskając przyciski nawigacji, przejdź do numeru programu, który chcesz usunąć.
- 2 Naciśnij **czerwony przycisk**, aby usunąć wybrany numer programu.
- 3 Naciśnij **niebieski przycisk**, aby anulować.

### **UWAGA**

• Wybrany program zostanie usunięty, a kolejne programy zostaną przesunięte o jedną pozycję do góry.

### **Przenoszenie programu**

- 1 Naciskając przyciski nawigacji, przejdź do numeru programu, który chcesz przenieść.
- 2 Po zaznaczeniu numeru programu naciśnij **zielony przycisk,** aby go przenieść.
- 3 Naciskaj przyciski nawigacji, aby przejść do pozycji, na którą chcesz przenieść program, a następnie ponownie naciśnij **zielony przycisk**.

### **Automatyczne sortowanie**

1 Rozpocznij automatyczne sortowanie, naciskając żółty przycisk.

**UWAGA**

• Po uruchomieniu funkcji automatycznego sortowania nie można edytować programów.

### **Pomijanie numeru programu**

- 1 Naciskając przyciski nawigacji, przejdź do numeru programu, który chcesz pomijać.
- 2 Naciśnij **niebieski przycisk**, aby pomijać numer programu.
- 3 Naciśnij **niebieski przycisk**, aby anulować.

- Jeśli któryś numer programu będzie pomijany, nie będzie można go wybrać za pomocą przycisku P  $\wedge$  v podczas oglądania telewizji.
- Aby wybrać pomijany program, wpisz jego numer za pomocą PRZYCISKÓW NUMERYCZNYCH lub wybierz go w menu edycji programów lub przewodnika EPG.

### <span id="page-24-0"></span>**Aktualizacja oprogramowania**

Funkcja aktualizacji oprogramowania umożliwia pobranie oprogramowania z systemu naziemnej transmisji cyfrowej.

- 1 Naciśnij przycisk **MENU**. Zostanie wyświetlony ekran z głównymi menu.
- 2 Naciskając przyciski nawigacji, przejdź do menu **USTAW.** i naciśnij przycisk **OK**.
- 3 Naciskając przyciski nawigacji, przejdź do opcji **Aktual. oprog.** i naciśnij przycisk **OK**.
- 4 Wybierz opcję **Wł.** lub **Wył.** W przypadku wyboru opcji Wł. na ekranie zostanie wyświetlone okno z komunikatem informującym o znalezieniu nowego oprogramowania i z zapytaniem o zgodę użytkownika na jego zainstalowanie.
- 5 Po zakończeniu naciśnii przycisk **EXIT (WYJŚCIE).** Po powrocie do poprzedniego menu naciśnij przycisk **BACK (WSTECZ).**

### **Konfiguracja ustawień opcji Aktual. oprog.**

• Czasami przesłanie aktualnych informacji o oprogramowaniu powoduje wyświetlanie następującego ekranu.

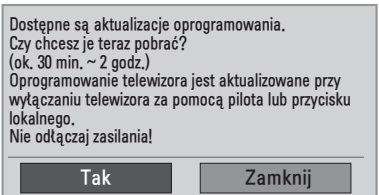

• Prosta aktualizacja: dotyczy bieżącego strumienia aktualizacji.

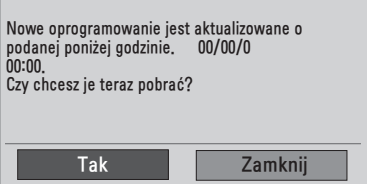

Zaplanowana aktualizacja: dotyczy zaplanowanego strumienia aktualizacji Gdy funkcja aktualizacji oprogramowania jest **wyłączona**, pojawi się okienko umożliwiające jej **włączenie**.

- y Za pomocą przycisku **< >** wybierz opcję **Tak**. Zobaczysz poniższy ekran:
- Pobieranie rozpoczyna się w momencie wyłączenia urządzenia. Jeśli podczas aktualizowania urządzenie zostanie włączone, na ekranie pojawi się pasek postępu.

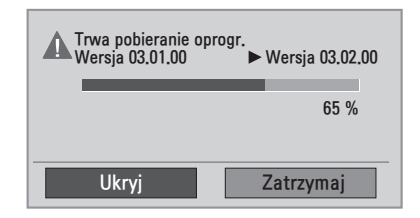

• Po zakończeniu aktualizacji oprogramowania nastąpi wyłączenie i ponowne uruchomienie urządzenia.

**Zainstalowano nowe oprogramowanie.** 

- y W trakcie aktualizacji oprogramowania należy przestrzegać następujących zaleceń:
	- Nie wolno wyłączać monitora.
	- Nie wolno odłączyć anteny.
	- Po aktualizacji oprogramowania można sprawdzić zaktualizowaną wersję w menu Diagnostyka.
	- Pobieranie oprogramowania może trwać nawet parę godzin, dlatego należy wybrać taki czas, kiedy zasilanie może być włączone.

### <span id="page-25-0"></span>**Diagnostyka**

Ta funkcja umożliwia wyświetlenie takich informacji, jak nazwa producenta, model/typ, numer seryjny i wersja oprogramowania.

- Wyświetla też informacje na temat włączonego multipleksu i mocy jego sygnału.
- Wyświetlone tu są informacje na temat sygnału oraz nazwa serwisowa wybranego multipleksu.
- (\*Multipleks: nadrzędny katalog kanałów w technologii nadawania cyfrowego (pojedynczy multipleks obejmuje wiele kanałów)).
- 1 Naciśnij przycisk **MENU**. Zostanie wyświetlony ekran z głównymi menu.
- 2 Naciskając przyciski nawigacji, przejdź do menu **USTAW.** i naciśnij przycisk **OK**.
- 3 Naciskając przyciski nawigacji, przejdź do opcji **Diagnostyka** i naciśnij przycisk **OK**.
- 4 Wyświetl informacje na temat producenta, modelu, typu, numeru seryjnego i wersji oprogramowania.
- 5 Po zakończeniu naciśnij przycisk **EXIT (WYJŚCIE).**

Po powrocie do poprzedniego menu naciśnij przycisk **BACK (WSTECZ).**

### **Informacje o module CI (Common Interface)**

Ta funkcja umożliwia oglądanie niektórych usług kodowanych (płatnych). Wyjęcie modułu CI spowoduje, że oglądanie usług płatnych stanie się niemożliwe. Gdy moduł jest włożony do gniazda CI, menu modułu jest dostępne. Moduł CI i kartę inteligentną można nabyć u lokalnego sprzedawcy. Nie należy zbyt często wkładać i wyjmować modułu CI do i z monitora. Może to spowodować nieprawidłowe działanie urządzeń. Zdarza się, że gdy po włożeniu modułu CI włączy się monitor, nie słychać dźwięku.

Może to oznaczać niekompatybilność z modułem CI i kartą inteligentną.

Dostępność funkcji związanych z modułem CI (Common Interface) jest zależna od obszaru i dostępnych usług.

W przypadku korzystania z modułu CAM (modułu dostępu warunkowego, ang. Conditional Access Module) należy się upewnić, że spełnia on wszystkie wymagania interfejsu DVB CI lub CI plus.

- 1 Naciśnij przycisk **MENU**. Zostanie wyświetlony ekran z głównymi menu.
- 2 Naciskając przyciski nawigacji, przejdź do menu **USTAW.** i naciśnij przycisk **OK**.
- 3 Naciskając przyciski nawigacji, przejdź do opcji **Informacje CI** i naciśnij przycisk **OK**.
- 4 Wybierz jedną z pozycji dotyczących informacji o module, informacji o karcie inteligentnej, języka, pobierania oprogramowania itp., a następnie naciśnij przycisk **OK**.
- 5 Po zakończeniu naciśnij przycisk **EXIT (WYJŚCIE).** Po powrocie do poprzedniego menu, naciśnij przycisk **BACK (WSTECZ).**

- To menu ekranowe stanowi jedynie przykład. Opcje menu i format ekranu mogą być różne w przypadku różnych operatorów dostarczających płatne usługi cyfrowe.
- Użytkownik może się zwrócić do operatora z prośbą o zmianę usługi i menu ekranowego dotyczącego modułu CI (Common Interface).

### <span id="page-26-1"></span><span id="page-26-0"></span>**Wyświetlanie listy programów**

Wyświetlając listę programów, można sprawdzić programy zapisane w pamięci urządzenia.

### **Wyświetlanie listy programów**

- 1 Naciśnij przycisk **LIST (LISTA)**. Zostanie wyświetlona lista programów.
- 2 Po zakończeniu naciśnij przycisk **MENU** lub **EXIT (WYJŚCIE).**

### **UWAGA**

- Niektóre programy mogą być oznaczone na niebiesko. Są to programy, które podczas automatycznego dostrajania lub w trybie edycji programów zostały ustawione jako pomijane.
- Sam numer kanału widoczny na liście programów oznacza, że stacji nie przypisano nazwy.

### **Wybór programu z listy programów**

- 1 Użyj przycisków nawigacji, aby wybrać program.
- 2 Przełącz na wybrany numer programu i naciśnij przycisk **OK**.
	- **UWAGA**
	- y Naciśnij przycisk **TV/RAD w trybie DTV. (**Spowoduje przełączenie między trybami TV, DTV i Radio z poziomu oglądanego programu).

### **Zmiana strony listy programów**

- 1 Naciskając przyciski nawigacji, możesz przechodzić między stronami.
- 2 Wróć do trybu normalnego oglądania telewizji i naciśnij przycisk **LIST (LISTA).**

### **Konfiguracja ulubionych programów**

### **Wybieranie programu z listy ulubionych**

Ulubione programy to wygodna funkcja umożliwiająca szybkie przechodzenie do wybranych programów bez potrzeby czekania na przeszukanie przez urządzenie pozostałych programów.

- 1 Wybierz program.
- 2 Naciśnij przycisk **Q.MENU (SZYBKIE MENU),** aby uzyskać dostęp do menu **Ulubione**.
- 3 Naciskając przyciski nawigacji**,** przejdź do opcji **Ulubione**.
- 4 Po zakończeniu naciśnij przycisk **OK** lub **Q.MENU (SZYBKIE MENU).**

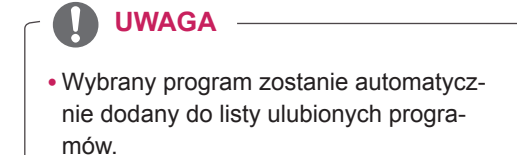

### **Wyświetlanie listy ulubionych programów**

- 1 Aby przejść do listy ulubionych programów, naciśnij przycisk **FAV (ULUBIONE).**
- 2 Po zakończeniu naciśnij przycisk **EXIT (WYJŚCIE).**

### <span id="page-27-0"></span>**Korzystanie z dodatkowych opcji**

### <span id="page-27-1"></span>**Dostosowywanie proporcji ekranu**

Aby wybrać optymalny rozmiar obrazu podczas korzystania z monitora, należy zmienić rozmiar obrazu za pomocą przycisku **RATIO** (PROPORCJE).

### **PRZESTROGA**

- Jeśli na ekranie przez dłuższy czas będzie wyświetlany nieruchomy obraz, zostanie on trwale odwzorowany, na stałe zniekształcając wyświetlaną później zawartość. Zjawisko to nosi nazwe "wypalenia" i nie jest objęte gwarancją.
- Jeśli przez dłuższy czas będą ustawione proporcje ekranu 4:3, może dojść do wypalenia obrazu przy krawędziach ekranu.

- 1:1 Piksel: ten tryb umożliwia oglądanie obrazu w najwyższej jakości, bez utraty ważnych szczegółów obrazu wysokiej rozdzielczości. Uwaga: Jeśli w oryginalnym obrazie występują zakłócenia, będą one widoczne przy krawędzi.

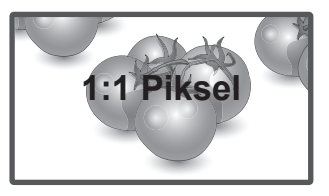

Rozmiar oryg.: gdy monitor odbierze sygnał obrazu panoramicznego, automatycznie przełączy się na format odbieranego obrazu.

### **UWAGA**

Rozmiar obrazu można także zmienić za pomocą menu najczęściej wykorzystywanych funkcji i menu głównych.

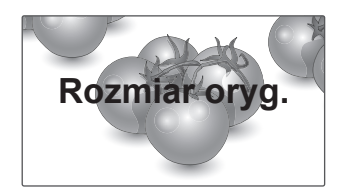

- **16:9**: to ustawienie pozwala dostosować obraz poziomo w proporcji liniowej tak, aby wypełnić cały ekran (przydatne szczególnie podczas oglądanie filmów DVD zapisanych w formacie 4:3).
- **Pełna szerokość**: kiedy monitor odbierze sygnał obrazu panoramicznego, będziesz mieć możliwość dostosowania obrazu w poziomie lub w pionie, w proporcjach liniowych, tak aby całkowicie wypełnił ekran.

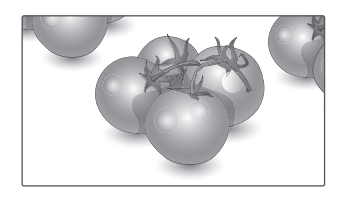

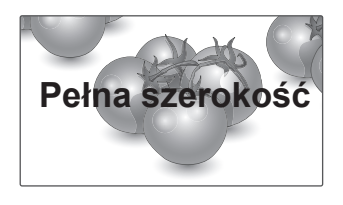

- 4:3: to ustawienie umożliwia wyświetlanie obrazu w oryginalnym formacie 4:3; po prawej i lewej stronie ekranu będą wyświetlane szare pasy.
- - **Zbliżenie kinowe**: ustawienie Zbliżenie kinowe umożliwia powiększenie obrazu z zachowaniem odpowiednich proporcji.

 Uwaga: Podczas powiększania lub zmniejszania obraz może zostać zniekształcony.

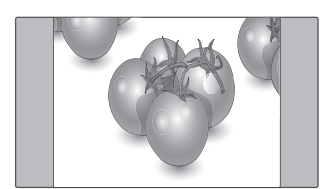

- **14:9**: ta opcja umożliwia wyświetlanie obrazu w formacie 14:9 lub oglądanie zwykłego programu na ekranie monitora w trybie 14:9. Obraz w formacie 14:9 jest wyświetlany w podobny sposób do obrazu 4:3, z lekkim powiększeniem do lewej i prawej krawędzi.

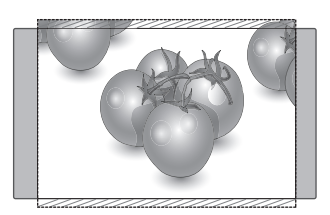

- **Zbliżenie**: to ustawienie umożliwia wyświetlanie obrazu wypełniającego cały ekran bez wprowadzania modyfikacji proporcji. Oznacza to, że górna i dolna część obrazu będą przycięte.

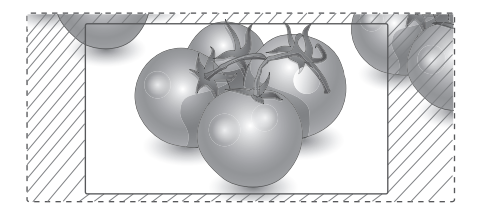

- y **Przyciski < i >**: regulacja powiększenia za pomocą funkcji Zbliżenie kinowe. Zakres regulacji: 1–16.
- A Przycisk X lub V: przesunięcie obrazu na ekranie.

- W trybie Component są dostępne tylko ustawienia: **4:3, 16:9** (panoramiczny), **14:9, Zbliżenie i Zbliżenie kinowe**.
- W trybie HDMI są dostępne tylko ustawienia **4:3, Rozmiar oryg., 16:9** (panoramiczny), **14:9, Zbliżenie i Zbliżenie kinowe**.
- W trybach RGB-PC i HDMI-PC są dostępne tylko opcje **4:3 i 16:9** (panoramiczny).
- W trybach DTV/HDMI/Component (ponad 720p) dostępna jest funkcja 1:1 Piksel.
- W trybie telewizji analogowej/AV dostępny jest współczynnik proporcji Pełna szerokość.

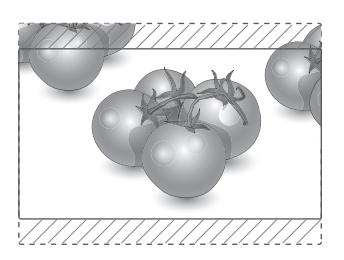

### <span id="page-29-1"></span><span id="page-29-0"></span>**Korzystanie z listy wejść**

### **Wybieranie źródła sygnału wejściowego**

- 1 Naciśnij przycisk **INPUT (ŹRÓDŁO).** Zostanie wyświetlona lista źródeł sygnału wejściowego.
	- Podłączone urządzenia będą widoczne jako źródła sygnału.
- 2 Naciskając przyciski nawigacji, przejdź do jednego ze źródeł sygnału i naciśnij przycisk **OK**.

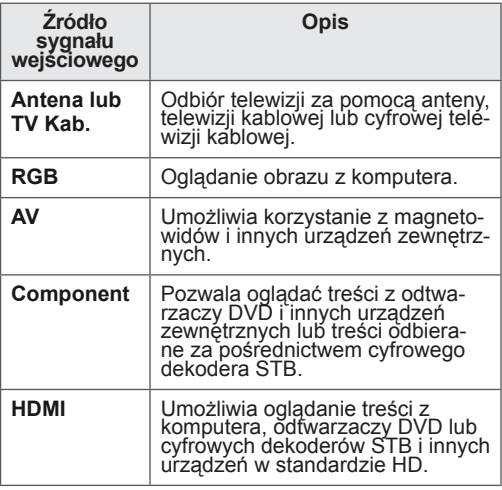

Podłączone źródła sygnału wejściowego są wyświetlane w kolorze czarnym, a odłączone źródła w kolorze szarym.

- Nadanie osobnych oznaczeń wejścia dla każdego źródła sygnału umożliwi łatwą identyfikację urządzeń podłączonych do poszczególnych wejść.

### **Dodawanie oznaczenia wejścia**

- 1 Naciśnij przycisk **MENU**. Zostanie wyświetlony ekran z głównymi menu.
- 2 Naciskając przyciski nawigacji, przejdź do menu **OPCJE** i naciśnij przycisk **OK**.
- 3 Naciskając przyciski nawigacji, przejdź do opcji **Oznaczenie wejścia i** naciśnij przycisk **OK**.
- 4 Naciskając przyciski nawigacji, przejdź do jednego ze źródeł sygnału.
- 5 Naciskając przyciski nawigacji, przejdź do jednego z oznaczeń wejścia i naciśnij przycisk **OK**.
- 6 Po zakończeniu naciśnij przycisk **EXIT (WYJŚCIE).** Po powrocie do poprzedniego menu, naciśnij przycisk **BACK (WSTECZ).**

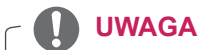

• Aby korzystać z trybu HDMI-PC, w menu Oznaczenie wejścia należy wybrać tryb PC.

### **Wybór języka menu i kraju**

W momencie włączenia monitora po raz pierwszy jest wyświetlane menu instalacyjne.

- 1 Naciskając przyciski nawigacji, przejdź do opcji preferowanego języka i naciśnij przycisk **OK**.
- 2 Naciskając przyciski nawigacji, przejdź do menu **Kraj** i naciśnij przycisk **OK**.

### **Zmiana języka lub kraju**

- 1 Naciśnij przycisk **MENU**. Zostanie wyświetlony ekran z głównymi menu.
- 2 Naciskając przyciski nawigacji, przejdź do menu **OPCJE** i naciśnij przycisk **OK**.
- 3 Naciskając przyciski nawigacji, przejdź do pozycji Język menu lub **Kraj** i naciśnij przycisk **OK**.
- 4 Naciskając przyciski nawigacji, wybierz język lub **kraj**, który chcesz ustawić, a następnie naciśnij przycisk **OK**.
- 5 Po zakończeniu naciśnij przycisk **EXIT (WYJŚCIE).**

Po powrocie do poprzedniego menu, naciśnij przycisk **BACK (WSTECZ).**

• Jeżeli wybrany kraj to Francja, hasłem są cyfry 1234, a nie 0000.

- Jeśli konfiguracja przy pomocy **menu instalacyjnego** nie zostanie zakończona naciśnięciem przycisku **BACK** (WSTECZ) lub jeżeli upłynie czas wyświetlania tego menu, będzie ono się pojawiać przy każdym włączeniu monitora, aż do zakończenia procesu konfiguracji.
- W przypadku wyboru nieprawidłowego kraju teletekst może nie być wyświetlany poprawnie i mogą wystąpić problemy z jego obsługą.
- Funkcja CI (Common Interface) jest opcjonalna – zależy od konkretnego obszaru użytkowania i dostępnych usług.
- Przyciski sterowania trybem DTV mogą nie działać – ich funkcje zależą od konkretnego obszaru użytkowania i dostępnych usług.
- W krajach, gdzie standard transmisji cyfrowej nie został jeszcze ustalony, niektóre funkcje związane z obsługą telewizji cyfrowej (DTV) mogą nie działać, gdyż są one zależne od dostępnych usług cyfrowych.
- Ustawienie kraju "UK" powinno być stosowane tylko w Wielkiej Brytanii.
- W przypadku wyboru "---" w menu kraju, europejskie programy cyfrowe odbierane z nadajników naziemnych/sieci kablowych będą dostępne, lecz niektóre funkcje telewizji cyfrowej (DTV) mogą działać nieprawidłowo.

### <span id="page-30-0"></span>**UWAGA Wybór języka (tylko w trybie cyfrowym)**

Funkcja Audio umożliwia wybór preferowanego języka dźwięku.

Jeżeli wybrany język nie jest dostepny dla danego programu, odtwarzany będzie język domyślny. Jeśli napisy są nadawane w co najmniej dwóch językach, warto skorzystać z funkcji Napisy. Jężeli wybrany język napisów nie jest dostępny, wyświetlany będzie język domyślny.

Jeśli języki wybrane jako podstawowe dla opcji Język audio i Język napisów nie są obsługiwane, można wybrać język z drugiej kategorii.

- 1 Naciśnij przycisk **MENU**. Zostanie wyświetlony ekran z głównymi menu.
- 2 Naciskając przyciski nawigacji, przejdź do menu **OPCJE** i naciśnij przycisk **OK**.
- 3 Naciskając przyciski nawigacji, przejdź do pozycji Język audio lub Język napisów i naciśnij przycisk **OK**.
- 4 Naciskając przyciski nawigacji, **wybierz język**, który chcesz ustawić, a następnie naciśnij przycisk **OK**.
- 5 Po zakończeniu naciśnij przycisk **EXIT (WYJŚCIE).** Po powrocie do poprzedniego menu, naciśnij przycisk **BACK (WSTECZ).**

### **Wybór języka audio**

Gdy dźwięk jest nadawany w dwóch lub w kilku językach, można wybrać język dźwięku.

- 1 Naciśnij przycisk **Q.MENU (SZYBKIE MENU)**, aby uzyskać dostęp podręcznego menu.
- 2 Naciskając przyciski nawigacji, przejdź do opcji **Audio.**
- 3 Naciskając przyciski nawigacji, **wybierz Język audio**, który chcesz ustawić, a następnie naciśnij przycisk **OK**.
- 4 Po zakończeniu naciśnij przycisk **Q.MENU (SZYBKIE MENU)** lub **EXIT (WYJŚCIE).**

### <span id="page-31-0"></span>**Informacja na ekranie o języku audio**

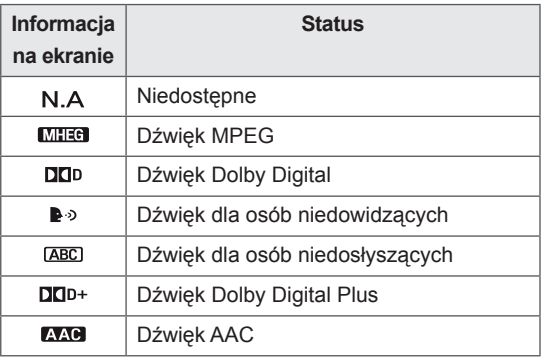

### **Wybór języka napisów**

Jeżeli dostępne są co najmniej dwa języki napisów, można je przełączać przy pomocy znajdującego się na pilocie przycisku SUBTITLE (NAPISY). Naciskając przyciski nawigacyjne, wybierz język napisów.

### **Informacja na ekranie o języku napisów**

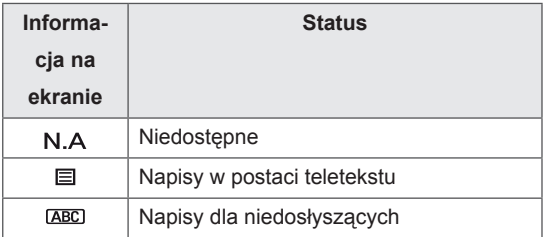

- Dźwięk/napisy mogą być wyświetlane w prostszej formie 1 do 3 znaków, które są wysyłane przez nadawcę.
- y W przypadku wybrania uzupełniającej ścieżki dźwiękowej (dla niedowidzących/niedosłyszących) telewizor może emitować tylko część głównej ścieżki dźwiękowej.

### **Korzystanie z funkcji blokowania**

### **Blokowanie przycisków monitora**

Wprowadź hasło, naciskając cyfry 0000 na pilocie. Jeżeli wybrany kraj to Francja, hasłem są cyfry 1234, a nie 0000.

Zablokowanie przycisków na monitorze pozwoli zapobiec wykonywaniu przez dzieci niepożądanych operacji oraz ewentualnym wypadkom.

- 1 Naciśnij przycisk **MENU**. Zostanie wyświetlony ekran z głównymi menu.
- 2 Naciskając przyciski nawigacji, przejdź do opcji **BLOKUJ** i naciśnij przycisk **OK**.
- 3 Naciskając przyciski nawigacji, przejdź do opcji **Blokada przycisków** i naciśnij przycisk **OK**.
- 4 Naciskając przyciski nawigacyjne, przejdź do opcji **Wł.** i naciśnij przycisk **OK**, aby uaktywnić blokadę przycisków.
	- Aby wyłączyć funkcję blokady przycisków, zaznacz opcję **Wył**.
- 5 Po zakończeniu naciśnij przycisk **EXIT (WYJŚCIE).** Po powrocie do poprzedniego menu naciśnij

przycisk **BACK (WSTECZ).**

- Monitor po wyłączeniu zapamiętuje ostatnie ustawienie.
- Jeżeli wyłączysz monitor w czasie, gdy blokada przycisków będzie aktywna, aby uruchomić go ponownie, naciśnij przycisk na monitorze. Możesz także włączyć urządzenie za pomocą pilota zdalnego sterowania, naciskając przyciski **(b), INPUT (ŹRÓ-DŁO), P ∧ V lub przyciski numeryczne.**
- Jeśli przy włączonej funkcji Blokada przycisków naciśniesz którykolwiek przycisk na monitorze, na ekranie pojawi się komunikat **Blokada przycisków włączona**.

### <span id="page-32-0"></span>**Kontrola rodzicielska (tylko w trybie cyfrowym)**

Ta funkcja działa w oparciu o informacje przekazywane przez stację nadawczą. Dlatego jeśli sygnał zawiera błędne dane, funkcja nie będzie działać. Aby uzyskać dostęp do tego menu, trzeba podać hasło.

To urządzenie zapamiętuje ostatnio ustawioną opcję, nawet jeśli zostanie wyłączone.

Ta funkcja zapobiega oglądaniu przez dzieci określonych programów telewizyjnych dla dorosłych zgodnie z ustawioną klasyfikacją.

Aby obejrzeć zablokowany program, należy wprowadzić hasło.

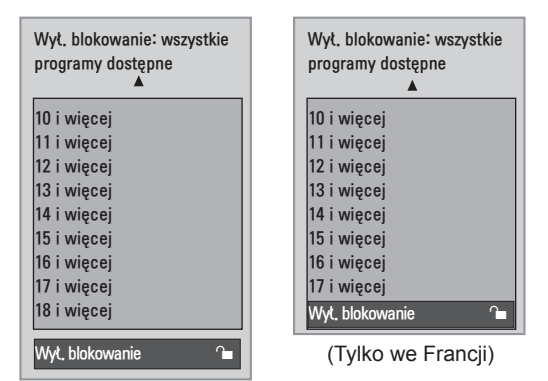

(Za wyjątkiem Francji)

- 1 Naciśnij przycisk **MENU**. Zostanie wyświetlony ekran z głównymi menu.
- 2 Naciskając przyciski nawigacji, przejdź do opcji **BLOKUJ** i naciśnij przycisk **OK**.
- 3 Naciskając przyciski nawigacji, przejdź do menu **Przewodnik rodzicielski** i naciśnij przycisk **OK**.
- 4 Naciskając przyciski nawigacji, dokonaj odpowiednich zmian i naciśnij przycisk **OK**.
- 5 Po zakończeniu naciśnij przycisk **EXIT (WYJŚCIE).**

Po powrocie do poprzedniego menu, naciśnij przycisk **BACK (WSTECZ).**

### <span id="page-32-1"></span>**Korzystanie z szybkiego menu**

To menu umożliwia dostosowanie najczęściej wykorzystywanych ustawień.

- 1 Naciśnij przycisk **Q.MENU (SZYBKIE MENU)**, aby uzyskać dostęp podręcznego menu.
- 2 Naciskając przyciski nawigacji, przechodź pomiędzy poniższymi menu.

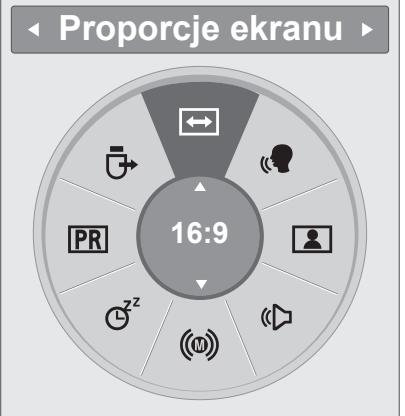

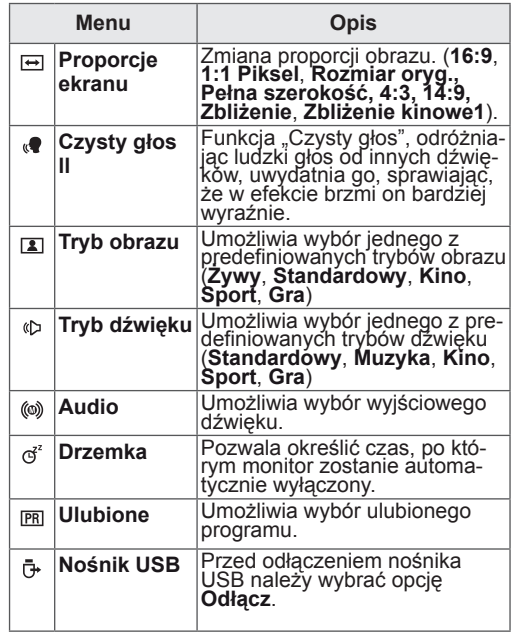

### **UWAGA**

Dostępne menu i opcje mogą być różne w zależności od używanego źródła sygnału wejściowego.

3 Naciskając przyciski nawigacji, wybierz opcję, którą chcesz ustawić, a następnie naciśnij przycisk **OK**.

## <span id="page-33-1"></span><span id="page-33-0"></span>**EPG (ELEKTRONICZNY PRZEWODNIK PO PRO-GRAMACH DOSTĘPNY W TRYBIE CYFROWYM)**

### **Korzystanie z elektronicznego przewodnika po programach**

To urządzenie jest wyposażone w funkcję EPG (elektroniczny przewodnik po programach), która ułatwia przeglądanie oferty programów telewizyjnych. Funkcja EPG udostępnia informacje takie, jak listy audycji emitowanych na poszczególnych programach oraz godziny rozpoczęcia i zakończenia emisji dla wszystkich dostępnych usług. Ponadto w ramach funkcji EPG dostępne są często szczegółowe informacje o programie (dostępność i ilość tych informacji zależy od nadawcy).

Z funkcji EPG można korzystać tylko wtedy, gdy informacje EPG są nadawane przez nadawców. Funkcja EPG wyświetla informacje o programach na 8 najbliższych dni.

Naciśnij przycisk **INFO**  $\odot$  (INFORMACJE), aby wyświetlić aktualne informacje.

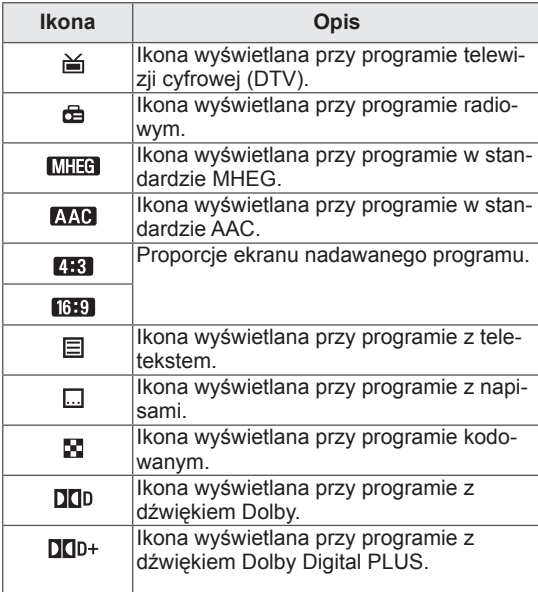

### **UWAGA**

Program oznaczony tą ikoną może nie być wyświetlany, jeśli sygnał jest wysyłany za pomocą wyjścia monitora. Zależy to od informacji programu.

y 576i/p, 720p, 1080i/p: rozdzielczość nadawanego programu

### **Włączanie i wyłączanie funkcji EPG**

1 Aby włączyć lub wyłączyć funkcję EPG, naciśnij przycisk **GUIDE** (PRZEWODNIK).

### **Wybór programu**

- Naciskając przyciski nawigacji lub przycisk PAGE (STRONA), wybierz program.
- 2 Naciśnij przycisk **OK**. Okno EPG zniknie po przejściu do wybranego programu.

### **Funkcje przycisków w trybie TERAZ/DALEJ przewodnika po programach**

Ten tryb umożliwia sprawdzenie obecnie nadawanego programu oraz programu następnego w kolejności.

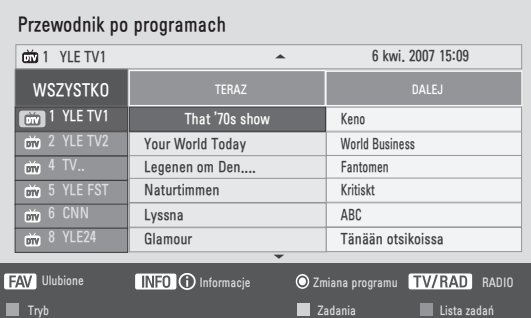

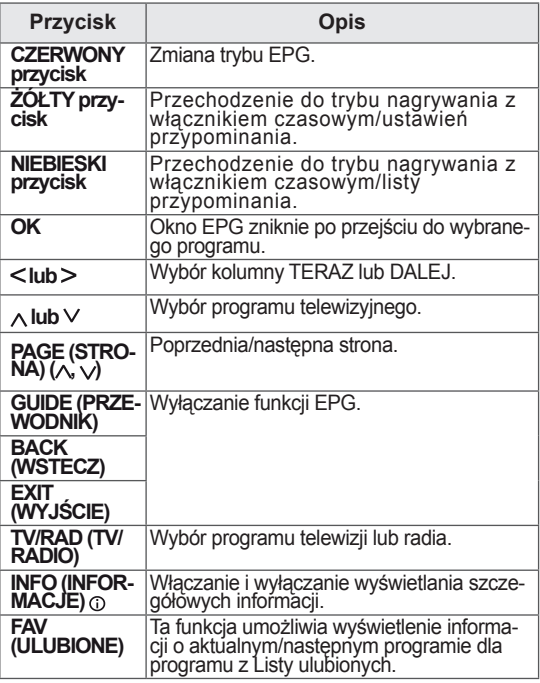

## <span id="page-34-0"></span>**Funkcje przycisków w trybie 8-dnio- wym przewodnika po programach**

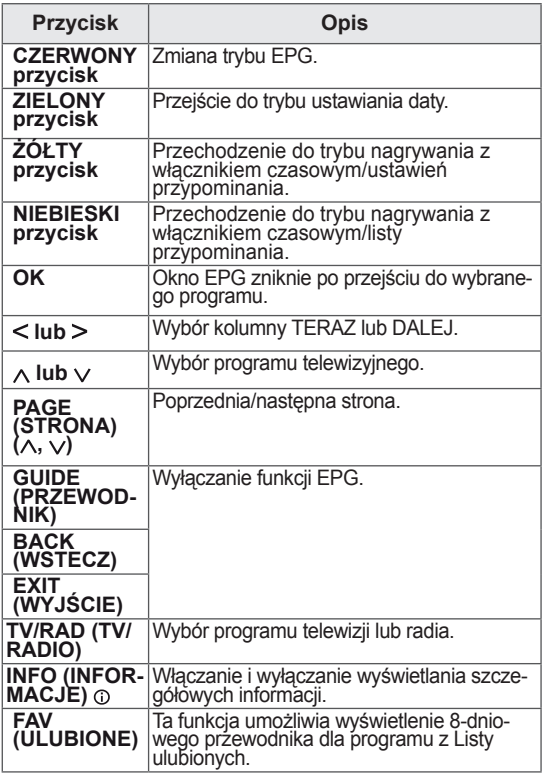

### **Funkcje przycisków w trybie zmiany daty**

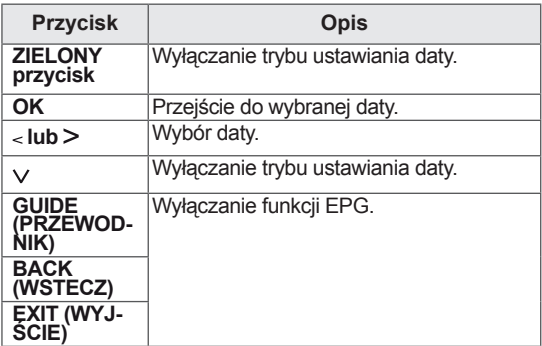

## **Funkcje przycisków w polu roz- szerzonego opisu**

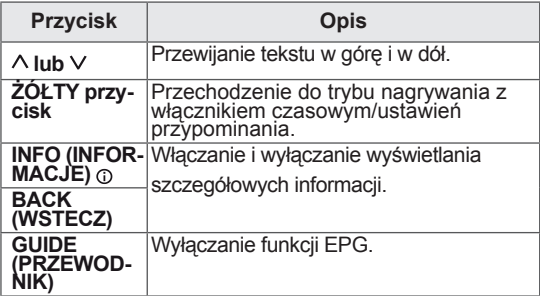

### **Funkcje przycisków w trybie trybu ustawień nagrywania z włącznikiem czasowym/przypominania**

Pozwala na określenie czasu rozpoczęcia i zakończenia nagrywania i określa czas początkowy dla funkcji przypominania.

Ta funkcja jest dostępna tylko wtedy, gdy do złącza AV został podłączony za pomocą przewodu SCART sprzęt nagrywający, który korzysta z sygnalizowania nagrywania pin8.

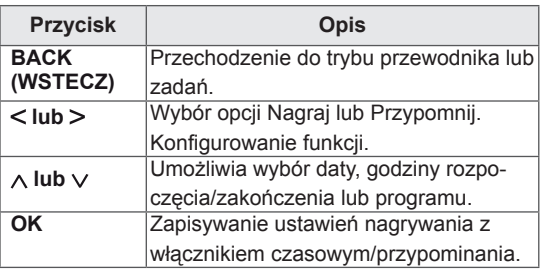

### **Funkcje przycisków w trybie Lista Zadań**

W przypadku utworzenia listy zadań o zaplanowanej godzinie jest wyświetlany program zapisany na liście, nawet jeżeli w danym momencie jest oglądany inny program. Gdy jest otwarte wyskakujące okienko, działają tylko przyciski góra/dół/OK/BACK (WSTECZ).

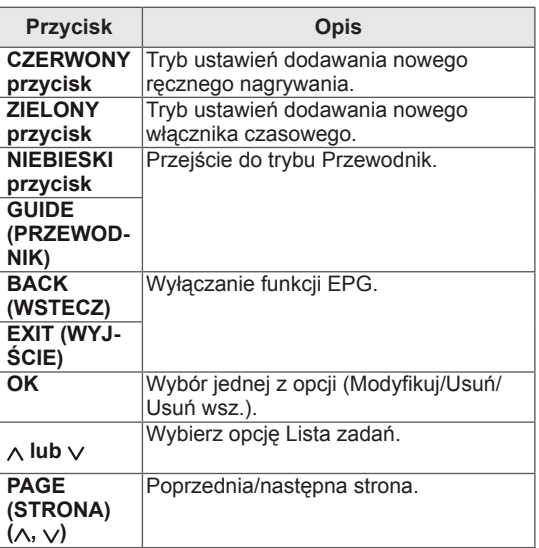

## <span id="page-35-1"></span><span id="page-35-0"></span>**FUNKCJE ROZRYWKI**

# **Korzystanie ze zintegrowa- nych funkcji multimedial- nych**

### **Podłączanie urządzeń pamięci masowej USB**

Do monitora można podłączyć urządzenia pamięci masowej USB, takie jak pamięć USB flash, zewnętrzny dysk twardy czy odtwarzacz MP3, a nastepnie korzystać z funkcii multimedialnych monitora ("Przeglądanie plików" [Zobacz](#page-36-1) str.37). Pamięć USB flash oraz czytnik kart pamięci USB należy podłączyć do monitora w sposób pokazany na ilustracji. Zostanie wyświetlony ekran USB.

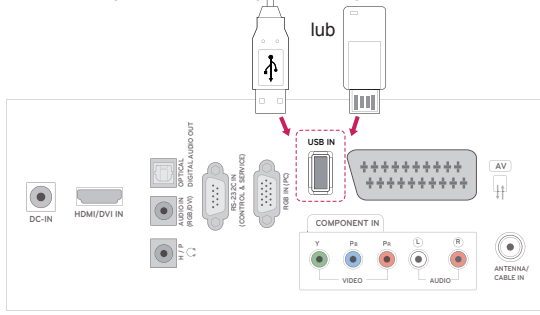

Przy odłączaniu urządzenia pamięci masowej USB należy pamiętać o poprawnym zakończeniu połączenia, co uchroni przed uszkodzeniami monitor i pliki.

- 1 Naciśnij przycisk **Q.MENU (SZYBKIE MENU)**. Zostanie wyświetlony ekran z szybkimi menu.
- 2 Naciskając przyciski nawigacji, przejdź do opcji **Nośnik USB** i naciśnij przycisk **OK.**
- 3 Odłącz urządzenie pamięci masowej USB dopiero po pojawieniu się komunikatu z informacją, że można to bezpiecznie uczynić.

### **PRZESTROGA**

- Gdy urządzenie pamięci masowej USB jest podłączone do monitora, nie wolno wyjmować go ani wyłączać monitora, ponieważ może to spowodować uszkodzenie plików albo samego urządzenia.
- Należy często wykonywać kopie zapasowe plików zapisanych w urządzeniu pamięci masowej USB, ponieważ ich utrata lub uszkodzenie nie są objęte gwarancją.

### **Porady dotyczące korzystania z urządzeń pa mięci masowej USB**

- Rozpoznawane są tylko urządzenia typu pamięć masowa USB.
- Jeżeli urządzenie pamięci masowej USB zostanie podłączone poprzez koncentrator USB, wówczas nie będzie obsługiwane.
- Urządzenia pamięci masowej USB wykorzystujące programy do automatycznego rozpoznawania mogą nie być obsługiwane.
- Urządzenie pamięci masowej USB wykorzystujące własny sterownik może nie zostać rozpoznane.
- Szybkość rozpoznania urządzenia USB może być różna w zależności od urządzenia.
- Podczas pracy urządzenia pamięci masowej USB nie wolno wyłączać monitora ani odłączać urządzenia USB. Nagłe odłączenie tego typu urządzenia może spowodować uszkodzenie zapisanych w nim plików lub samego urządzenia.
- Nie zaleca się korzystania z urządzeń pamięci masowej USB, które były dostosowywane za pomocą komputera. Odtworzenie danych z takiej pamięci może być niemożliwe, poza tym może to spowodować awarię urządzenia. Zaleca się używanie jedynie urządzeń pamięci masowej USB zawierających zwykłe pliki z muzyką, obrazami lub filmami.
- Należy korzystać wyłącznie z urządzeń pamięci masowej USB sformatowanych w systemie plików oferowanym przez system operacyjny Windows, czyli FAT, FAT16, FAT32, NTFS. Urządzenia pamięci sformatowane w inny sposób, nieobsługiwany przez system Windows, mogą nie być rozpoznawane.
- W przypadku urządzeń pamięci masowej USB, które wymagają zewnętrznego zasilania (natężenie prądu większe niż 0,5 A), należy podłączyć źródło zasilania. W przeciwnym razie urządzenie może nie zostać rozpoznane.
- Urządzenie pamięci masowej USB należy podłączyć za pomocą przewodu dostarczonego przez producenta urządzenia USB.
- Niektóre urządzenia pamięci masowej USB mogą nie być obsługiwane lub mogą działać nieprawidłowo.
- Metoda porządkowania plików w urządzeniu pamięci masowej USB jest podobna do metody używanej w systemie Windows XP. Rozpoznawane są nazwy plików składające się z nie więcej niż 100 angielskich znaków.
- Przed podłączeniem urządzenia pamięci ma-
sowej USB należy utworzyć kopie zapasowe ważnych plików, gdyż dane przechowywane w pamięci USB mogą ulec uszkodzeniu. Firma LG nie ponosi odpowiedzialności za utratę danych w wyniku niezastosowania się do tych uwag.

- y Jeśli dysk twardy urządzenia USB nie jest zasilany z zewnętrznego źródła, urządzenie USB może nie zostać wykryte. Dlatego należy pamiętać o podłączeniu do zewnętrznego źródła zasilania.
- Do podłączenia zewnętrznego źródła zasilania należy użyć zasilacza. Nie ponosimy odpowiedzialności za problemy spowodowane korzystaniem z przewodu USB do połączenia z zewnętrznym źródłem zasilania.
- Danych zapisanych na urządzeniu pamięci masowej USB nie można usunąć w systemie plików NTFS.
- y Jeżeli urządzenie pamięci USB ma wiele partycji lub jeżeli używany jest czytnik wielu kart USB, można korzystać maksymalnie z 4 partycji lub kart pamięci.
- Funkcja usuwania działa tylko w systemach plików FAT, FAT16 i FAT32.
- Jeżeli pamięć USB jest podłączona do uniwersalnego czytnika kart USB, informacje o pojemności pamięci mogą nie zostać wykryte.
- Jeżeli urządzenie pamięci masowej USB nie działa prawidłowo, należy spróbować je odłączyć, a następnie ponownie podłączyć.
- Szybkość wykrywania urządzeń pamięci masowej USB zależy od urządzenia.
- Jeżeli urządzenie USB zostanie podłączone w trybie czuwania, po włączeniu monitora zostanie automatycznie załadowany odpowiedni dysk twardy.
- Nie zaleca się korzystania z zewnętrznych dysków twardych USB o pojemności większej niż 1 TB oraz pamięci USB o pojemności większej niż 32 GB.
- Urządzenia o większej pojemności niż zalecana mogą nie być obsługiwane prawidłowo.
- Jeżeli zewnętrzny dysk twardy USB wyposażony w funkcję oszczędzania energii nie działa, należy go wyłączyć, a następnie ponownie włączyć.
- Pamięci masowe USB o niższym standardzie niż USB 2.0 są również obsługiwane. Mogą one jednak nie działać prawidłowo w trybie listy filmów.
- W przypadku próby odtwarzania uszkodzonego pliku w urządzeniu pamięci masowej USB monitor może się wyłączyć lub może działać nieprawidłowo.

# <span id="page-36-0"></span>**Przeglądanie plików**

Na ekranie można wyświetlać listy **zdjęć**, **utworów muzycznych** i **filmów** oraz przeglądać dostępne pliki.

- 1 Podłącz urządzenie pamięci masowej **USB**.
- 2 Naciśnij przycisk **MENU**. Zostanie wyświetlony ekran z głównymi menu.
- 3 Naciskając przyciski nawigacji, przejdź do menu **USB** i naciśnij przycisk **OK**.
- 4 Naciskając przyciski nawigacji, przejdź do

menu **LISTA ZDJĘĆ**, **LISTA MUZYKI** lub **LISTA FILMÓW**, a następnie naciśnij przycisk **OK**.

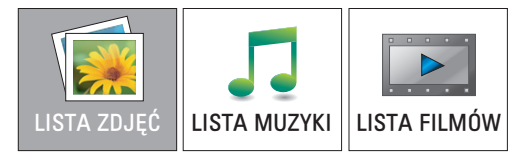

5 Zaznacz opcję **Napęd 1**. Nastąpi przejście do podłączonego urządzenia pamięci masowej USB.

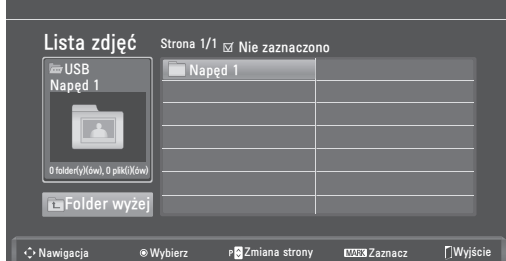

- 6 Wybierz odpowiedni folder.
	- Aby powrócić do poprzedniego poziomu, wybierz opcję
		- **Folder wyżej**.

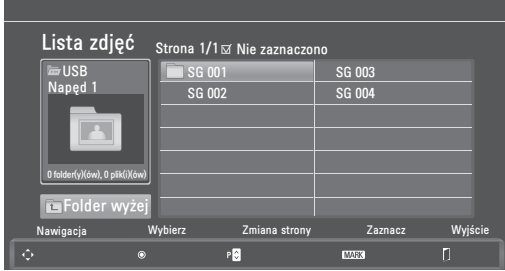

7 Użyj przycisków nawigacji, aby przeglądać pliki. Zaznaczony plik zostanie wyświetlony w oknie podglądu.

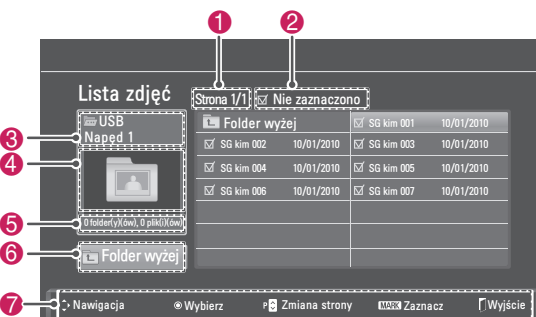

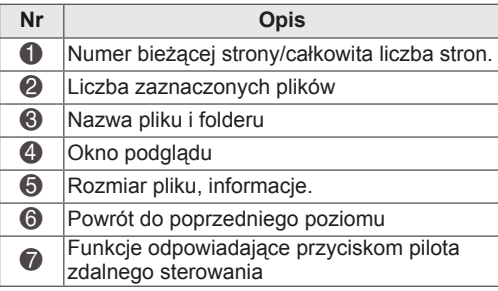

#### **Obsługiwane formaty plików**

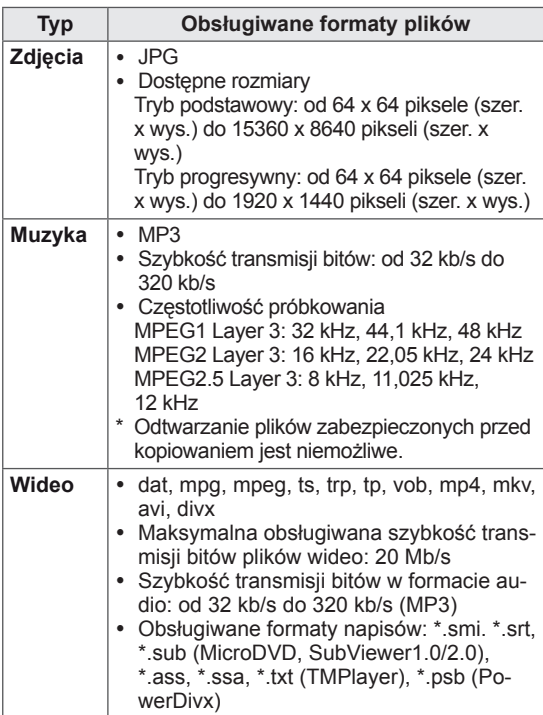

#### <span id="page-37-0"></span>**Wyświetlanie zdjęć**

Urządzenie umożliwia wyświetlanie zdjęć zapisanych na nośnikach USB. Opcje wyświetlane na ekranie mogą się różnić w zależności od modelu.

- 1 Naciskając przyciski nawigacji, przejdź do menu **USB** i naciśnij przycisk **OK**.
- 2 Naciskając przyciski nawigacji, przejdź do menu **Lista zdjęć** i naciśnij przycisk **OK**.
- 3 Naciskając przyciski nawigacji, przejdź do opcji **Napęd 1**. Nastąpi przejście do podłączonego urządzenia pamięci masowej USB.
- 4 Naciskając przyciski nawigacji, przejdź do odpowiedniego folderu i naciśnij przycisk **OK**.
- 5 Naciskając przyciski nawigacji, przejdź do odpowiedniego pliku i naciśnij przycisk **OK**.

Zostanie wyświetlone wyskakujące okno.

Lista zdjęć Strona 2/3 Nie zaznaczono **Folder wyżej** Napęd 1 SG 001 SG 7 1366x768, 125KB  $\overline{\bowtie}$  SG 002 10/01/2010 SG Widok **100**  $\overline{\bullet}$  $\overline{56}$  SG 004 10/01/2010  $\overline{57}$  S SG <mark>Zaznacz wsz.</mark>  $\overline{\bowtie}$  SG 006 10/01/2010  $\overline{\bowtie}$  SG sg blauni i blauni i blauni i blauni i blauni i blauni i blauni i blauni i blauni i blauni i blauni i blauni i<br>Urbani i blauni i blauni i blauni i blauni i blauni i blauni i blauni i blauni i blauni i blauni i blauni i bl Zamknij1 folder(y)(ów), 7 plik(i)(ów) Folder wyżej Wybierz P**o** Zmiana strony **MARK** Zaznacz LWyjś Nawigacja

6 Przeglądaniem zdjęć można sterować za pomocą następujących menu.

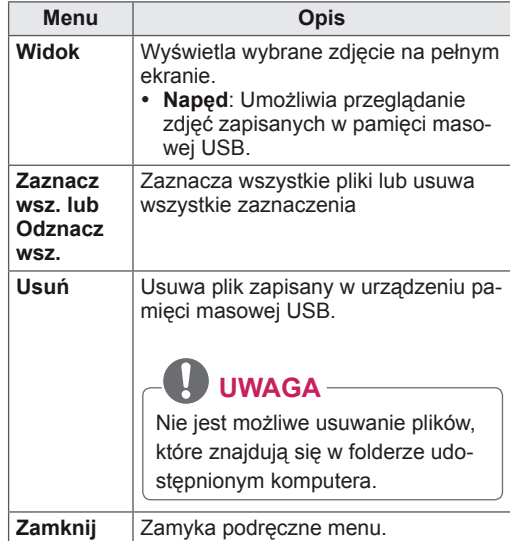

#### **Korzystanie z opcji zdjęć**

Podczas oglądania zdjęć masz do dyspozycji następujące opcje:

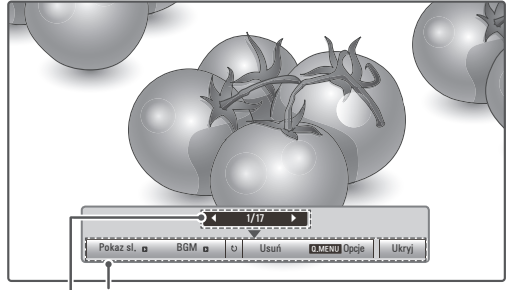

#### **Opcje**

#### **Liczba zaznaczonych zdjęć**

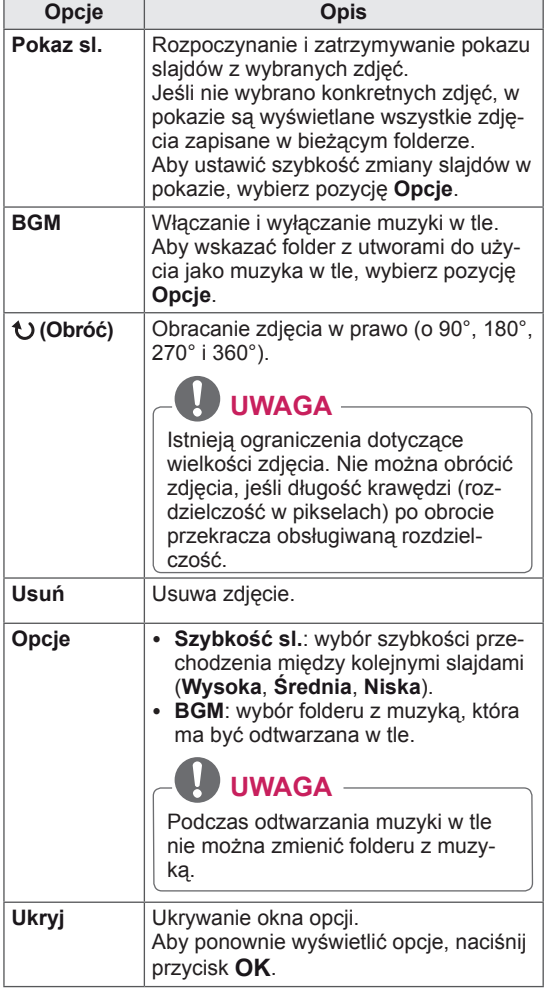

#### **Korzystanie z funkcji listy zdjęć**

- 1 Naciśnij przycisk **Q. MENU (SZYBKIE MENU)**. Zostaną wyświetlone menu **podręczn**e.
- 2 Naciskając przyciski nawigacji, przejdź do opcji **Ustaw widok zdjęć, Ustaw wideo l**ub **Ustaw audio**, a następnie naciśnij przycisk **OK.**

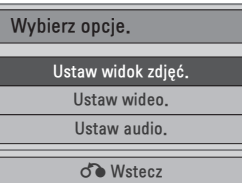

W przypadku wyboru opcji **Ustaw widok zdjęć**:

- 1 Naciśnij przycisk **Q. MENU (SZYBKIE MENU)**. Zostaną wyświetlone menu **podręczn**e.
- 2 Naciskając przyciski nawigacji, przejdź do opcji **Szybkość sl.** lub **Folder muz**.
- 3 Naciskając przyciski nawigacji, dokonaj odpowiednich zmian i naciśnij przycisk **OK**.

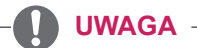

y Jeśli w ustawieniu **Powtarzanie** zostanie zaznaczona opcja **Wył.**, powtarzanie zatrzyma się po odtworzeniu ostatniego pliku na liście. Jeżeli jednak przycisk ꕙ jest naciśnięty w trakcie odtwarzania ostatniego utworu na liście, a funkcja Powtarzanie jest wyłączona, zostanie odtworzony pierwszy utwór z listy.

W przypadku wyboru opcji **Ustaw wideo**:

1 Naciskając przyciski nawigacji, przewijaj wartości i wprowadzaj zmiany. [\(Zobacz](#page-49-0) str.50)

W przypadku wyboru opcji **Ustaw audio**:

- 1 Naciskając przyciski nawigacji, przejdź do opcji **Tryb dźwięku, Aut. poziom głośn., Czysty głos II lub Balans**.
- 2 Naciskając przyciski nawigacji, wprowadź odpowiednie zmiany. [\(Zobacz](#page-51-0) str.52)

#### <span id="page-39-0"></span>**Słuchanie muzyki**

- 1 Naciskając przyciski nawigacji, przejdź do menu **USB** i naciśnij przycisk **OK**.
- 2 Naciskając przyciski nawigacji, przejdź do menu **Lista muzyki** i naciśnij przycisk **OK**.
- 3 Zaznacz opcję **Napęd 1**. Nastąpi przejście do podłączonego urządzenia pamięci masowej USB.
- 4 Naciskając przyciski nawigacji, przejdź do odpowiedniego folderu i naciśnij przycisk **OK**.
- 5 Naciskając przyciski nawigacji, przejdź do odpowiedniego pliku i naciśnij przycisk **OK**.

Zostanie wyświetlone wyskakujące okno.

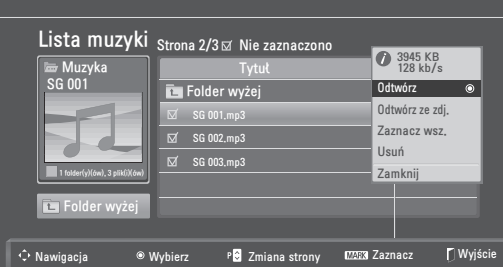

6 Odtwarzaj muzykę, korzystając z następujących menu.

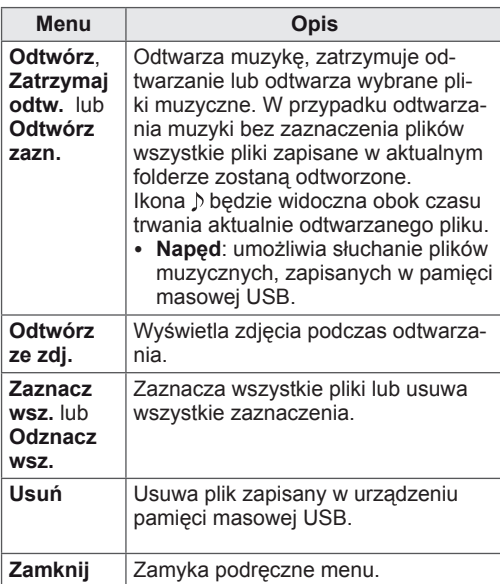

7 Steruj odtwarzaniem za pomocą przycisków opisanych poniżej.

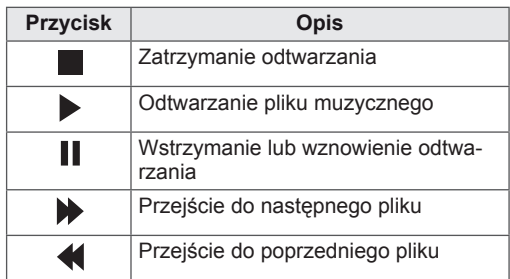

#### **UWAGA**

- Nieprawidłowy lub uszkodzony plik nie zostanie odtworzony. Jako jego czas trwania wyświetlana jest informacja 00:00.
- Odtwarzanie plików zabezpieczonych przed kopiowaniem jest niemożliwe.
- Jeżeli podczas odtwarzania monitor przez jakiś czas nie będzie używany, pojawi się okno z informacjami w formie wygaszacza ekranu, co pozwoli uniknąć wypalenia obrazu. Aby powrócić do ekranu Lista muzyki, należy nacisnąć przycisk **OK** lub **BACK** (WSTECZ).

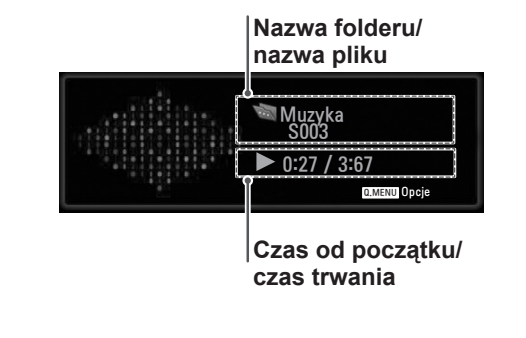

#### **Korzystanie z funkcji listy muzyki – odtwarzanie**

- 1 Naciśnij przycisk **Q. MENU (SZYBKIE MENU)**. Zostaną wyświetlone menu **podręczn**e.
- 2 Naciskając przyciski nawigacji przejdź do opcji **Ustaw odtwarzanie audio** lub **Ustaw audio** i naciśnij przycisk **OK.**

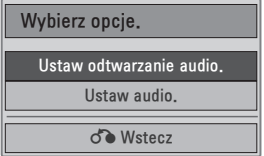

W przypadku wyboru opcji **Ustaw odtwarzanie audio**:

- 1 Naciskaj przyciski nawigacji, aby wyświetlić opcję **Ustaw odtwarzanie audio**.
- 2 Naciskając przyciski nawigacji, wprowadź odpowiednie zmiany.

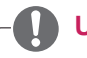

## **UWAGA**

y Jeśli w ustawieniu **Powtarzanie** zostanie zaznaczona opcja **Wył.**, powtarzanie zatrzyma się po odtworzeniu ostatniego pliku na liście. Jeżeli jednak przycisk  $\blacktriangleright$  jest naciśnięty w trakcie odtwarzania ostatniego pliku na liście, a funkcja Powtarzanie jest wyłączona, zostanie odtworzony pierwszy plik z listy.

W przypadku wyboru opcji **Ustaw audio**:

- 1 Naciskając przyciski nawigacji, przejdź do opcji **Tryb dźwięku, Aut. poziom głośn., Czysty głos II** lub **Balans**.
- 2 Naciskając przyciski nawigacji, wprowadź odpowiednie zmiany. ([Zobacz](#page-51-0) str.52)

#### <span id="page-41-0"></span>**Wyświetlanie filmów**

Monitor umożliwia odtwarzanie plików wideo. Monitor pozwala na odtwarzanie wszystkich plików wideo zapisanych w urządzeniu pamięci masowej USB.

- Obsługiwane typy plików wideo: \*.dat, \*.mpg, \*.mpeg, \*.ts, \*.trp, \*.tp, \*.vob, \*.mp4, \*.mkv, \*.avi i \*.divx.
- Format wideo: DivX3.11, DivX4.12, DivX5. x, DivX6, Xvid1.00, Xvid1.01, Xvid1.02, Xvid1.03, Xvid 1.10- beta-1/beta-2, Mpeg-1, Mpeg-2, Mpeg-4 i H.264/AVC
- Format audio: Dolby Digital, AAC, Mpeg, MP3, LPCM i HE-AAC
- y Szybkość transmisji: od 32 kb/s do 320 kb/s (MP3)
- Format napisów: \*.smi, \*.srt, \*.sub (Micro-DVD, SubViewer1.0/2.0), \*.ass, \*.ssa, \*.txt (TMPlayer), \*.psb (PowerDivx).
- Niektóre napisy utworzone przez użytkownika mogą nie być wyświetlane prawidłowo.
- Niektóre znaki specjalne w napisach moga nie być obsługiwane.
- Znaczniki HTML nie są obsługiwane w napisach.
- Napisy w językach innych niż obsługiwane nie będą dostępne.
- Informacje o czasie w zewnętrznym pliku z napisami powinny być ułożone w sposób rosnący, aby plik był prawidłowo odtwarzany.
- W czasie zmiany języka audio mogą występować czasowe zakłócenia odtwarzania obrazu (zatrzymanie obrazu, szybsze odtwarzanie itp.).
- Uszkodzone pliki wideo mogą nie być odtwarzane prawidłowo lub niektóre funkcje odtwarzania mogą nie działać.
- Pliki wideo utworzone za pomocą niektórych koderów mogą nie być odtwarzane prawidłowo.
- Jeżeli struktura wideo oraz audio nagranych plików nie jest przeplatana, wysyłany jest albo sygnał wideo, albo audio.
- Obsługiwane są filmy w standardzie HD o maksymalnej rozdzielczości 1920x1080@25/30P lub 1280x720@50/60P, zależnie od liczby klatek na sekundę.
- Filmy o rozdzielczości większej niż 1920x1080@25/30P lub 1280x720@50/60P mogą nie być odtwarzane poprawnie, zależnie od liczby klatek na sekundę.
- Pliki wideo inne niż określone typy i formaty mogą nie być odtwarzane prawidłowo.
- y **Maksymalna szybkość transmisji bitów odtwarzanych plików wideo to 20 Mb/s.**
- Firma LG nie gwarantuje płynnego odtwarzania plików zakodowanych za pomocą kodeka H.264/AVC w przypadku profilu kodowania 4.1 lub wyższego.
- Koder DTS Audio nie jest obsługiwany.
- Nie można odtwarzać plików wideo wiekszych niż 30 GB.
- Film w formacie DivX oraz plik z napisami do niego muszą być zapisane w tym samym folderze.
- Nazwa pliku wideo oraz nazwa pliku napisów muszą być identyczne, aby napisy były wyświetlane.
- Odtwarzanie plików wideo za pomocą połączenia USB nieobsługującego trybu High Speed może nie działać prawidłowo.
- Pliki zakodowane przy użyciu algorytmu kompresji obrazu GMC (Global Motion Compensation) mogą nie być odtwarzane.
- Podczas oglądania filmów przy użyciu funkcji Lista filmów obraz można wyregulować za pomocą przycisku **ENERGY SAVING** (OSZCZĘDZANIE ENERGII) na pilocie zdalnego sterowania. Ustawienia użytkownika dla poszczególnych trybów obrazu nie działają.

#### **Dekoder wideo**

- y **mpeg, vob:** MPEG1, MPEG2
- y **dat:** MPEG1
- y **ts,trp,tp:** MPEG2, H.264 / AVC
- **mp4: MPEG4 SP, MPEG4 ASP, Divx 3.11,** Divx 4.12, Divx 5.x, Divx 6, Xvid 1.00, Xvid 1.01, Xvid 1.02, Xvid 1.03, Xvid 1.10–beta 1, Xvid 1.10-beta 2, H.264/AVC
- **avi: MPEG 2, MPEG 4 SP, MPEG4 ASP,** Divx 3.11, Divx 4, Divx 5, Divx 6, Xvid 1.00, Xvid 1.01, Xvid 1.02, Xvid 1.03, Xvid 1.10– beta 1, Xvid 1.10–beta 2, H.264/AVC
- mkv: H.264 / AVC, MPEG 1, MPEG 2, MPEG 4 SP, MPEG4 ASP
- **divx: MPEG 2, MPEG 4 SP, MPEG4 ASP,** Divx 3.11, Divx 4, Divx 5, Divx 6, Xvid 1.00, Xvid 1.01, Xvid 1.02, Xvid 1.03, Xvid 1.10– beta 1, Xvid 1.10–beta 2, H.264 / AVC

#### **Kodek audio**

- **· mpeg, vob:** Dolby Digital, MPEG, MP3, LPCM
- dat: Dolby Digital, MPEG, MP3, LPCM
- **ts,trp,tp:** Dolby Digital, AAC, MPEG
- mp4: Dolby Digital, HE-AAC, AAC, MPEG, MP3, LPCM
- avi: Dolby Digital, HE-AAC, AAC, MPEG, MP3, LPCM
- mkv: Dolby Digital, HE-AAC, AAC, MPEG, MP3, LPCM
- **divx: Dolby Digital, HE-AAC, AAC, MPEG,** MP3,LPCM

#### **Maks. obsługiwana rozdzielczość**

- y **1920x1080@30p**
- 1 Naciskając przyciski nawigacji, przejdź do menu **USB** i naciśnij przycisk **OK**.
- 2 Naciskając przyciski nawigacji, przejdź do menu **Lista filmów** i naciśnij przycisk **OK**.
- 3 Zaznacz opcję **Napęd 1**. Nastąpi przejście do podłączonego urządzenia pamięci masowej USB.
- 4 Naciskając przyciski nawigacji, przejdź do odpowiedniego folderu i naciśnij przycisk **OK**.
- 5 Naciskając przyciski nawigacji, przejdź do odpowiedniego pliku i naciśnij przycisk **OK**.

Zostanie wyświetlone wyskakujące okno.

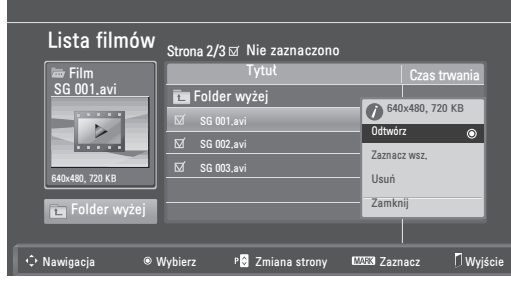

6 Odtwarzaj filmy, korzystając z następujących menu.

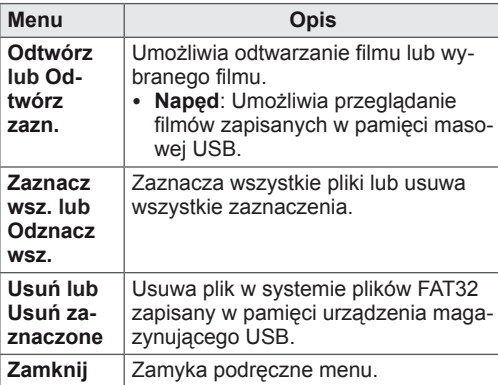

#### **UWAGA**

W przypadku wyboru nieobsługiwanego pliku pod oknem podglądu będzie widoczny symbol .

7 Steruj odtwarzaniem za pomocą przycisków opisanych poniżej.

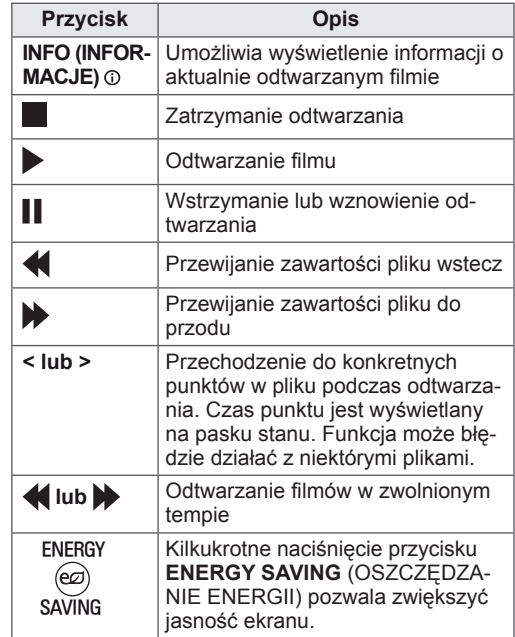

**Korzystanie z funkcji listy filmów – odtwarzanie**

- 1 Naciśnij przycisk **Q. MENU (SZYBKIE MENU)**. Zostaną wyświetlone menu **podręczn**e.
- 2 Naciskając przyciski nawigacji i **OK**, wybierz opcję **Ustaw odtwarzanie wideo, Ustaw wideo** lub **Ustaw audio**.

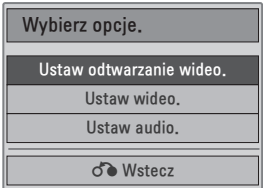

## W przypadku wyboru opcji **Ustaw odtwarzanie**

#### **wideo**:

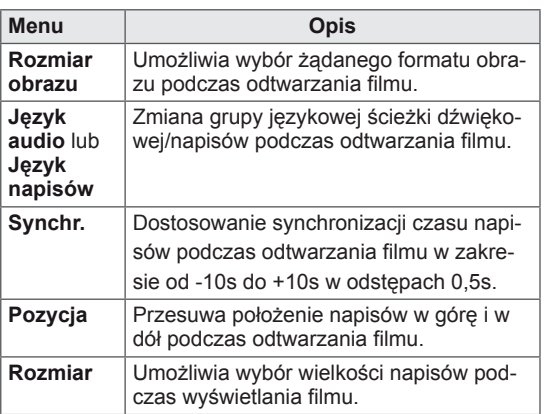

- 1 Naciskając przyciski nawigacji, przejdź do opcji **Rozmiar obrazu, Język audio** lub **Język napisów**.
- 2 Naciskając przyciski nawigacji, wprowadź odpowiednie zmiany.

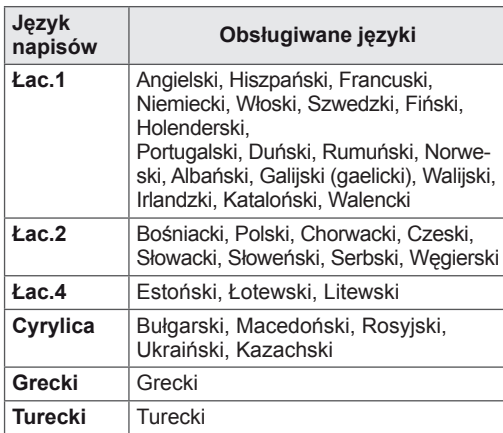

# **UWAGA**

- Zewnętrzne pliki napisów muszą być zapisane w formacie ASCII.
- W jednej linii napisów tylko 500 znaków lub 500 cyfr jest obsługiwane.
- W pliku napisów jest obsługiwanych tylko 10 000 bloków synchronizacji.

W przypadku wyboru opcji **Ustaw wideo**:

1 Naciskając przyciski nawigacji, wprowadź odpowiednie zmiany. [\(Zobacz](#page-49-0) str.50)

#### W przypadku wyboru opcji **Ustaw audio**:

- 1 Naciskając przyciski nawigacji, przejdź do opcji **Tryb dźwięku, Aut. poziom głośn., Czysty głos II** lub **Balans**.
- 2 Naciskając przyciski nawigacji, wprowadź od-

powiednie zmiany. [\(Zobacz](#page-51-0) str.52) Korzystanie z pilota zdalnego sterowania

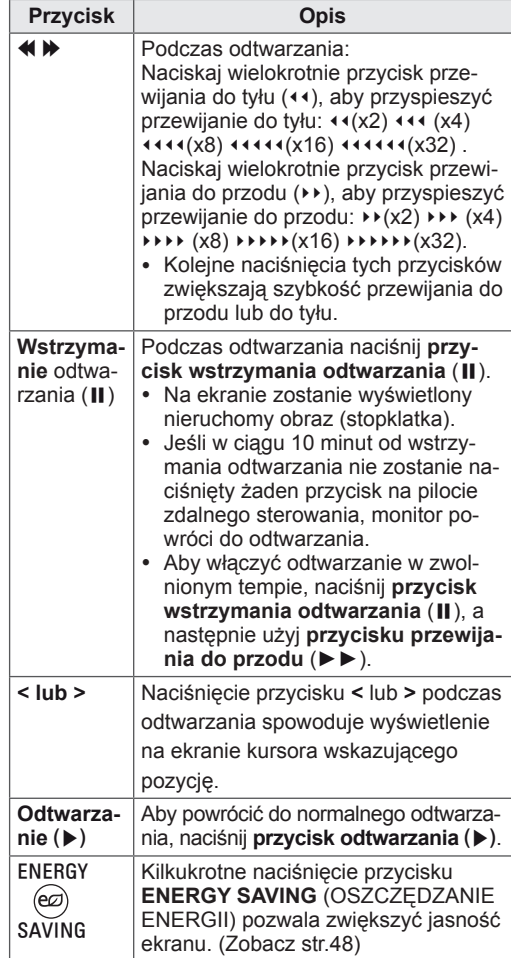

# <span id="page-44-0"></span>**Kod rejestracji DivX**

Po sprawdzeniu kodu DivX i zarejestrowaniu monitora można kupować i wypożyczać najnowsze filmy ze strony **www.divx.com/vod**. Aby można było odtworzyć pożyczony lub zakupiony plik DivX, kod rejestracji pliku musi być taki sam jak kod rejestracji DivX monitora.

- 1 Naciśnij przycisk **MENU**, aby otworzyć menu **USB**.
- 2 Naciskając przyciski nawigacji, przejdź do opcji **Kod reg. DivX** i naciśnij przycisk **OK**.
- 3 Sprawdź kod rejestracji swojego monitora.

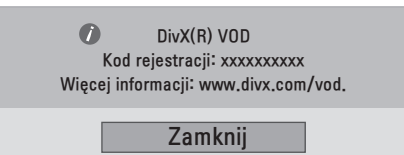

# **DIIX**

O FORMACIE DIVX: DivX® jest cyfrowym formatem obrazu wideo stworzonym przez firmę DivX, Inc. Ten produkt jest oficjalnym, certyfikowanym urządzeniem DivX umożliwiającym odtwarzanie obrazu w formacie DivX. Więcej informacji oraz narzędzia do konwersji plików wideo na format DivX można znaleźć na stronie www.divx.com. O USŁUDZE DIVX VOD (VIDEO-ON-DEMAND, wideo na żądanie): urządzenie z certyfikatem DivX Certified® musi zostać zarejestrowane, aby można było na nim odtwarzać pliki DivX Videoon- Demand (VOD). W celu wygenerowania kodu rejestracyjnego należy skorzystać z sekcji DivX VOD w menu ustawień. Wygenerowany kod należy wprowadzić podczas procedury rejestracji na stronie vod.divx.com, gdzie można też znaleźć więcej informacji na temat usługi DivX VOD.

"Certyfikowane urządzenie DivX® umożliwiające odtwarzanie plików wideo w formacie DivX® do rozdzielczości HD 1080p, w tym materiałów z kategorii premium".

"DivX®, DivX Certified® oraz związane z nimi logotypy są znakami towarowymi firmy DivX, Inc. i mogą być wykorzystywane jedynie na podstawie udzielonej licencji".

"Nr patentów: 7 295 673; 7 460 668; 7 515 710; 7 519 274

# **UWAGA**

- Podczas sprawdzania kodu rejestracji niektóre przyciski mogą nie działać.
- W przypadku użycia kodu rejestracji DivX innego urządzenia nie będzie możliwe odtworzenie wypożyczonego lub kupionego pliku DivX. Pamiętaj, aby korzystać z kodu rejestracji DivX przypisanego do monitora.
- Pliki wideo lub audio, które nie są przekonwertowane za pomocą standardowego kodeka DivX, mogą ulec uszkodzeniu lub nie zostać odtworzone.
- Kod DivX VOD umożliwia aktywację do 6 urządzeń w ramach jednego konta.

## <span id="page-44-1"></span>**Wyłączanie funkcji DivX**

W razie potrzeby można zdezaktywować wszystkie urządzenia za pośrednictwem serwera internetowego oraz zablokować możliwość aktywacji urządzeń.

Można także usunąć aktualne dane uwierzytelniania w celu uzyskania nowych danych uwierzytelniania DivX dla swojego monitora. Po skorzystaniu z tej funkcji do ponownego wyświetlenia plików DivX zabezpieczonych w technologii DRM wymagane jest ponowne uwierzytelnienie użytkownika usługi DivX.

- 1 Naciśnij przycisk **MENU**, aby otworzyć menu **USB**.
- 2 Naciskając przyciski nawigacji, przejdź do opcji **Deaktywacja** i naciśnij przycisk **OK**.
- 3 Wybierz **Tak**, aby potwierdzić.

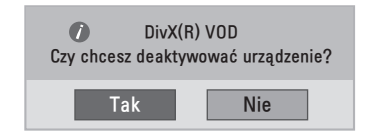

4 Wybierz **Zamknij**.

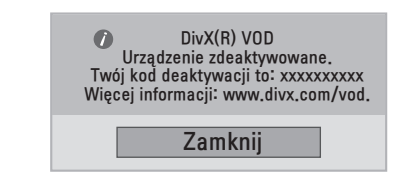

5 Po zakończeniu naciśnij przycisk **EXIT (WYJŚCIE).**

Po powrocie do poprzedniego menu naciśnij przycisk **BACK (WSTECZ).**

# **DOSTOSOWYWANIE USTAWIEŃ**

# **Dostęp do głównych menu**

- 1 Naciśnij przycisk **MENU**. Zostanie wyświetlony ekran z głównymi menu.
- 2 Naciskając przyciski nawigacji, przejdź do jednego z poniższych menu i naciśnij przycisk **OK**.
- 3 Naciskając przyciski nawigacji, przejdź do ustawienia lub opcji, a następnie naciśnij przyc**isk OK**.
- 4 Po zakończeniu naciśnij przycisk **EXIT (WYJŚCIE).** Po powrocie do poprzedniego menu, naciśnij przycisk **BACK (WSTECZ).**

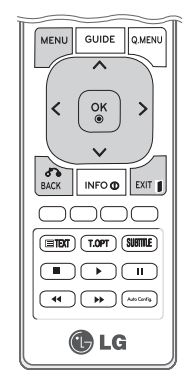

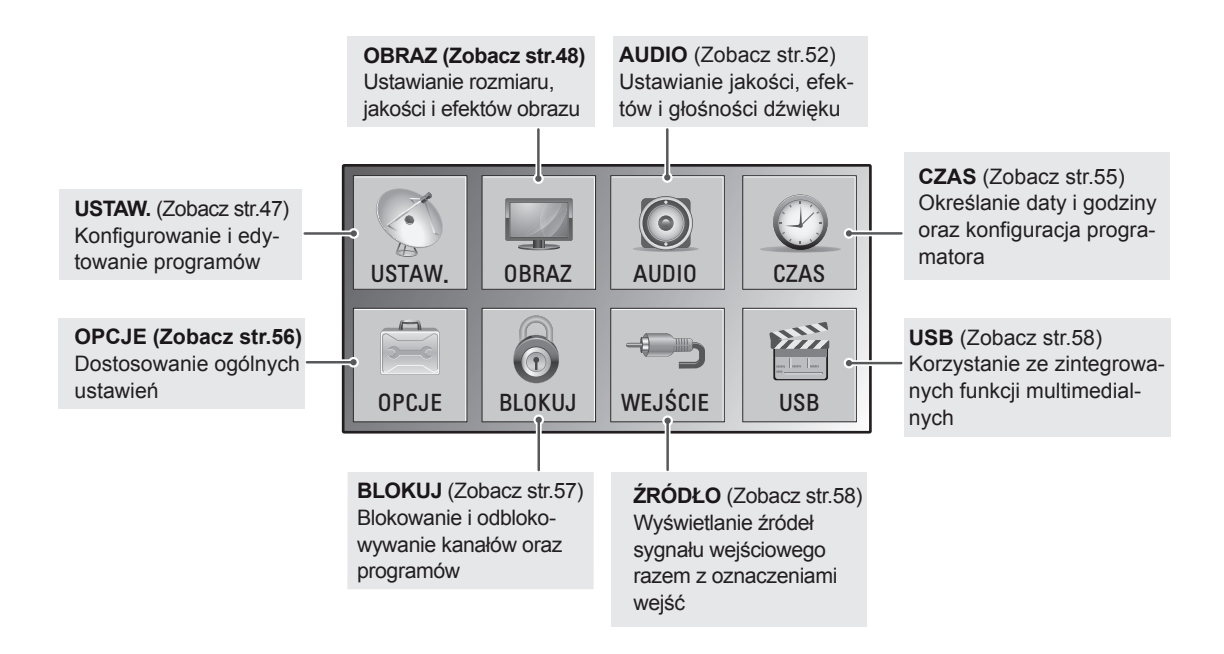

# **Dostosowywanie ustawień**

#### <span id="page-46-0"></span>**Ustawienia w menu USTAW.**

- 1 Naciśnij przycisk **MENU**. Zostanie wyświetlony ekran z głównymi menu.
- 2 Naciskając przyciski nawigacji, przejdź do menu **USTAW.** i naciśnij przycisk **OK**.
- 3 Naciskając przyciski nawigacji, przejdź do ustawienia lub opcji, a następnie naciśnij przycisk **OK**.
	- Aby powrócić do poprzedniego poziomu, naciśnij przycisk **BACK (WSTECZ).**
- 4 Po zakończeniu naciśnij przycisk **EXIT (WYJŚCIE)**. Po powrocie do poprzedniego menu, naciśnij przycisk **BACK (WSTECZ).**

USTAW. Strojenie automatyczne  $\bullet$ Strojenie ręczne  $\Box$  $\odot$ Edycja programu Aktual. oprog. : Wł.  $\odot$ Diagnostyka Informacje CI  $\circledcirc$ Ustawienia cyfrowej telewizji kablowej ⊷  $\frac{1}{2}$ 

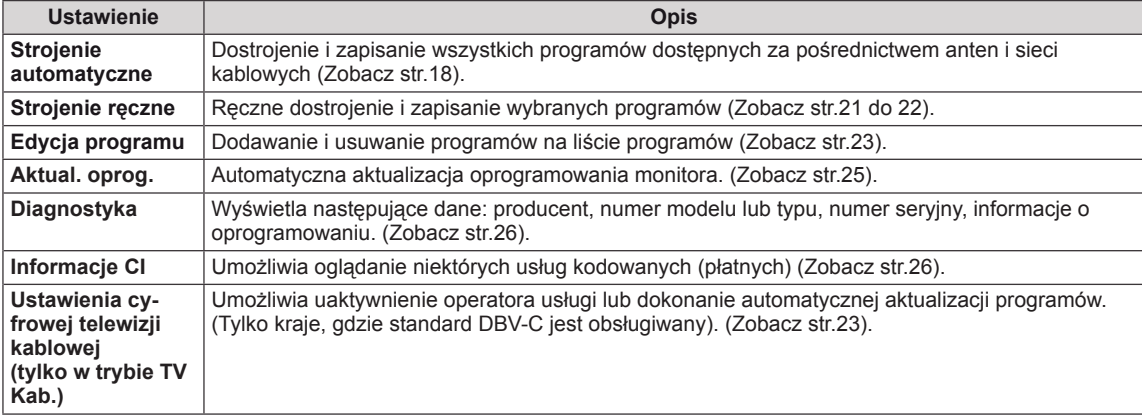

#### W tabeli poniżej opisano ustawienia dotyczące programów:

#### <span id="page-47-0"></span>**Ustawienia w menu OBRAZ**

- 1 Naciśnij przycisk **MENU**. Zostanie wyświetlony ekran z głównymi menu.
- 2 Naciskając przyciski nawigacji, przejdź do menu **OBRAZ** i naciśnij przycisk **OK**.
- 3 Naciskając przyciski nawigacji, przejdź do ustawienia lub opcji, a następnie naciśnij przycisk **OK**.
	- Aby powrócić do poprzedniego poziomu, naciśnij przycisk **BACK (WSTECZ).**
- 4 Po zakończeniu naciśnij przycisk **EXIT (WYJŚCIE).** Po powrocie do poprzedniego menu, naciśnij przycisk **BACK (WSTECZ)**.

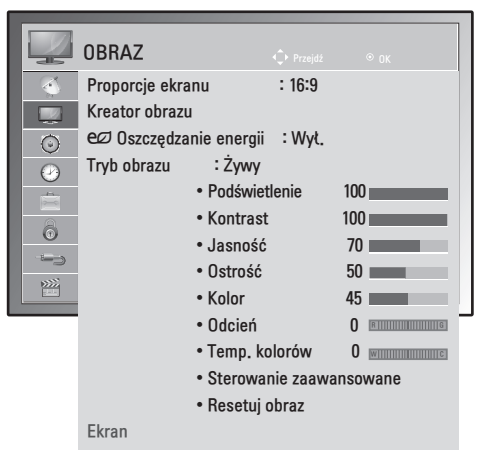

W tabeli poniżej opisano ustawienia dotyczące obrazu:

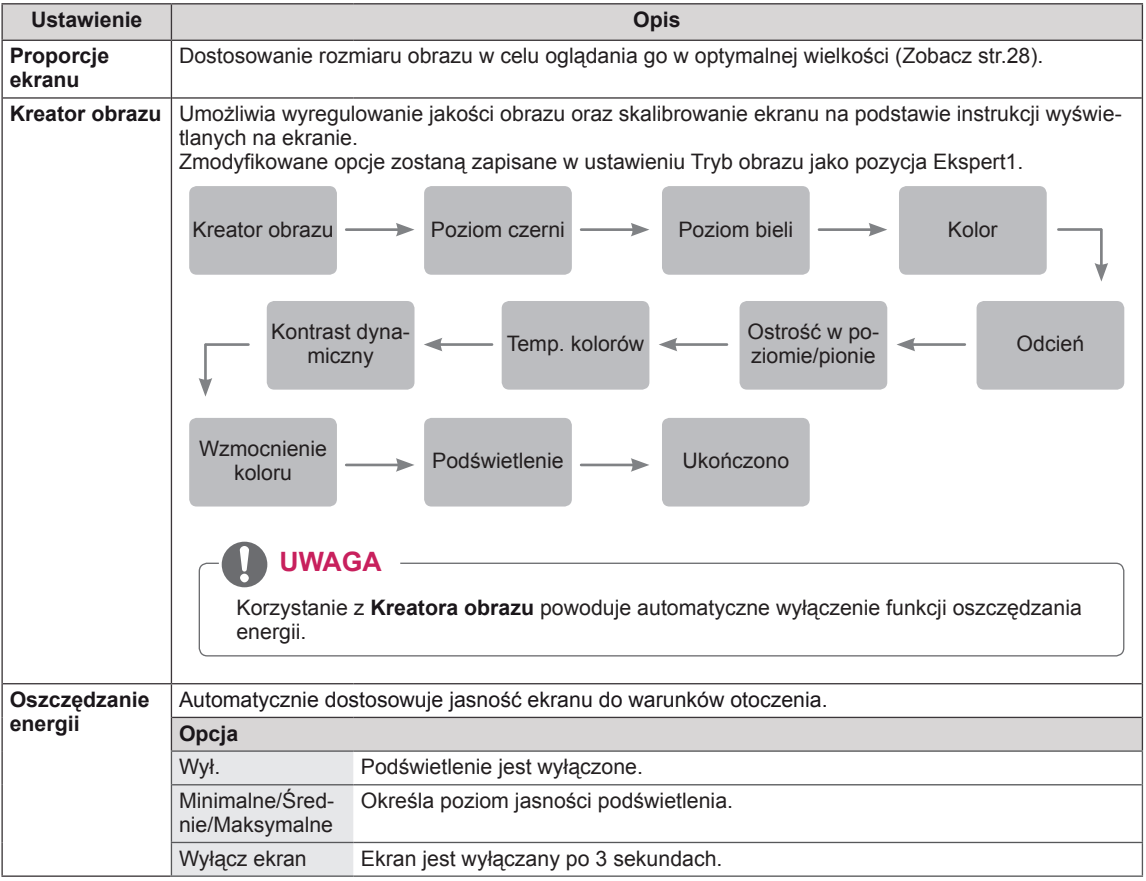

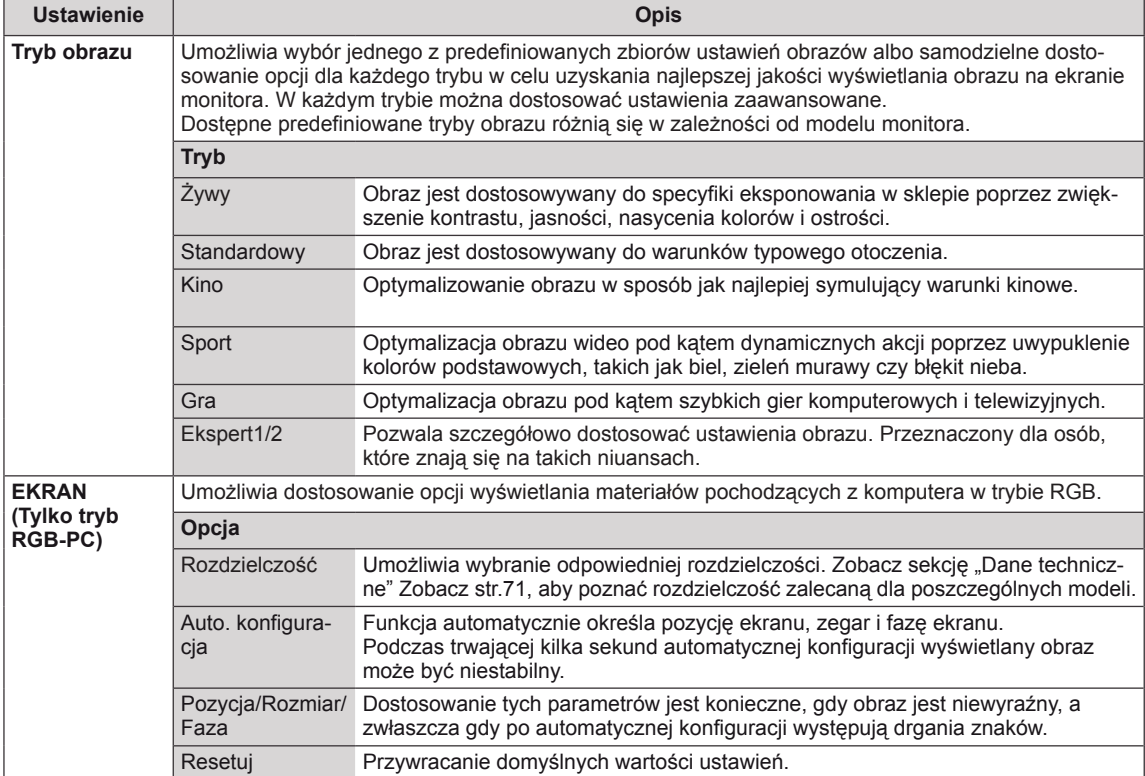

#### <span id="page-49-0"></span>**Podstawowe opcje obrazu**

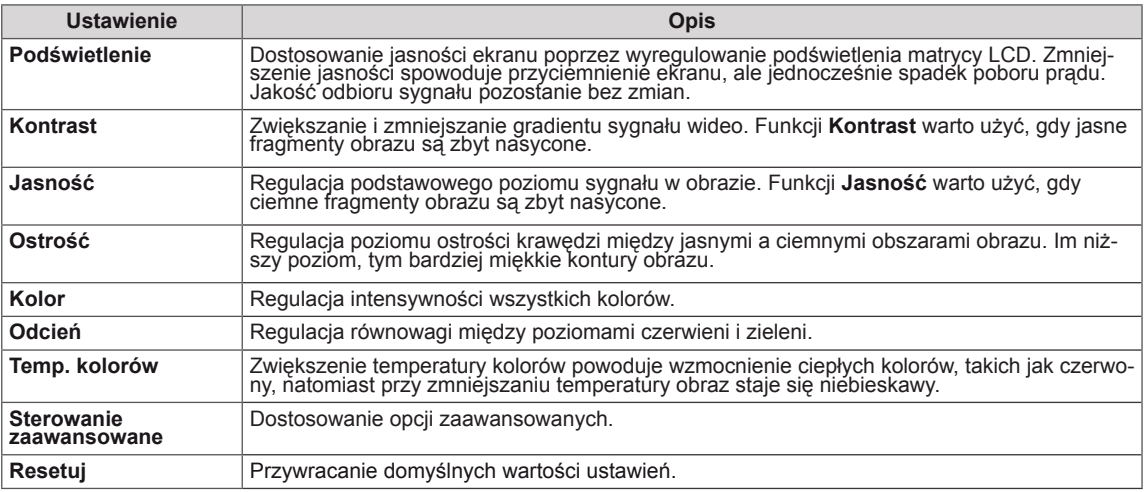

# **UWAGA**

- W trybach RGB-PC i HDMI-PC nie można regulować parametrów Kolor ani Odcień.
- y W przypadku wybrania opcji Ekspert1/2 można wybrać ustawienia parametrów **Podświetlenie, Kontrast, Jasność, Ostrość poz., Ostrość pion., Kolor** i **Odcień**.

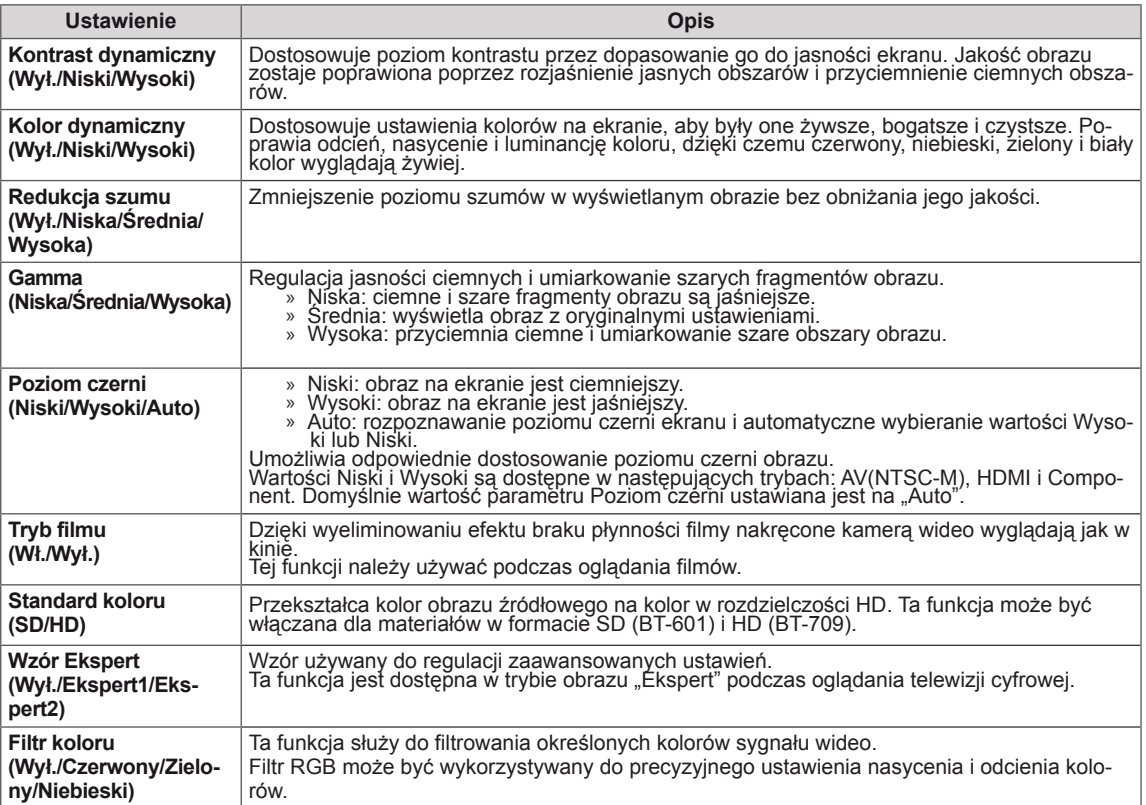

#### **Zaawansowane opcje obrazu**

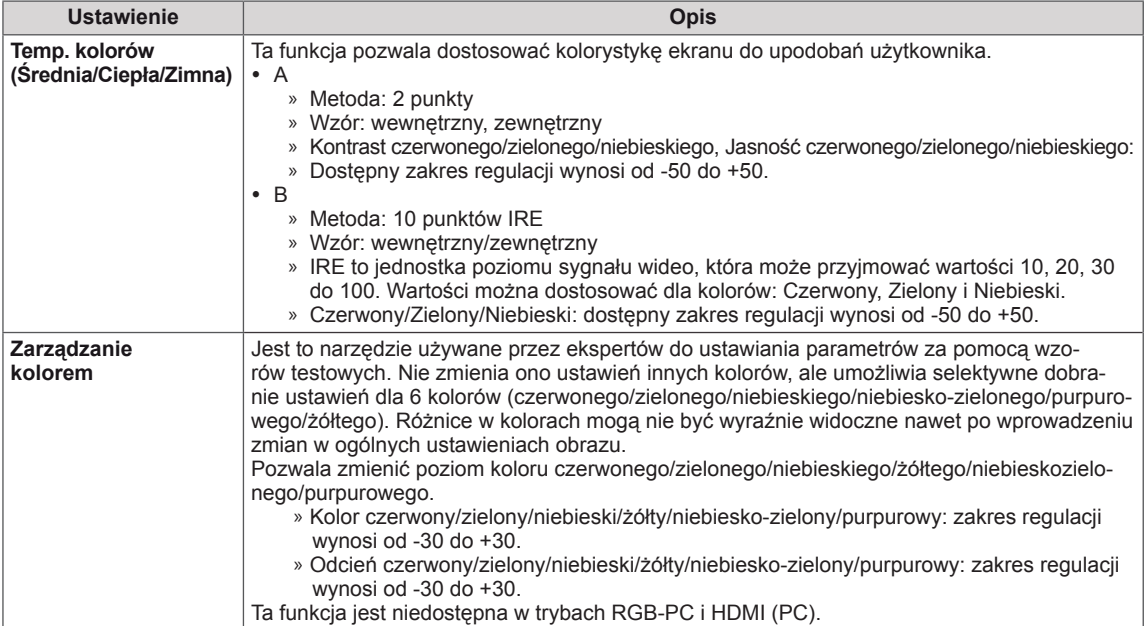

#### <span id="page-51-0"></span>**Ustawienia w menu AUDIO**

- 1 Naciśnij przycisk **MENU**. Zostanie wyświetlony ekran z głównymi menu.
- 2 Naciskając przyciski nawigacji, przejdź do menu **AUDIO** i naciśnij przycisk **OK**.
- 3 Naciskając przyciski nawigacji, przejdź do ustawienia lub opcji, a następnie naciśnij przycisk **OK**.
	- Aby powrócić do poprzedniego poziomu, naciśnij przycisk **BACK (WSTECZ).**
- 4 Po zakończeniu naciśnij przycisk **EXIT (WYJŚCIE).** Po powrocie do poprzedniego menu, naciśnij przycisk **BACK (WSTECZ).**

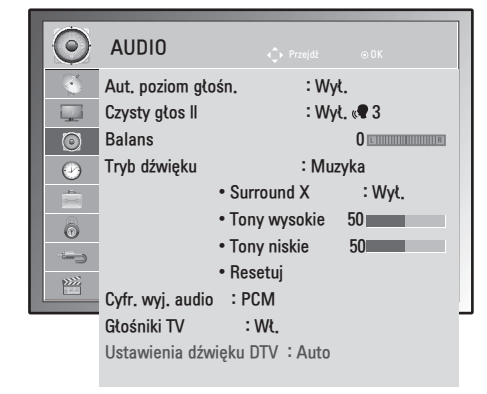

**Ustawienie Opis Aut. poziom głośn.** Włączenie funkcji Aut. poziom głośn., która zapewnia utrzymanie jednakowego poziomu głośności przy zmianie programów. Jednakże różna siła sygnału emitowanego na różnych kanałach może spowodować wahania głośności. Czysty głos II Funkcja "Czysty głos", odróżniając ludzki głos od innych dźwięków, uwydatnia go, sprawiając, że w efekcie brzmi on bardziej wyraźnie. **Balans** Pozwala ustawić równowagę między lewym a prawym głośnikiem odpowiednio do warunków w pomieszczeniu. **Tryb dźwięku** Umożliwia wybranie jednego z predefiniowanych trybów dźwięku albo samodzielne dostosowanie wszystkich opcji dla każdego trybu. **Tryb** Standardowy Odpowiedni, gdy wystarczy dźwięk o typowej jakości. Muzyka Odpowiedni do słuchania muzyki. Kino **Charles Component Component Component Component Component Component Component Component Component Component Component Component Component Component Component Component Component Component Component Component Componen** Sport Odpowiedni do oglądania transmisji sportowych. Gra Odpowiedni do korzystania z gier.  **UWAGA** Jeżeli jakość lub natężenie dźwięku nie odpowiadają potrzebom użytkownika, zalecane jest skorzystanie z osobnego zestawu kina domowego lub wzmacniacza dostosowanego do środowiska użytkowania. **Opcja** Surround X Za pomocą dwóch głośników tworzy okalający dźwiek przestrzenny, w którym wyraźnie słychać dialogi i tony niskie. Surround X jest opatentowaną technologią dźwięku przestrzennego, dzięki której odtwarzanie zawartości wielokanałowej w formacie 5.1 za pomocą dwóch głośników nie stanowi już problemu. Tony wysokie Dostosowanie dominujących dźwięków wyjściowych. Wzmocnienie tonów wysokich spowoduje przesunięcie emisji dźwięku w stronę wyższych częstotliwości. Tony niskie Umożliwia ustawienie delikatniejszego dźwięku wyjściowego. Wzmocnienie tonów niskich spowoduje przesunięcie emisji dźwięku w stronę niższych częstotliwości. Resetuj Powoduje przywrócenie domyślnego trybu dźwięku.  **UWAGA** W trybach RGB-PC i HDMI-PC nie można regulować parametrów Tony wysokie i Tony niskie.

W tabeli poniżej opisano dostępne opcje dźwięku:

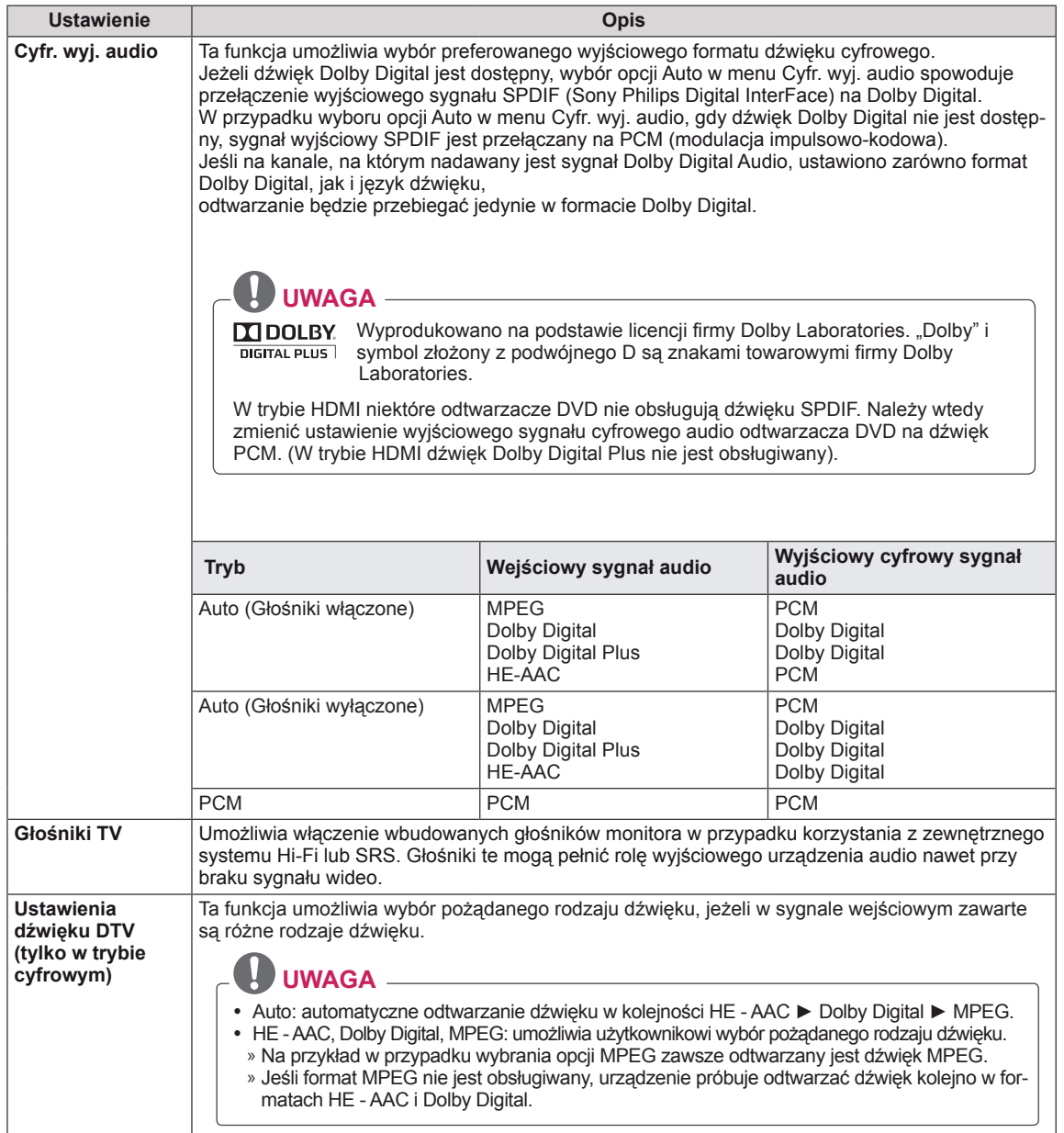

#### **Odbiór stereo/dual (tylko w trybie analogowym)**

Gdy zostanie wybrany program, informacje o dźwięku stacji są wyświetlane wraz z numerem programu i nazwą stacji.

- 1 Naciśnij przycisk **Q. MENU (SZYBKIE MENU)**. Następnie, naciskając przyciski nawigacji, przejdź do opcji **AUDIO** i naciśnij przycisk **OK**.
- 2 Naciskając przyciski nawigacji, przejdź do formatu dźwięku wyjściowego i naciśnij przycisk **OK**.

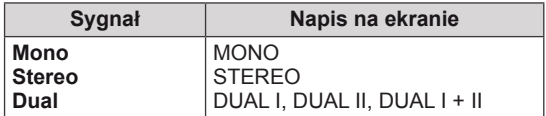

#### **Wybór dźwięku monofonicznego**

Jeśli przy odbiorze stereofonicznym sygnał jest słaby, urządzenie można przełączyć na tryb mono. Przy odbiorze monofonicznym uzyskuje się większą czystość dźwięku.

#### **Wybór języka w wypadku programów dwujęzycznych**

Jeśli program może być odbierany w dwóch językach (wersia dwujęzyczna), można przełączyć urządzenie na odbiór DUAL I (ŚCIEŻKA I), DUAL II (ŚCIEŻKA II) LUB DUAL I+II (ŚCIEŻKA I + II).

- **DUAL I** w głośnikach słyszalny jest podstawowy język programu.
- **DUAL II** w głośnikach słyszalny jest dodatkowy język programu.
- **DUAL I+II** w poszczególnych głośnikach słyszalne są różne języki.

#### **Odbiór stereo/dual (tylko w trybie analogowym)**

Jeśli monitor jest wyposażony w moduł odbioru sygnału NICAM, może odbierać wysokiej jakości dźwięk cyfrowy w standardzie NICAM (Near Instantaneous Companding Audio Multiplex). Wyjściowy sygnał dźwiękowy można wybrać zgodnie z rodzajem odbieranego sygnału.

- 1 Jeżeli odbierany jest dźwięk **NICAM mono**, można wybrać ustawienie **NICAM MONO** lub **MONO**.
- 2 Jeżeli odbierany jest dźwięk **NICAM stereo**, można wybrać ustawienie **NICAM STEREO** lub **MONO**. Jeżeli sygnał stereofoniczny jest słaby, należy przełączyć na ustawienie **MONO**.
- 3 Jeżeli odbierany jest dźwięk **NICAM** dual, można wybrać ustawienie **NICAM DUAL I**, **NICAM DUAL II**, **NICAM DUAL I+II** lub **MONO**.

#### **Wybór wyjściowego sygnału dźwiękowego dla głośników**

W trybach AV, Component, RGB i HDMI można wybrać wyjściowy dźwięk dla lewego i prawego głośnika. Wybierz wyjściowy dźwięk.

- **L+R:** sygnał audio z wejścia audio L jest wysyłany do lewego głośnika, a sygnał audio z wejścia audio R jest wysyłany do prawego głośnika.
- **L+L:** sygnał audio z wejścia audio L jest wysyłany do lewego i prawego głośnika.
- **R+R:** sygnał audio z wejścia audio R jest wysyłany do lewego i prawego głośnika.

#### <span id="page-54-0"></span>**Ustawienia w menu CZAS**

- 1 Naciśnij przycisk **MENU**. Zostanie wyświetlony ekran z głównymi menu.
- 2 **B**przyciski nawigacji, przejdź do menu **CZAS** i naciśnij przycisk **OK**.
- 3 Naciskając przyciski nawigacji, przejdź do ustawienia lub opcji, a następnie naciśnij przycisk **OK**.
	- Aby powrócić do poprzedniego poziomu, naciśnij przycisk **BACK (WSTECZ).**
- 4 Po zakończeniu naciśnij przycisk **EXIT (WYJŚCIE).** Po powrocie do poprzedniego menu, naciśnij przycisk **BACK (WSTECZ).**

W tabeli poniżej opisano dostępne ustawienia dotyczące czasu:

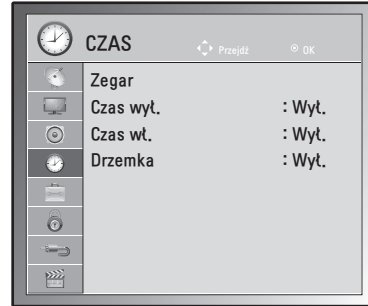

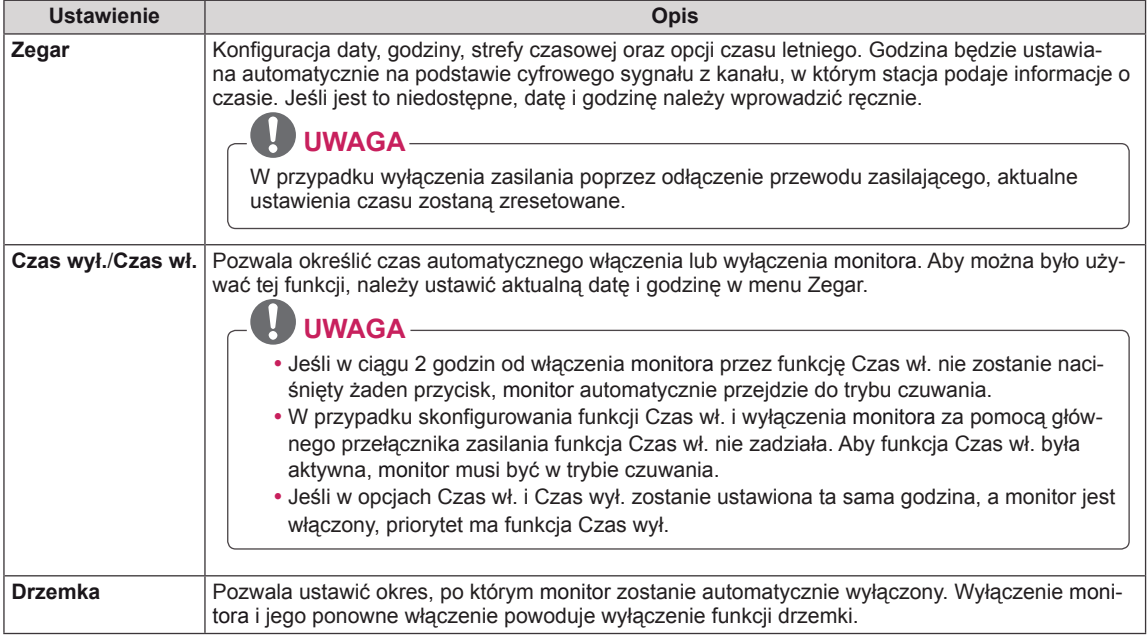

#### <span id="page-55-0"></span>**Ustawienia w menu OPCJE**

- 1 Naciśnij przycisk **MENU**. Zostanie wyświetlony ekran z głównymi menu.
- 2 Naciskając przyciski nawigacji, przejdź do menu **OPCJE** i naciśnij przycisk **OK**.
- 3 Naciskając przyciski nawigacji, przejdź do ustawienia lub opcji, a następnie naciśnij przycisk **OK**.
	- Aby powrócić do poprzedniego poziomu, naciśnij przycisk **BACK (WSTECZ).**
- 4 Po zakończeniu naciśnij przycisk **EXIT (WYJŚCIE).** Po powrocie do poprzedniego menu naciśnij przycisk **BACK (WSTECZ).**

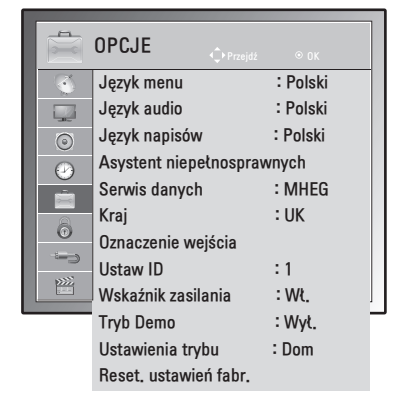

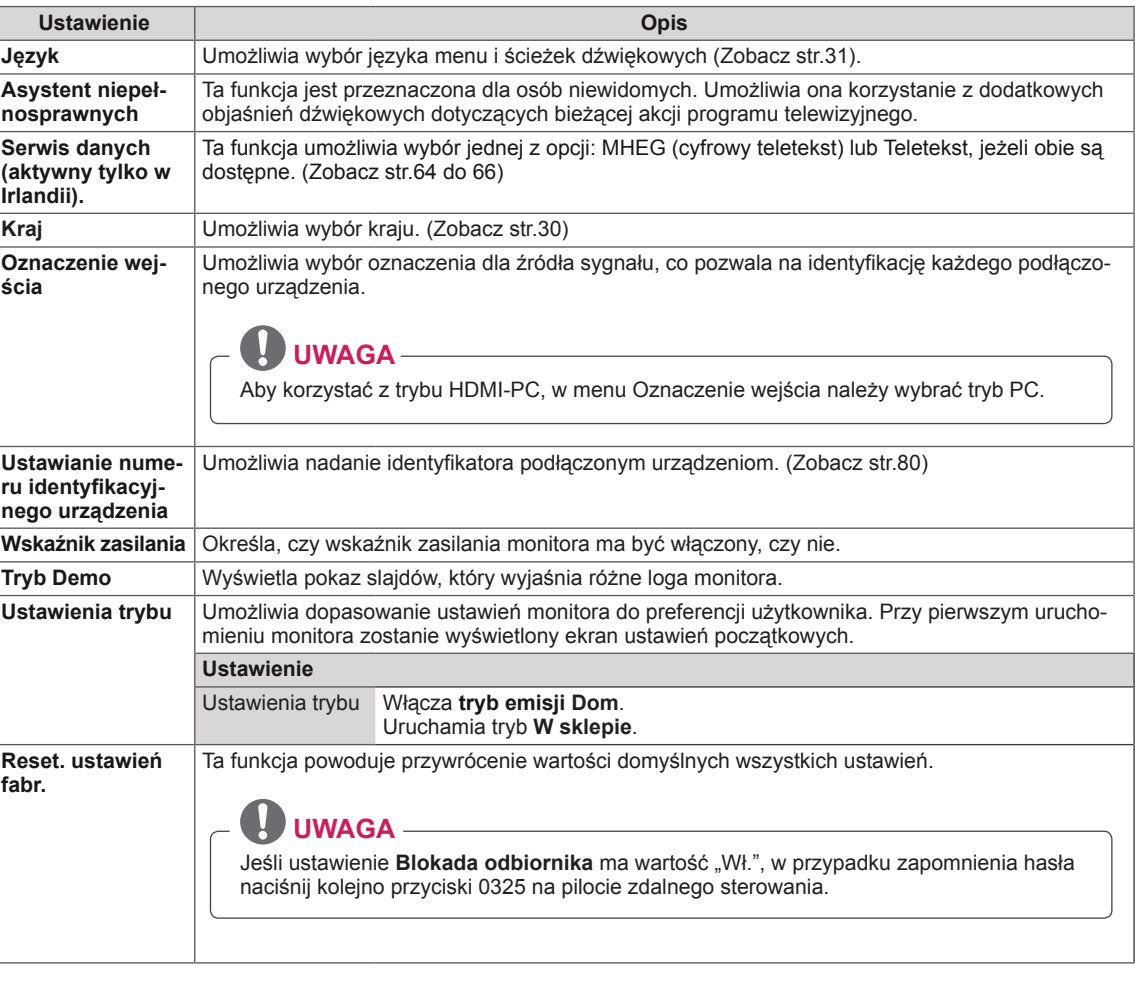

W tabeli poniżej opisano dostępne ustawienia opcji:

#### <span id="page-56-0"></span>**Ustawienia w menu BLOKUJ**

- 1 Naciśnij przycisk **MENU**. Zostanie wyświetlony ekran z głównymi menu.
- 2 Naciskając przyciski nawigacji, przejdź do menu **BLOKUJ** i naciśnij przycisk **OK**.
- 3 Naciskając przyciski nawigacji, przejdź do ustawienia lub opcji, a następnie naciśnij przycisk **OK**.

- Aby powrócić do poprzedniego poziomu, naciśnij przycisk **BACK (WSTECZ).**

4 Po zakończeniu naciśnij przycisk **EXIT (WYJŚCIE).**  Po powrocie do poprzedniego menu naciśnij przycisk **BACK (WSTECZ).**

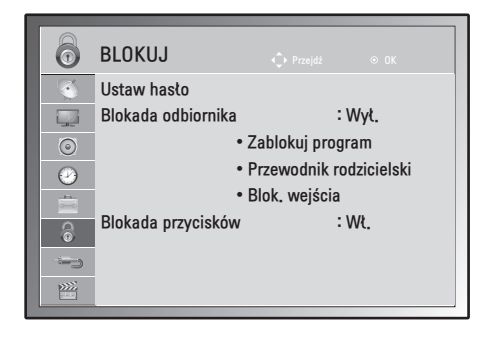

W tabeli poniżej opisano dostępne ustawienia blokowania:

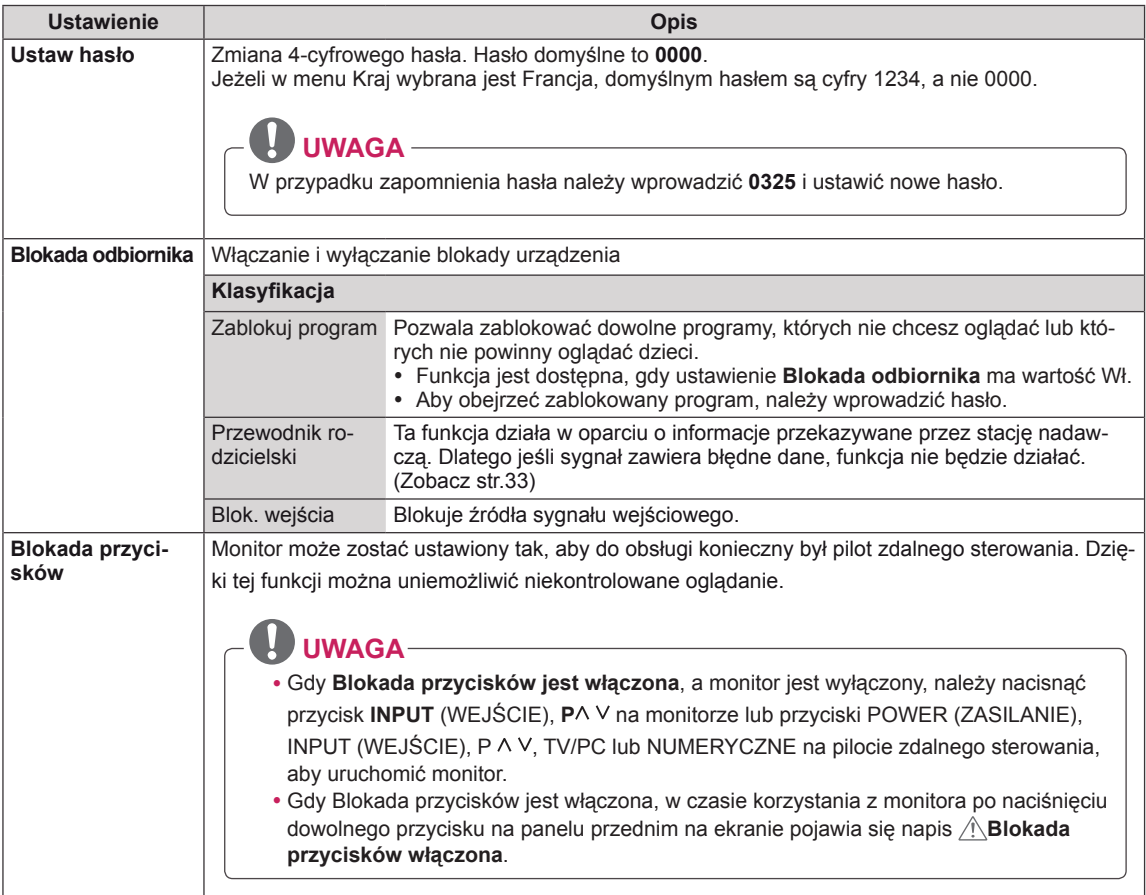

# <span id="page-57-1"></span>**Ustawienia w menu INPUT (WEJŚCIE)**

- 1 Naciśnij przycisk **MENU**. Zostanie wyświetlony ekran z głównymi menu.
- 2 Naciskając przyciski nawigacji, przejdź do menu **WEJŚCIE** i naciśnij przycisk **OK**.
- 3 Naciskając przyciski nawigacji, przejdź do ustawienia lub opcji, a następnie naciśnij przycisk **OK**.
	- Aby powrócić do poprzedniego poziomu, naciśnij przycisk **BACK (WSTECZ).**
- 4 Po zakończeniu naciśnij przycisk **EXIT (WYJŚCIE).** Po powrocie do poprzedniego menu naciśnij przycisk **BACK (WSTECZ).**

W tabeli poniżej opisano dostępne ustawienia sygnału wejściowego:

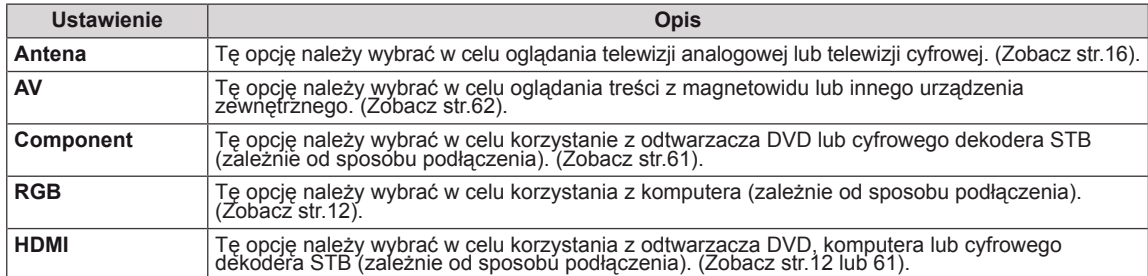

## <span id="page-57-0"></span>**Ustawienia USB**

- 1 Naciśnij przycisk **MENU**. Zostanie wyświetlony ekran z głównymi menu.
- 2 Naciskając przyciski nawigacji, przejdź do menu **USB** i naciśnij przycisk **OK**.
- 3 Naciskając przyciski nawigacji, przejdź do ustawienia lub opcji, a następnie naciśnij przycisk **OK**.
	- Aby powrócić do poprzedniego poziomu, naciśnij przycisk **BACK (WSTECZ).**
- 4 Po zakończeniu naciśnij przycisk **EXIT (WYJŚCIE).** Po powrocie do poprzedniego menu naciśnij przycisk **BACK (WSTECZ).**

W tabeli poniżej opisano dostępne ustawienia USB:

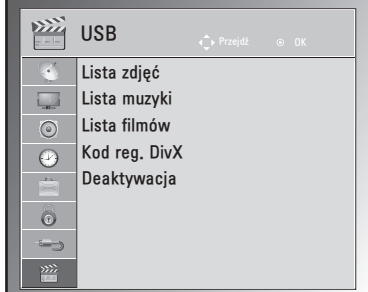

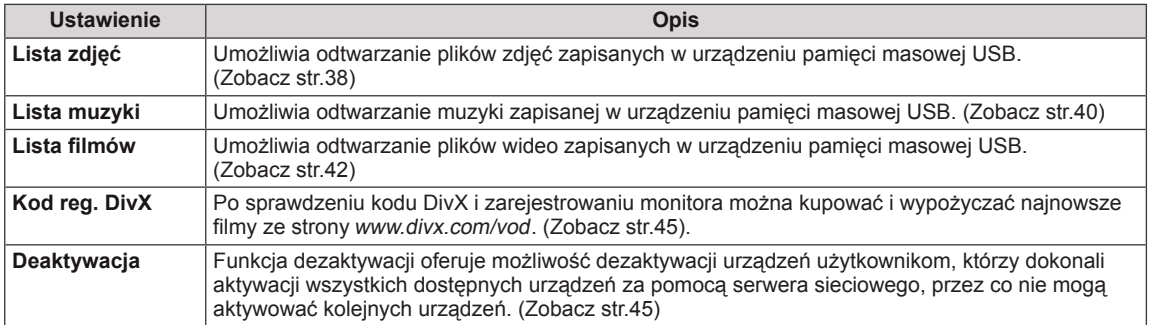

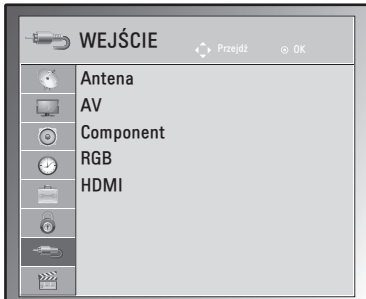

# **PODŁĄCZANIE**

Do monitora można podłączać różne urządzenia. Funkcja przełączania trybów sygnału wejściowego pozwala wybrać konkretne urządzenie zewnętrzne, które będzie używane w danym momencie. Więcej informacji o podłączaniu urządzeń zewnętrznych można znaleźć w ich instrukcjach obsługi.

To urządzenie współpracuje między innymi z następującymi urządzeniami zewnętrznymi: odbiorniki sygnału HD, odtwarzacze DVD, magnetowidy, systemy audio, urządzenia pamięci masowej USB, komputery, kamery, aparaty fotograficzne i konsole do gier.

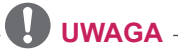

- y W przypadku nagrywania programu telewizyjnego przy użyciu nagrywarki DVD lub magnetowidu wejściowy przewód sygnału telewizyjnego należy podłączyć do monitora za pośrednictwem tego urządzenia. Więcej informacji o nagrywaniu można znaleźć w instrukcji obsługi podłączonego urządzenia.
- Sposób podłaczania urządzenia zewnętrznego może się różnić w zależności od modelu.

W tabeli poniżej zestawiono możliwe sposoby podłączania urządzeń zewnętrznych do monitora.

# **Przegląd wariantów podłączeń**

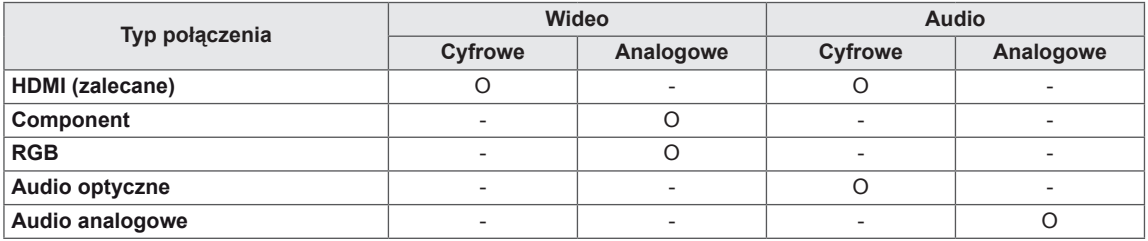

Do portów na tylnym panelu monitora można podłączać różne urządzenia zewnętrzne.

- 1 Na ilustracji poniżej znajdź urządzenie zewnętrzne, które chcesz podłączyć do monitora.
- 2 Sprawdź rodzaj połączenia odpowiedni dla zewnętrznego urządzenia.
- 3 Przejdź do odpowiedniej ilustracji i sprawdź szczegółowe informacje na temat podłączania.

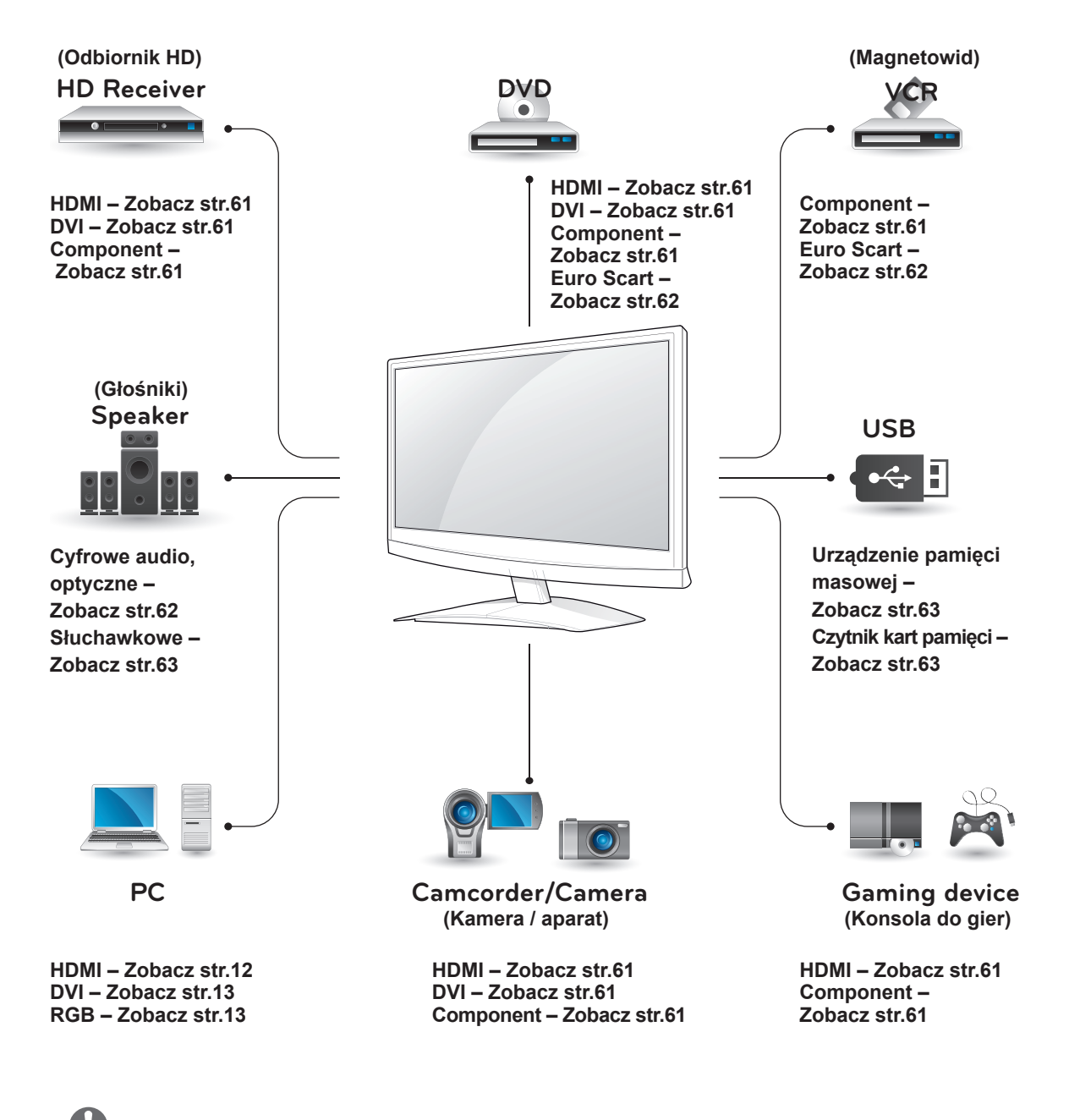

**UWAGA** Konsolę do gier należy podłączyć do monitora za pomocą przewodu dołączonego do konsoli.

# **Podłączanie odbiornika sygnału HD, odtwarzacza DVD lub magnetowidu**

Podłącz do monitora odbiornik sygnału HD, odtwarzacz DVD lub magnetowid, a następnie wybierz odpowiedni tryb sygnału wejściowego.

## <span id="page-60-2"></span>**Połączenie HDMI**

To połączenie umożliwia przesyłanie cyfrowych sygnałów audio i wideo z urządzenia zewnętrznego do monitora. Urządzenie zewnętrzne i monitor należy połączyć za pomocą przewodu HDMI w sposób pokazany na poniższej ilustracji.

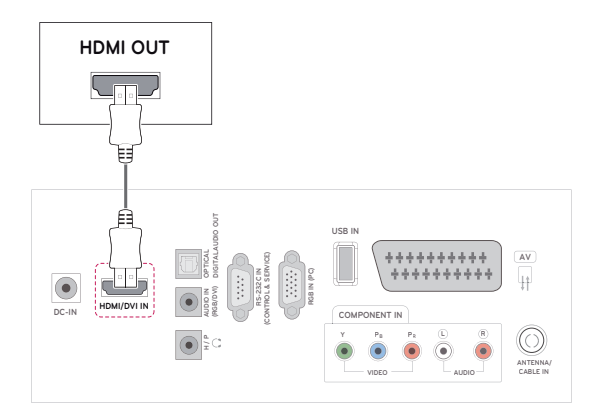

# **UWAGA**

- Zalecamy korzystanie z przewodów High Speed HDMI™.
- Przewody High Speed HDMI™ umożliwiają przesyłanie sygnału o rozdzielczości 1080p i wyższej.

# <span id="page-60-1"></span>**Połączenie DVI-HDMI**

To połączenie umożliwia przesyłanie cyfrowego sygnału wideo z urządzenia zewnętrznego do monitora. Urządzenie zewnętrzne i monitor należy połączyć za pomocą przewodu DVI-HDMI w sposób pokazany na poniższej ilustracji. W celu przesyłania sygnału audio należy podłączyć dodatkowy przewód audio.

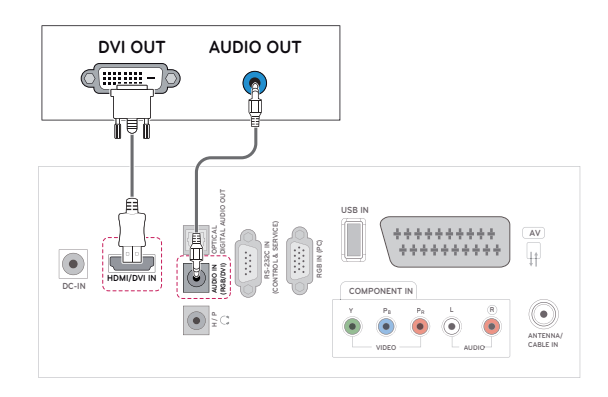

# <span id="page-60-0"></span>**Połączenie Component**

To połączenie umożliwia przesyłanie analogowych sygnałów audio i wideo z urządzenia zewnętrznego do monitora. Urządzenie zewnętrzne i monitor należy połączyć za pomocą przewodu Component w sposób pokazany na poniższej ilustracji. Przewód Component jest niezbędny, jeśli obraz ma być wyświetlany przy użyciu techniki skanowania progresywnego.

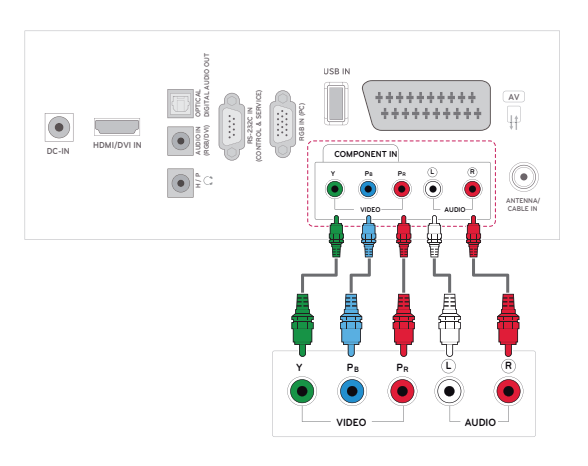

#### <span id="page-61-0"></span>**Połączenie Euro Scart**

To połączenie umożliwia przesyłanie sygnałów audio i wideo z urządzenia zewnętrznego do monitora. Urządzenie zewnętrzne i monitor należy połączyć za pomocą przewodu Euro Scart w sposób pokazany na poniższej ilustracji. Przewód Euro Scart jest niezbędny, jeśli obraz ma być wyświetlany przy użyciu techniki skanowania progresywnego.

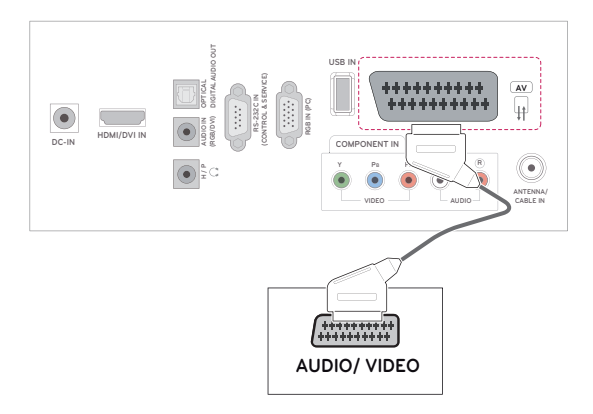

## **Podłączanie do systemu audio**

Można używać dodatkowego zewnętrznego systemu audio zamiast wbudowanych głośników.

- **UWAGA**
- y Jeśli zamiast wbudowanych głośników używane jest zewnętrzne urządzenie audio, należy wyłączyć wbudowane głośniki za pomocą ustawienia Głośniki TV ([Zobacz](#page-51-0) str.52).

#### <span id="page-61-1"></span>**Optyczne połączenie cyfrowe audio**

To połączenie umożliwia przesyłanie cyfrowego sygnału audio z monitora do urządzenia zewnętrznego. Urządzenie zewnętrzne i monitor należy połączyć za pomocą optycznego przewodu audio w sposób pokazany na poniższej ilustracji.

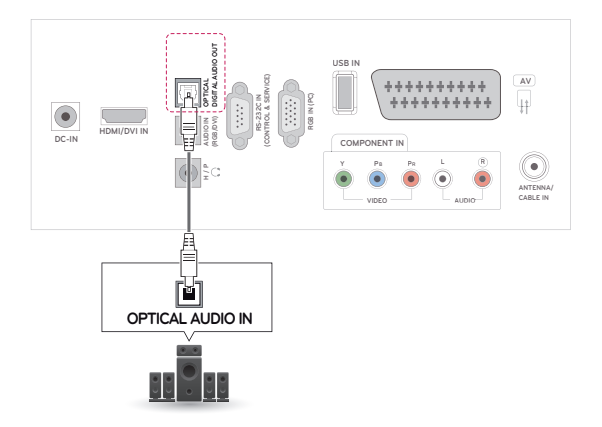

#### <span id="page-62-0"></span>**Połączenie słuchawkowe**

To połączenie umożliwia przesyłanie dźwiękowego sygnału z monitora do urządzenia zewnętrznego. Urządzenie zewnętrzne i monitor należy połączyć za pomocą przewodu audio w sposób pokazany na poniższej ilustracji.

# <span id="page-62-1"></span>**Podłączanie urządzenia pamięci masowej USB**

Do monitora można podłączać urządzenia pamięci masowej USB, takie jak pamięć USB flash, zewnętrzny dysk twardy, odtwarzacz MP3 czy czytnik kart pamięci, a następnie za pośrednictwem menu USB wykonywać różne operacje na zapisanych w nich plikach multimedialnych. Zobacz "Podłącza**nie urządzeń pamięci masowej USB**" [\(Zobacz](#page-35-0) [str.36](#page-35-0)) i "Przeglądanie plików" [Zobacz](#page-36-0) str.37

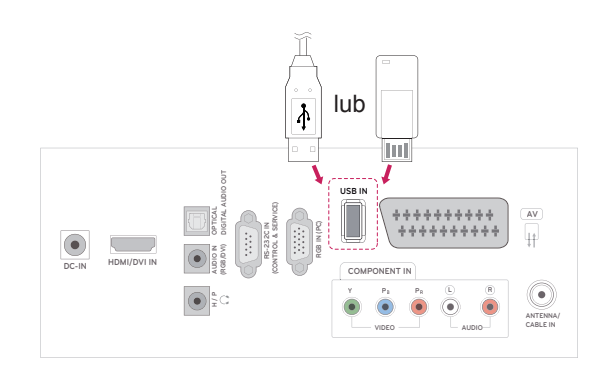

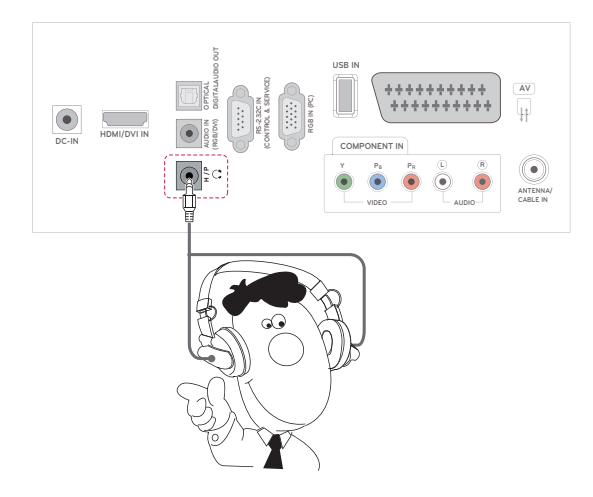

# <span id="page-63-0"></span>**TELETEKST**

• Ta funkcia może być niedostepna w niektórych krajach.

na szybki i łatwy wybór informacji teletekstu. Teletekst jest bezpłatną usługą nadawaną przez większość **stacji telewizyjnych**. Zawiera on najbardziej aktualne informacje dotyczące wiadomości, pogody, programów telewizyjnych, kursów giełdowych i wielu innych dziedzin. Dekoder teletekstu tego **telewizora** może obsługiwać systemy **SIMPLE**, **TOP** i **FASTEXT**. **SIMPLE** (standardowy teletekst) składa się z wielu stron, które są wybierane przez bezpośrednie wprowadzanie odpowiadających im numerów stron. **TOP** i **FASTEXT** są bardziej nowoczesnymi metodami pozwalającymi

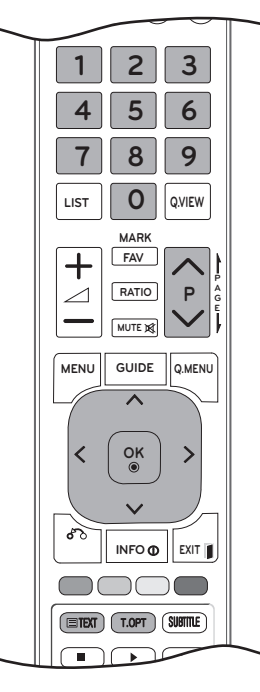

# **Włączanie i wyłączanie**

Naciśnij przycisk **TEXT** (TEKST), aby przełączyć się na tryb teletekstu. Na ekranie pojawi się pierwsza lub ostatnia strona.

U góry ekranu wyświetlane są dwa numery stron, nazwa stacji **telewizyjnej,** data i godzina. Pierwszy numer strony wskazuje wybór dokonany przez użytkownika, zaś drugi – aktualnie wyświetlaną stronę.

Naciśnij przycisk **TEXT** (TEKST) lub **EXIT** (WYJ-ŚCIE), aby włączyć teletekst. Zostanie przywrócony poprzedni tryb wyświetlania.

# **Tryb Simple**

## **Wybór strony**

- 1 Za pomocą PRZYCISKÓW NUMERYCZNYCH wprowadź numer strony w postaci trzycyfrowej liczby. Jeśli podczas wybierania zostanie naciśnięta niewłaściwa cyfra, trzycyfrową liczbę trzeba wpisać do końca, a następnie ponownie wprowadzić poprawną liczbę.
- 2 Przyciski **P** ∧ i ∨ umożliwiają przechodzenie do poprzedniej lub następnej strony.

# **Tryb Top**

Na dole ekranu są wyświetlane cztery pola czerwone, zielone, żółte i niebieskie. Żółte pole oznacza następną grupę, a niebieskie — następny blok.

# **Wybór bloku/grupy/strony**

- 1 Za pomocą niebieskiego przycisku można przechodzić od bloku do bloku.
- 2 Żółty przycisk służy do przechodzenia do następnej grupy z automatycznym przejściem do następnego bloku.
- 3 Zielony przycisk służy do przechodzenia do następnej strony z automatycznym przejściem do następnej grupy. Zamiennie można używać przycisku **P**  $\wedge$ .
- 4 Czerwony przycisk służy do powrotu do poprzedniej opcji. Zamiennie można używać przycisku **P** .

## **Bezpośredni wybór strony**

W trybie TOP, podobnie jak w trybie SIMPLE, można wybrać stronę, wpisując jej numer jako trzycyfrową liczbę przy użyciu PRZYCISKÓW NUME-RYCZNYCH.

## **Tryb Fastext**

Strony teletekstu są zakodowane kolorami na dole ekranu i wybiera się je, naciskając przycisk w odpowiednim kolorze.

#### **Wybór strony**

- 1 Naciśnij przycisk **T.OPT** (OPCJE TELETEK-STU), a następnie za pomocą przycisków nawigacji wybierz menu Eil. Wyświetl stronę indeksu.
- 2 Strony teletekstu są oznaczone kolorami na dole ekranu i można je wybrać, naciskając przycisk w odpowiednim kolorze.
- 3 W trybie FASTEXT, podobnie jak w trybie SIM-PLE, można wybrać stronę, wpisując jej numer jako trzycyfrową liczbę przy użyciu PRZYCI-SKÓW NUMERYCZNYCH.
- 4 Do wyboru poprzedniej lub następnej strony można też skorzystać z przycisku **P ^** i **v**.

# **Specjalne funkcje teletekstu**

#### **Czas**

Podczas oglądania programu telewizyjnego można wybrać to menu, aby w prawym górnym rogu ekranu wyświetlić aktualną godzinę. W trybie teletekstu naciśnięcie tego przycisku umożliwia wybór numeru strony podrzędnej. Numer strony podrzędnej jest wyświetlany na dole ekranu. Aby zatrzymać lub zmienić stronę podrzędną, naciśnij przycisk CZERWONY/ZIE-LONY, < > lub przyciski NUMERYCZNE.

#### **Przytrzymaj**

Zatrzymuje automatyczną zmianę strony, która ma miejsce, gdy strona teletekstu składa się z co najmniej 2 stron podrzędnych. Liczba stron podrzędnych i numer wyświetlanej strony podrzędnej są zwykle pokazane na ekranie, poniżej godziny. Po wybraniu tego menu w lewym górnym rogu ekranu wyświetlany jest symbol zatrzymania, a funkcja automatycznej zmiany strony jest nieaktywna.

#### **E2 Odkryj**

Wybór tego menu powoduje wyświetlenie ukrytych informacji, na przykład rozwiązań zagadek lub łamigłówek.

#### **Opcje teletekstuIndeks**  $E$ **Czas Przytrzymaj** EE **Odkryj**  $\boxed{2}$  $\overline{|\equiv x|}$ **Aktualizacja Zamknij**

#### **Aktualizacja**

W czasie oczekiwania na nową stronę teletekstu na ekranie jest wyświetlany symbol stacji telewizyjnej. Symbol jest wyświetlany w lewym górnym rogu ekranu. Gdy zaktualizowana strona będzie dostępna, symbol zostanie zastąpiony numerem strony. Aby wyświetlić zaktualizowaną stronę teletekstu, należy ponownie wybrać to menu.

 **Indeks**

Służy do wybierania stron indeksu.

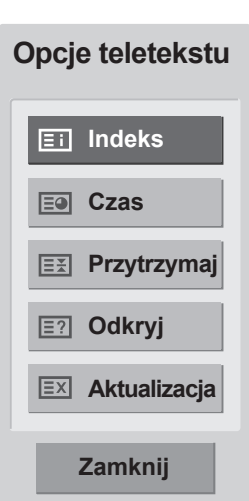

# <span id="page-65-0"></span>**CYFROWY TELETEKST**

• Ta funkcia działa tylko w Wielkiej Brytanii i Irlandii.

To urządzenie zapewnia dostęp do cyfrowego teletekstu, który znacznie udoskonalono pod różnymi względami, np. w zakresie tekstu czy grafiki. Funkcja cyfrowego teletekstu oferuje dostęp do specjalnych usług cyfrowego teletekstu oraz określonych usług nadawanych w postaci cyfrowego teletekstu. Aby teletekst był wyświetlany, należy nacisnąć przycisk SUBTITLE (NAPISY) i w menu Język napisów wybrać opcję Wył.

## **Teletekst w ramach usługi cyfrowej**

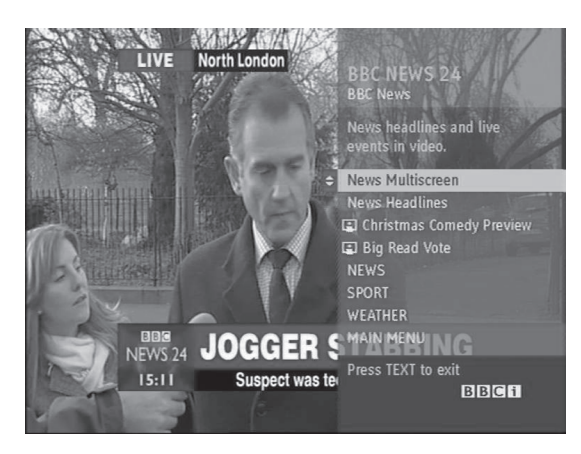

- Naciśnij przycisk numeryczny, przycisk **P** ∧ lub , aby wybrać usługę cyfrową nadającą cyfrowy teletekst.
- 2 Postępuj zgodnie z zaleceniami umieszczonymi w cyfrowym teletekście. Aby przejść do następnego kroku, naciśnij przycisk **TEXT**  (TEKST), **OK, przyciski nawigacji, przycisk czerwony, zielony, żółty, niebieski lub przycisk numeryczny**.
- 3 Aby zmienić usługę nadającą cyfrowy teletekst, wybierz po prostu inną usługę za pomocą przycisku numerycznego albo przycisku **P**  $\wedge$  lub  $\vee$ .

## **Teletekst w usłudze cyfrowej**

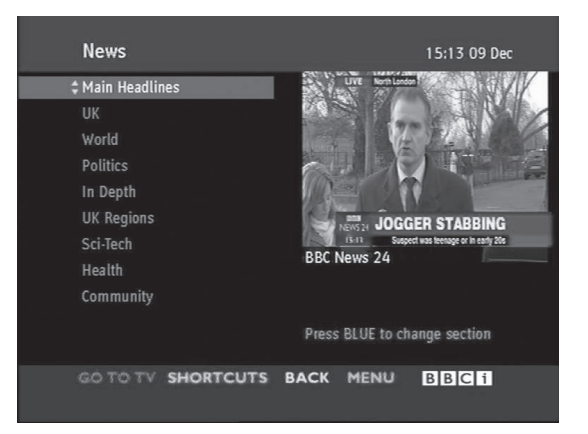

- 1 Naciśnij przycisk numeryczny, przycisk P  $\land$  lub , aby wybrać usługę cyfrową nadającą cyfrowy teletekst.
- 2 Naciśnij przycisk **TEXT** (TEKST) lub jeden z kolorowych przycisków, aby włączyć teletekst.
- 3 Postępuj zgodnie z zaleceniami umieszczonymi w cyfrowym teletekście. Aby przejść do następnego kroku, naciśnij przycisk **OK, przyciski nawigacji, przycisk czerwony, zielony, żółty, niebieski lub przycisk numeryczny** itd.
- 4 Naciśnij przycisk **TEXT** (TEKST) lub jeden z kolorowych przycisków, aby wyłączyć cyfrowy teletekst i powrócić do oglądania **telewizji**. Niektóre usługi zapewniają dostęp do usług tekstowych poprzez naciśnięcie **CZERWONE-GO** przycisku.

# **PL POLSKI**

# **KONSERWACJA**

Aby zapewnić najwyższą jakość pracy i dłuższy okres eksploatacji monitora, należy go regularnie czyścić.

## **PRZESTROGA**

- Najpierw należy wyłączyć urządzenie oraz odłączyć przewód zasilający i pozostałe kable.
- Jeśli monitor ma pozostawać nieużywany przez dłuższy czas, należy odłączyć przewód zasilający od gniazdka sieciowego. To pozwoli uniknąć ewentualnych uszkodzeń na skutek wyładowań elektrycznych i wahań napięcia w sieci.

# **Ekran i obudowa**

Aby usunąć kurz z powierzchni obudowy, należy przetrzeć ją miękką, suchą szmatką.

Aby usunąć mocniejsze zabrudzenia, najpierw należy przetrzeć obudowę miękką szmatką nawilżoną czystą wodą lub rozcieńczonym łagodnym detergentem. Następnie należy od razu wytrzeć powierzchnię czystą, suchą szmatką.

# **PRZESTROGA**

- Nie wolno naciskać ani pocierać powierzchni, a także uderzać o nią paznokciami ani ostrymi przedmiotami, ponieważ może to spowodować zarysowanie ekranu i zniekształcenia obrazu.
- Do czyszczenia ekranu nie wolno stosować środków chemicznych, takich jak woski, benzen, alkohol, rozcieńczalniki, środki owadobójcze, odświeżacze powietrza czy smary, ponieważ mogą one uszkodzić powierzchnię ekranu i spowodować odbarwienia.

# **Obudowa i podstawa**

Aby usunąć kurz z powierzchni obudowy należy przetrzeć ją miękką, suchą szmatką. Aby usunąć mocniejsze zabrudzenia, najpierw należy przetrzeć obudowę miękką szmatką nawilżoną czystą wodą lub rozcieńczonym łagodnym detergentem.

# **PRZESTROGA**

- Nie wolno rozpylać płynów na powierzchnię urządzenia. Jeśli woda dostanie się do wnętrza monitora, może spowodować pożar, porażenie prądem lub nieprawidłowe działanie.
- Do czyszczenia powierzchni nie wolno stosować żadnych środków chemicznych, ponieważ mogą one spowodować jej uszkodzenie.

# **Przewód zasilający**

Kurz i brud gromadzące się na przewodzie zasilającym należy regularnie usuwać.

# **ROZWIĄZYWANIE PROBLEMÓW**

# **Ogólne**

#### **Problemy dotyczące prawidłowego działania:**

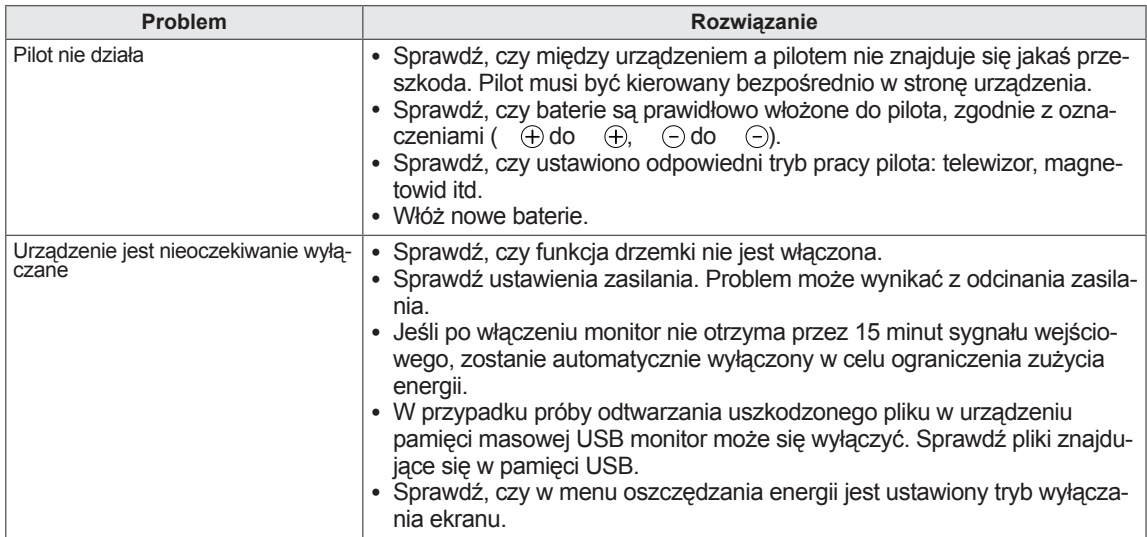

#### **Problemy dotyczące obrazu:**

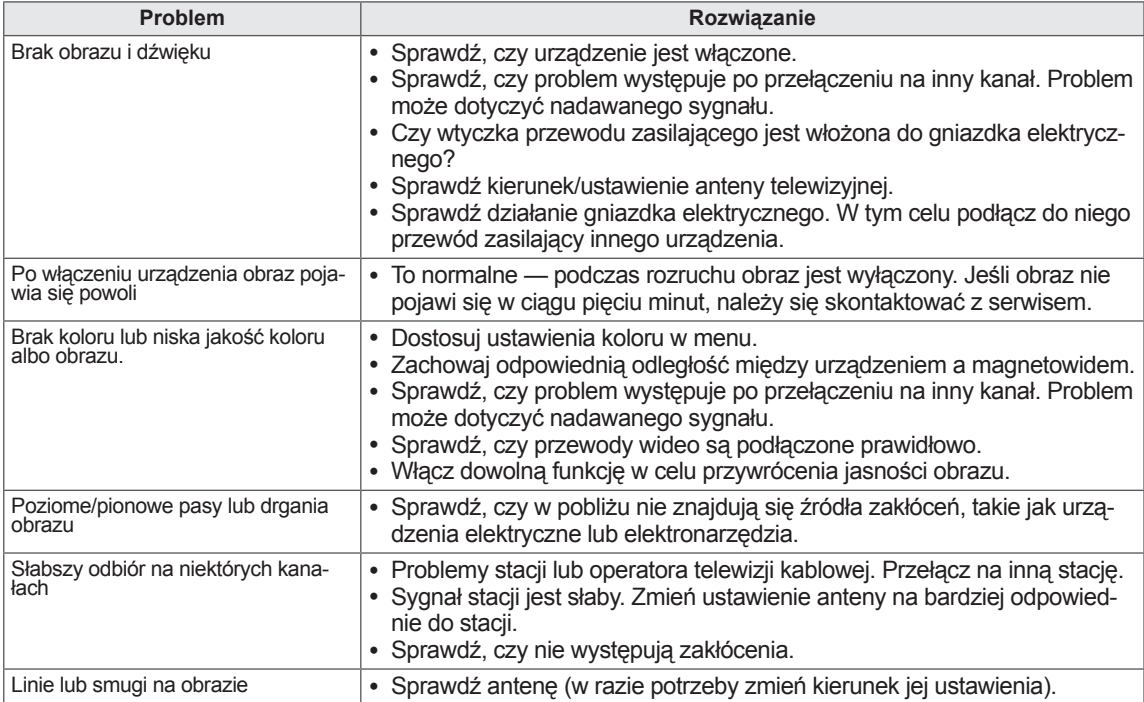

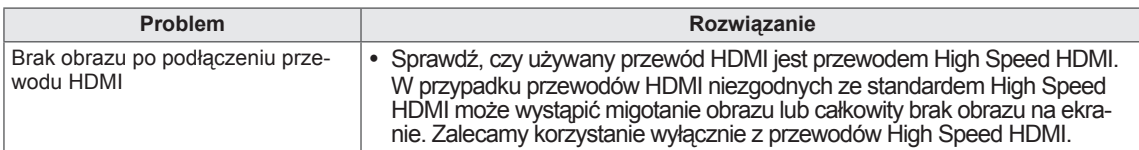

#### **Problemy dotyczące dźwięku:**

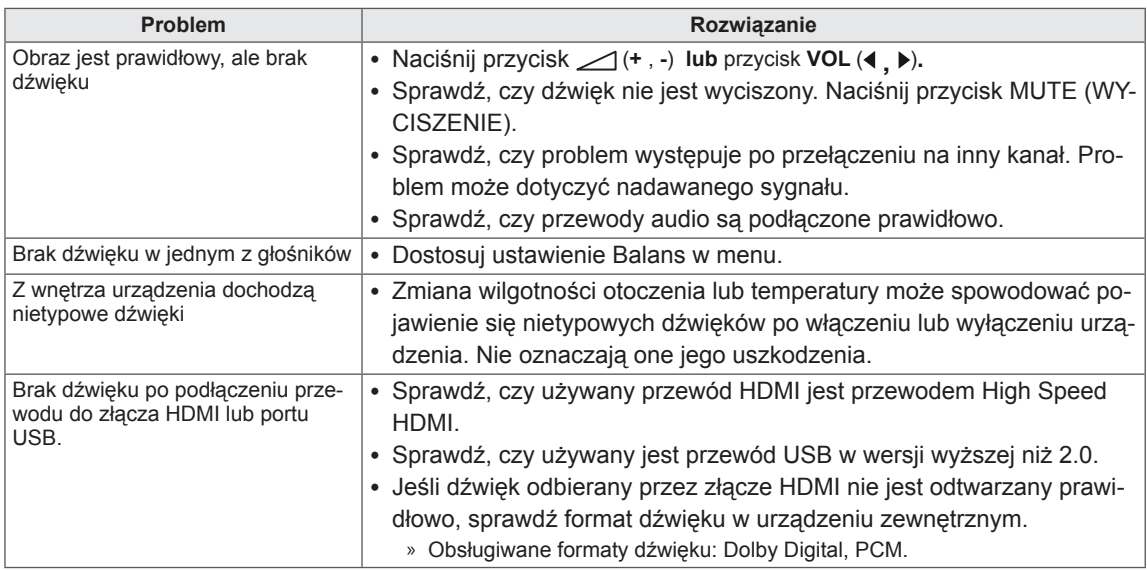

#### **Problemy dotyczące ustawień OBRAZU:**

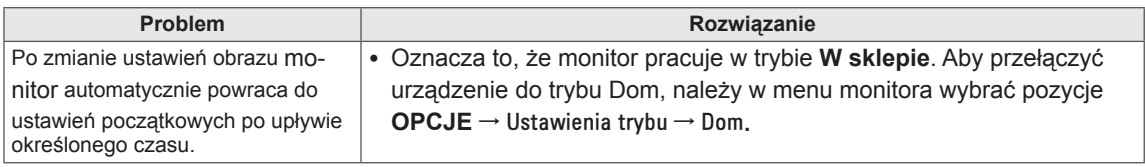

# **Tryb PC**

#### **Brak obrazu:**

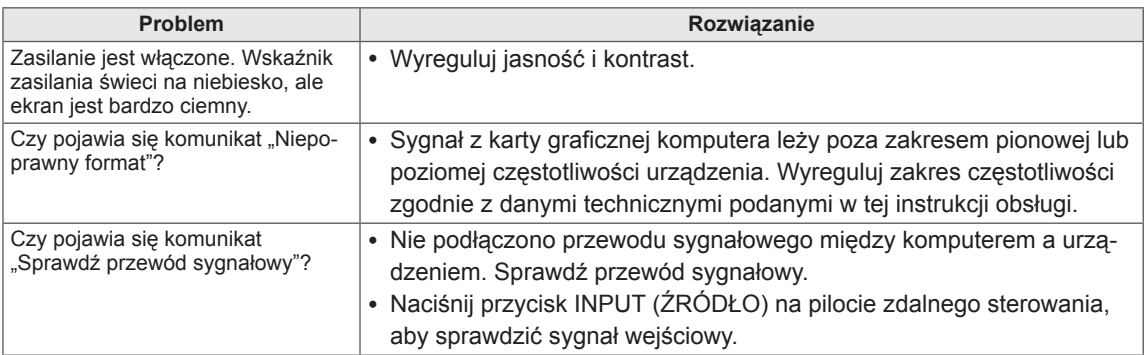

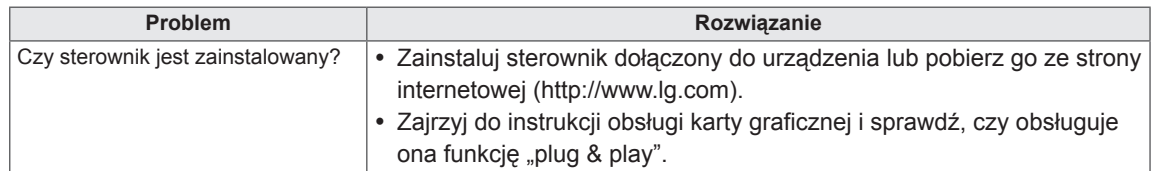

#### Po podłączeniu urządzenia pojawia się komunikat "Nieznany produkt":

#### **Na ekranie jest wyświetlane widmo:**

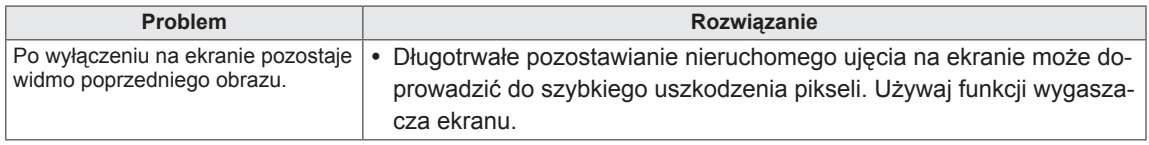

#### **Problemy dotyczące koloru ekranu:**

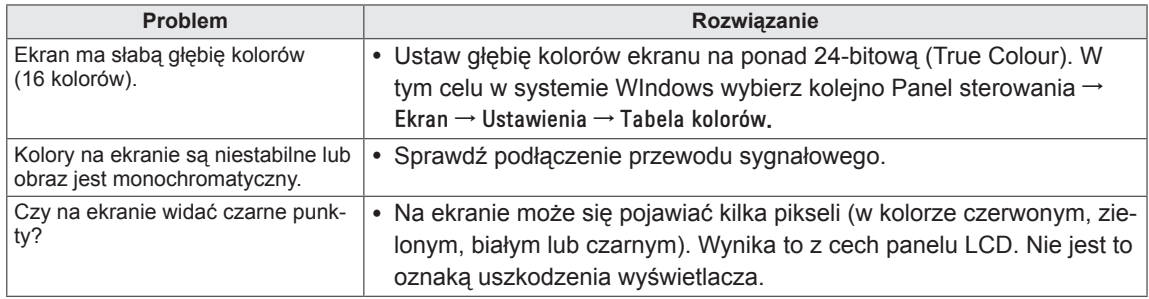

#### **Nietypowy wygląd obrazu na ekranie:**

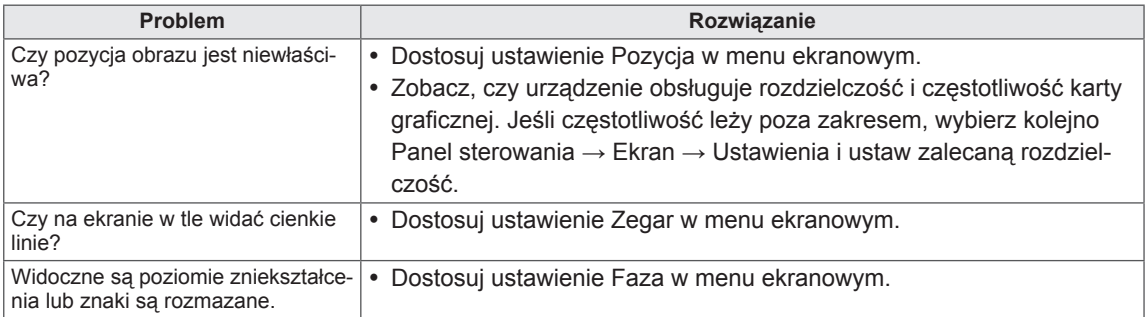

# <span id="page-70-0"></span>**DANE TECHNICZNE**

#### M1950D

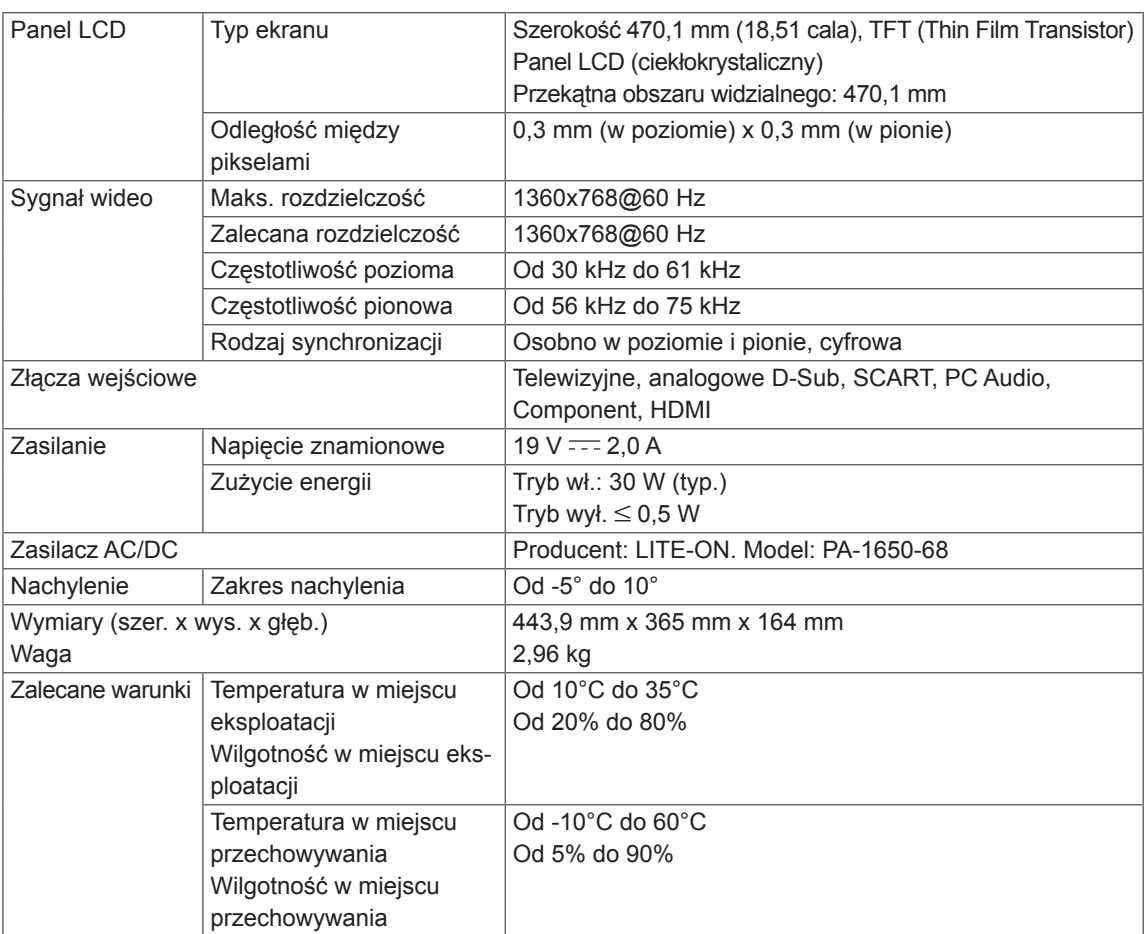

W związku z unowocześnieniem funkcji dane techniczne produktu mogą ulec zmianie bez wcześniejszego powiadomienia.

#### M2250D

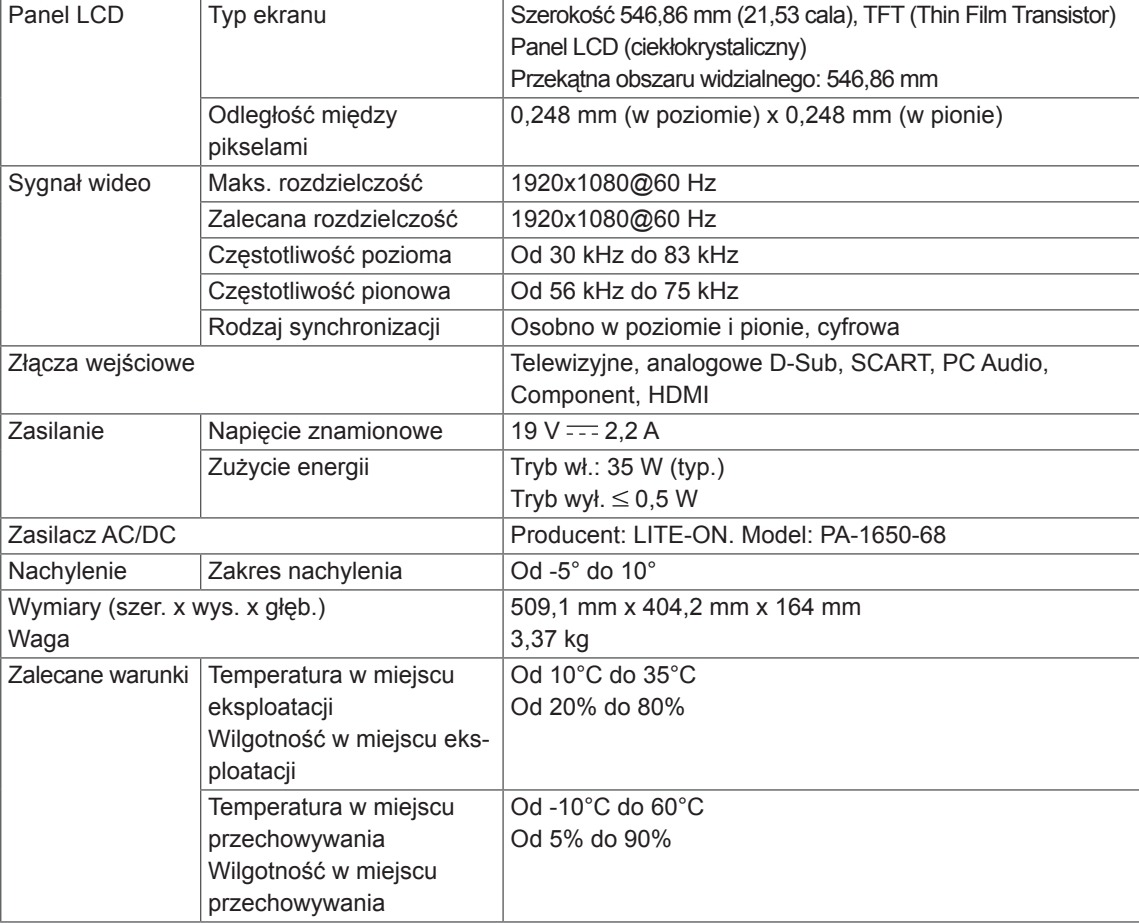

W związku z unowocześnieniem funkcji dane techniczne produktu mogą ulec zmianie bez wcześniejszego powiadomienia.
# M2350D

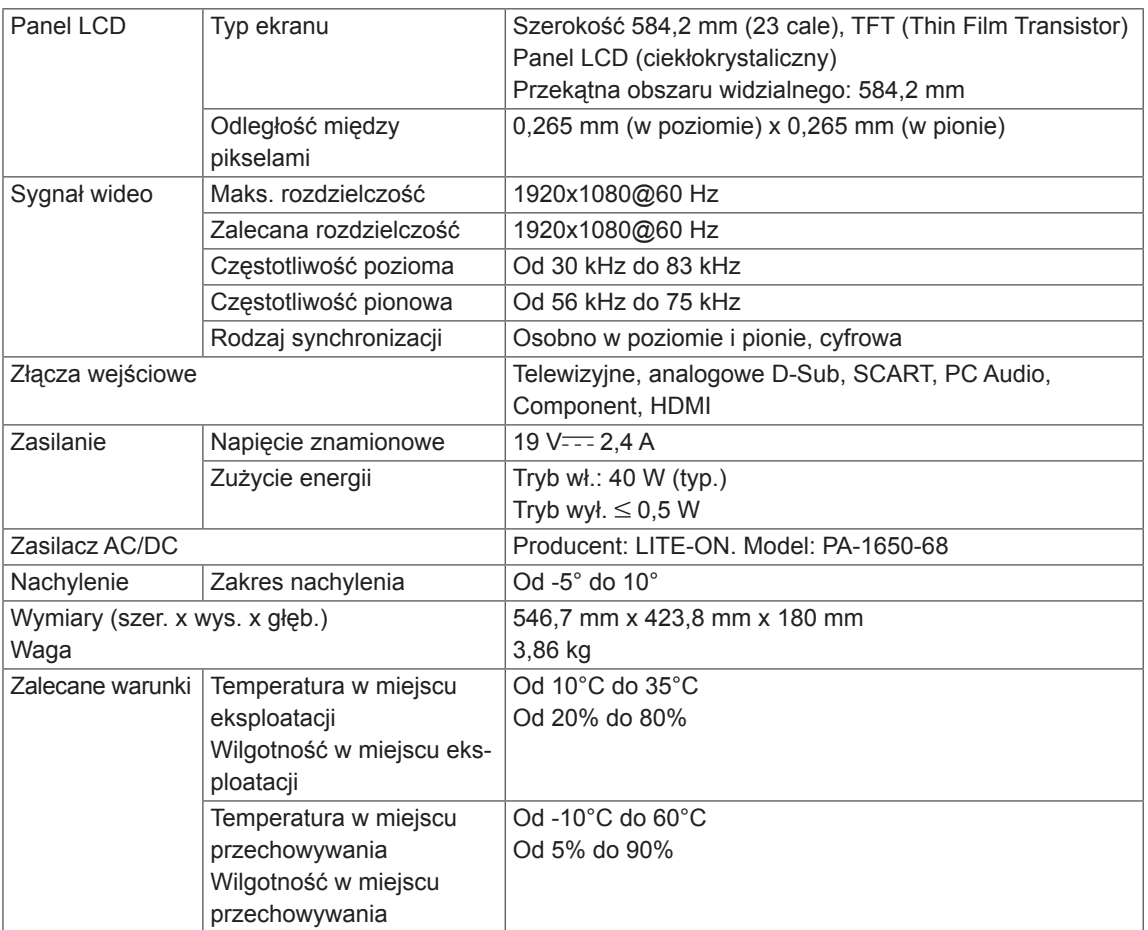

W związku z unowocześnieniem funkcji dane techniczne produktu mogą ulec zmianie bez wcześniejszego powiadomienia.

# M2450D

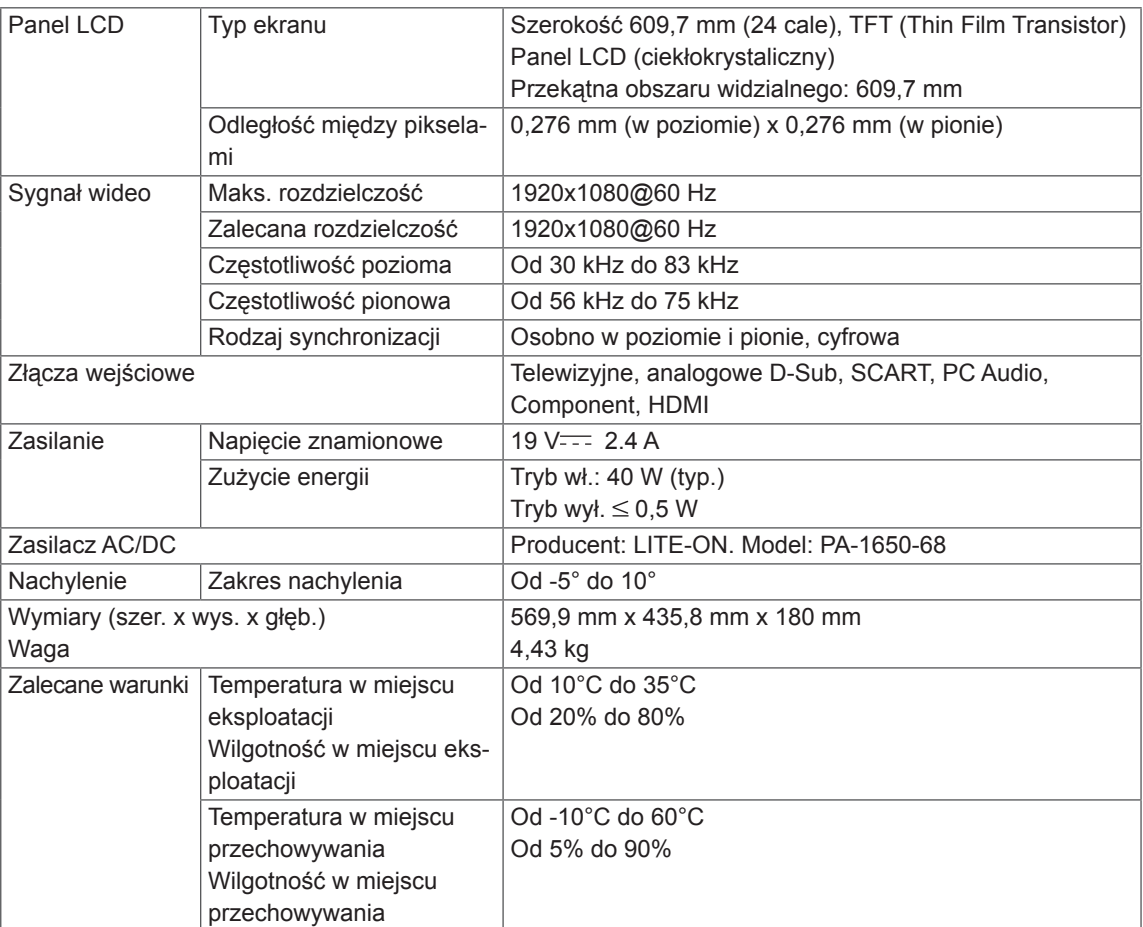

W związku z unowocześnieniem funkcji dane techniczne produktu mogą ulec zmianie bez wcześniejszego powiadomienia.

# M2550D

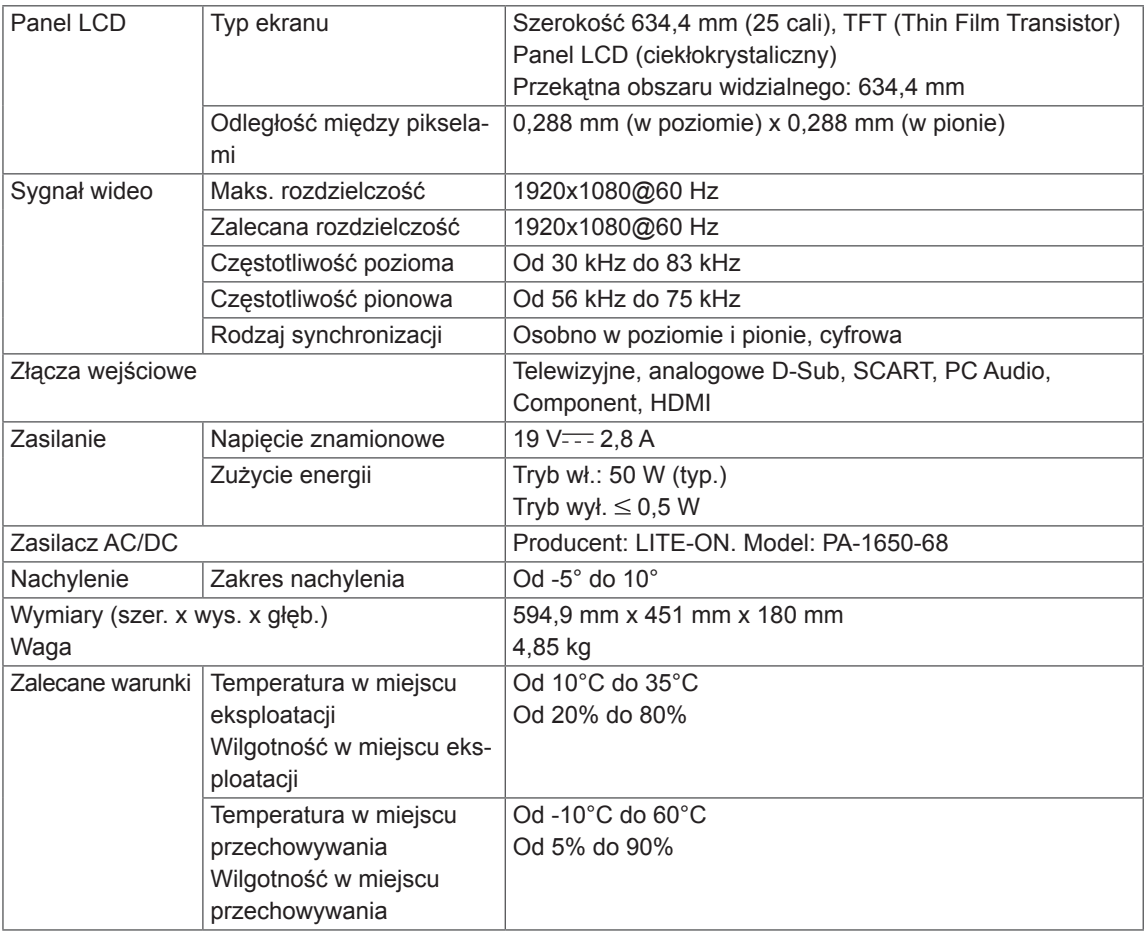

W związku z unowocześnieniem funkcji dane techniczne produktu mogą ulec zmianie bez wcześniejszego powiadomienia.

### **Obsługa trybu RGB (PC)**

## M1950D

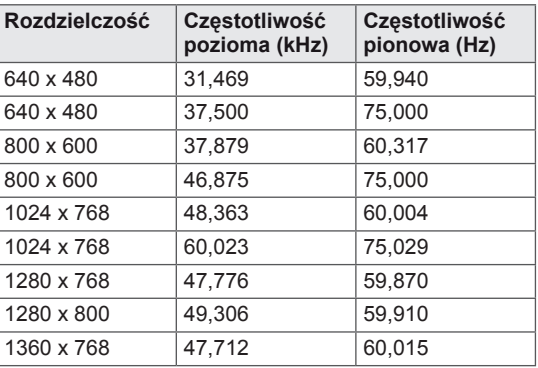

## M2250D M2350D M2450D M2550D

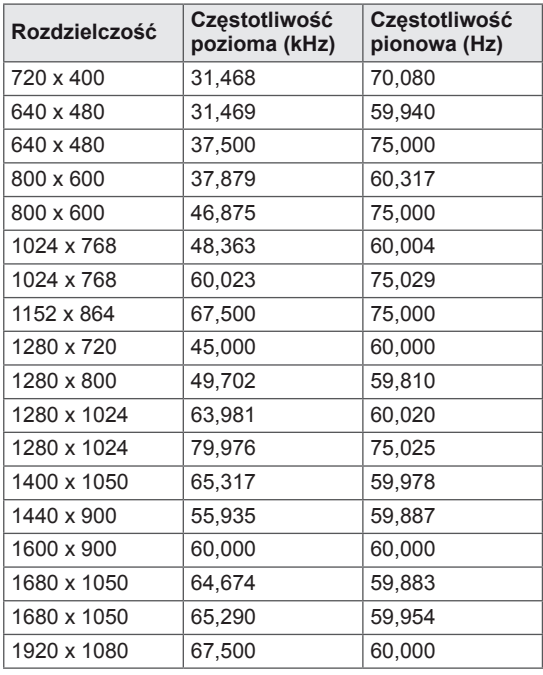

### **Obsługa trybu HDMI (PC)**

### M1950D

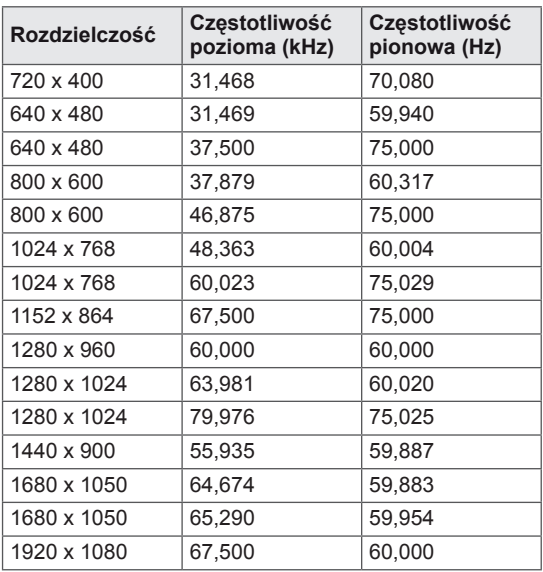

## M2250D M2350D M2450D M2550D

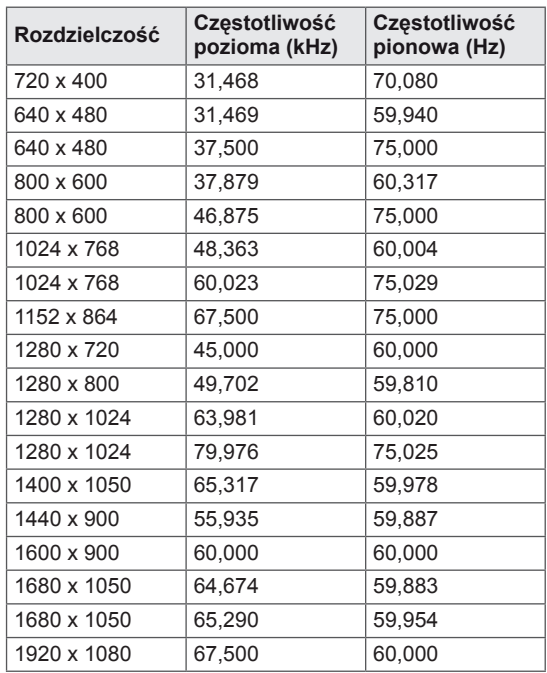

#### **Obsługiwane tryby HDMI (DTV)**

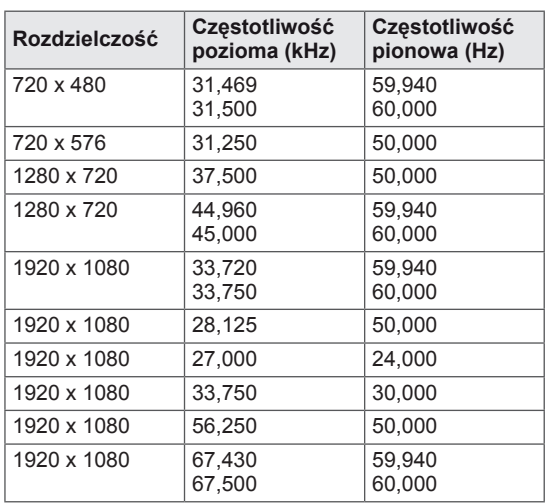

#### **Obsługiwane tryby Component**

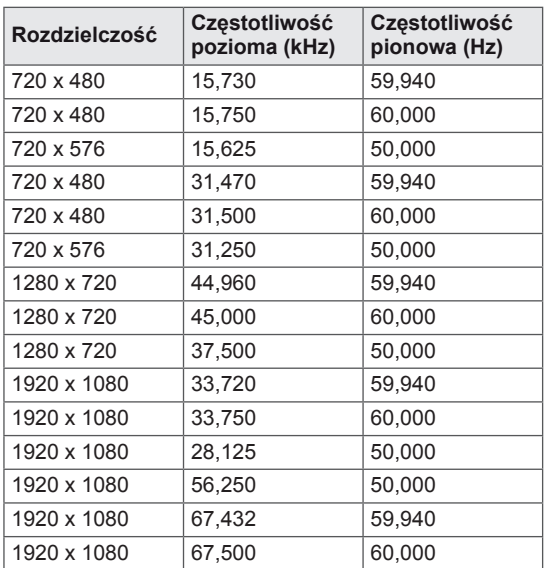

### **Informacje o podłączaniu do portu Component**

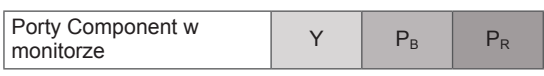

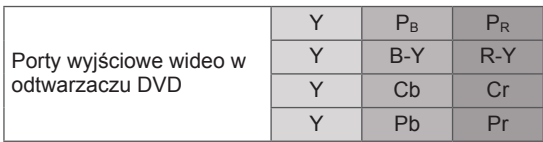

# **UWAGA**

- Należy unikać pozostawiania przez dłuższy czas nieruchomego obrazu na ekranie odbiornika. Nieruchomy obraz wyświetlany zbyt długo może zostać trwale odwzorowany na ekranie. Należy jak najczęściej korzystać z wygaszacza ekranu.
- W trybie PC mogą pojawiać się zakłócenia przy niektórych rozdzielczościach, pionowych wzorach lub ustawieniach kontrastu i jasności. Należy wówczas spróbować ustawić dla trybu PC inną rozdzielczość, zmienić częstotliwość odświeżania obrazu lub wyregulować w menu jasność i kontrast, aż obraz stanie się czysty. Jeśli nie można zmienić częstotliwości odświeżania obrazu z karty graficznej komputera, należy wymienić kartę graficzną lub zwrócić się o pomoc do jej producenta.
- Częstotliwości pozioma i pionowa sygnału wejściowego są synchronizowane osobno.
- Przewód sygnałowy należy podłączyć do gniazda wyjściowego sygnału monitora w komputerze i do portu RGB (PC) w monitorze lub do portu wyjścia HDMI w komputerze i do portu HDMI/DVI IN w monitorze.
- Przewód audio z komputera należy podłączyć do gniazda wejściowego Audio monitora. (Przewody audio nie są dostarczane razem z monitorem).
- W przypadku korzystania z karty dźwiękowej należy odpowiednio dostosować ustawienia dźwięku w komputerze.
- Jeśli karta graficzna komputera nie obsługuje jednocześnie analogowego i cyfrowego sygnału wyjściowego RGB, w celu wyświetlenia obrazu z komputera na monitorze należy podłączyć komputer tylko do gniazda RGB albo HDMI/DVI IN.
- Jeśli karta graficzna komputera obsługuje jednocześnie analogowy i cyfrowy sygnał wyjściowy RGB, w monitorze można ustawić tryb RGB albo HDMI. W przypadku tego drugiego trybu monitor automatycznie włączy funkcję Plug and Play.
- y W przypadku korzystania z przewodu HDMI-DVI tryb DOS może nie działać, w zależności od karty graficznej.
- W przypadku zastosowania zbyt długiego przewodu RGB-PC mogą wystąpić zakłócenia obrazu na ekranie. Zalecamy używanie przewodu o długości do 5 m. Zapewni on najwyższą jakość obrazu.

# <span id="page-77-0"></span>**KODY STEROWANIA PODCZERWIENIĄ**

• W niektórych modelach ta funkcja jest niedostępna.

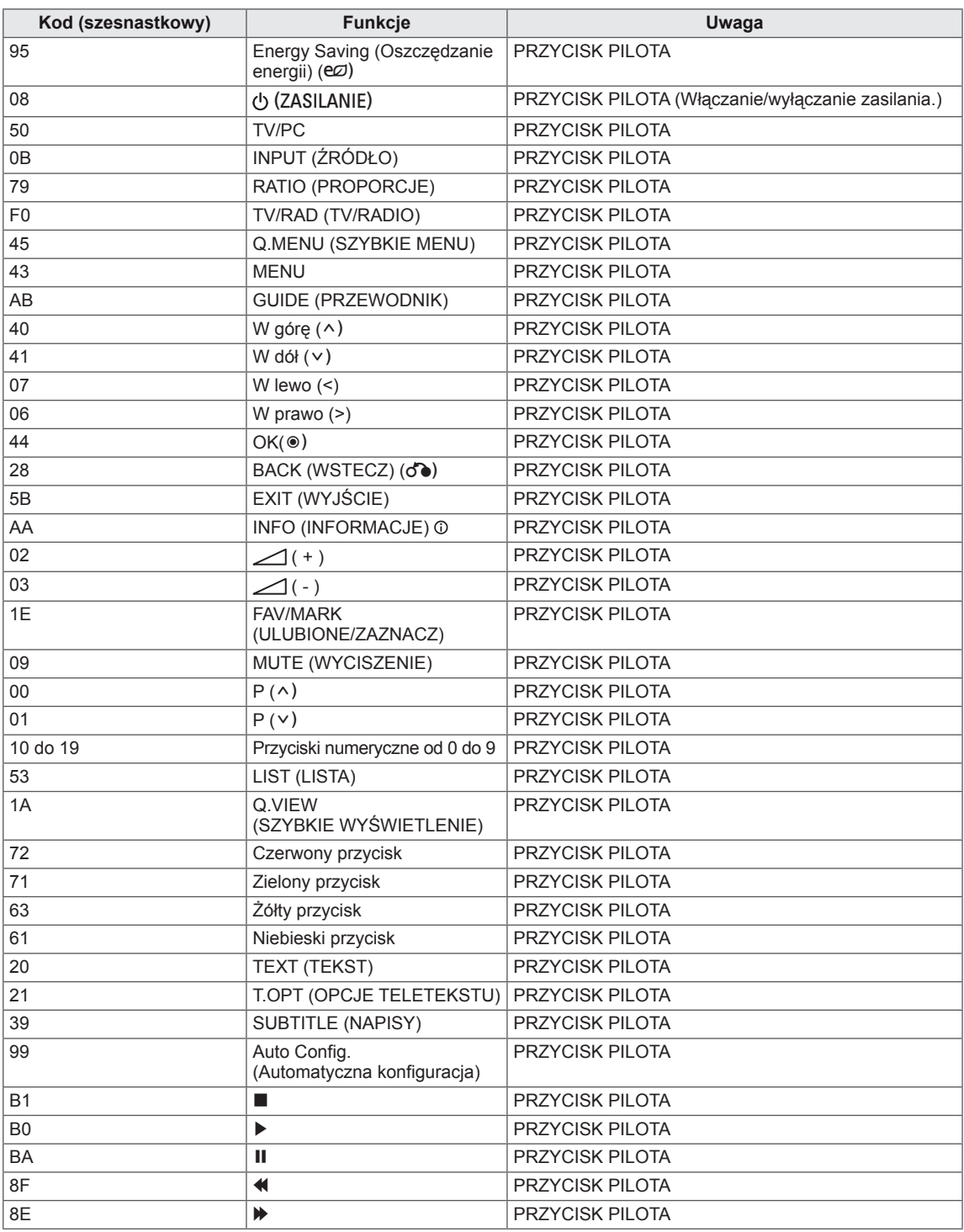

# **KONFIGURACJA ZEWNĘTRZNEGO URZĄDZE-NIA STERUJĄCEGO**

# **Podłączanie za pomocą złącza RS-232C**

Po podłączeniu wtyku wejściowego RS-232C do portu szeregowego zewnętrznego urządzenia sterującego (np. komputera PC lub systemu sterowania urządzeniami audio-wideo) można zdalnie sterować funkcjami produktu.

Port szeregowy urządzenia sterującego należy podłączyć do złącza RS-232C na tylnym panelu produktu.

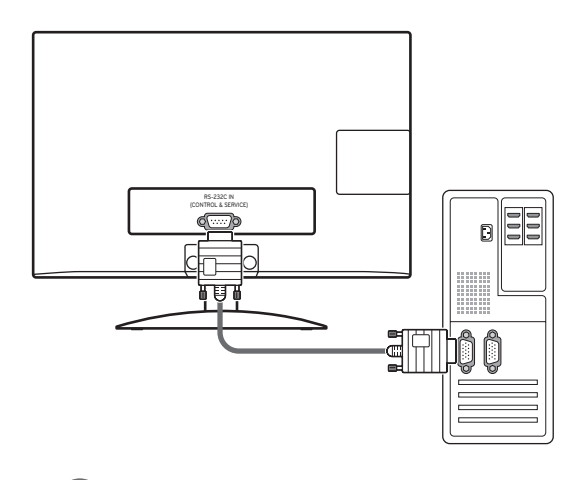

# **UWAGA**

Port RS-232C w tym urządzeniu umożliwia podłączanie sprzętu i oprogramowania sterującego innych firm obsługującego standard RS-232C. Poniższe instrukcje dotyczą programowania oprogramowania oraz testowania funkcji za pomocą oprogramowania telenet. Przewody RS-232C nie są dostarczane w zestawie.

**Rodzaj złącza: D-Sub, męskie, 9-stykowe**

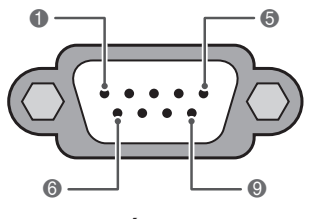

**WEJŚCIE RS-232C (STEROWANIE I OBSŁUGA)**

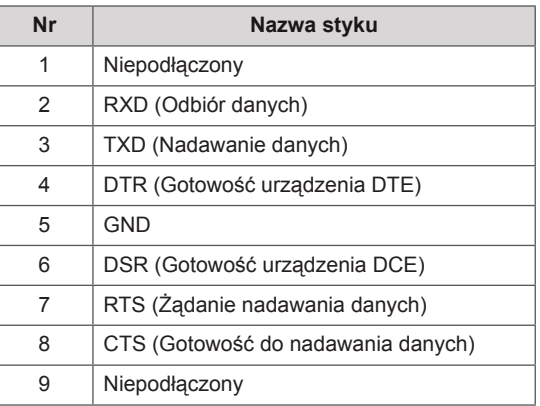

# **Konfiguracje przewodu RS-232C**

Konfiguracja 7-przewodowa (przewód żeński-żeński modemu szeregowego NULL)<br>Komputer Felewizor

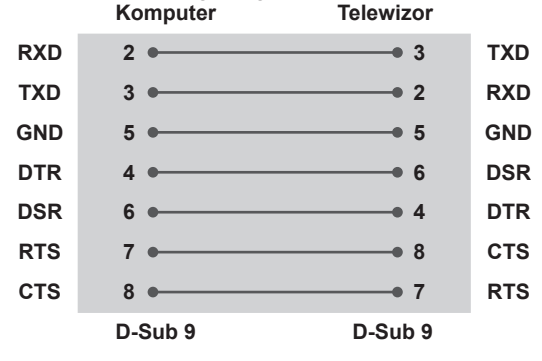

#### **Ustawianie numeru identyfikacyjnego urządzenia**

Istnieje możliwość wprowadzenia identyfikatora urządzenia. Zobacz sekcję "**Mapowanie danych rzeczywistych**" [Zobacz](#page-83-0) str.84

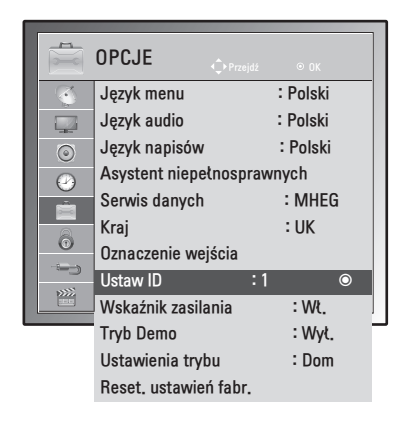

- 1 Naciśnij przycisk **MENU**. Zostanie wyświetlony ekran z głównymi menu.
- 2 Naciskając przyciski nawigacji, przejdź do pozycji **OPCJE** i naciśnij przycisk **OK**.
- 3 Naciskając przyciski nawigacji, przejdź do polecenia **Ustaw ID** i naciśnij przycisk **OK**.
- 4 Przewijając w lewo lub w prawo, wybierz numer identyfikacyjny dla urządzenia i wybierz opcję **ZAMKNIJ**. Dostępny zakres wartości: od 1 do 99.
- 5 Po zakończeniu naciśnij przycisk **EXIT (WYJ-ŚCIE).**
	- Po powrocie do poprzedniego menu, naciśnij przycisk **BACK (WSTECZ).**

Konfiguracja 3-stykowa (przewód niestandardowy)

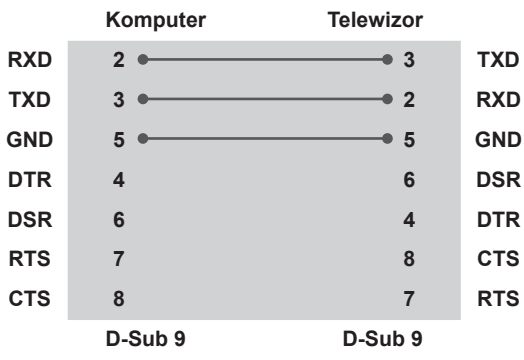

# **Parametry komunikacji**

- Szybkość transmisji: 9600 b/s (UART)
- Długość danych: 8 bitów
- Parzystość: Brak
- Bity stopu: 1 bit
- Kod komunikacji: ASCII
- Wymaga zastosowania przewodu krosowego.

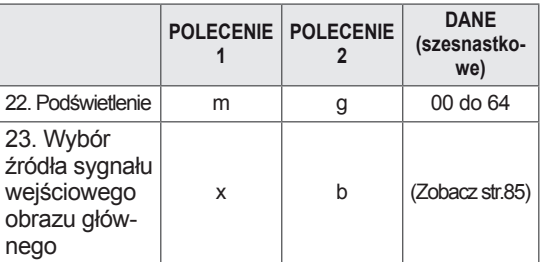

• Uwaga: W trakcie operacji przez łącze USB na plikach w formacie DivX lub EMF polecenia (z wyjątkiem poleceń Zasilanie (ka) i Przycisk (mc)) nie są wykonywane i są traktowane jako nieprawidłowe (NG).

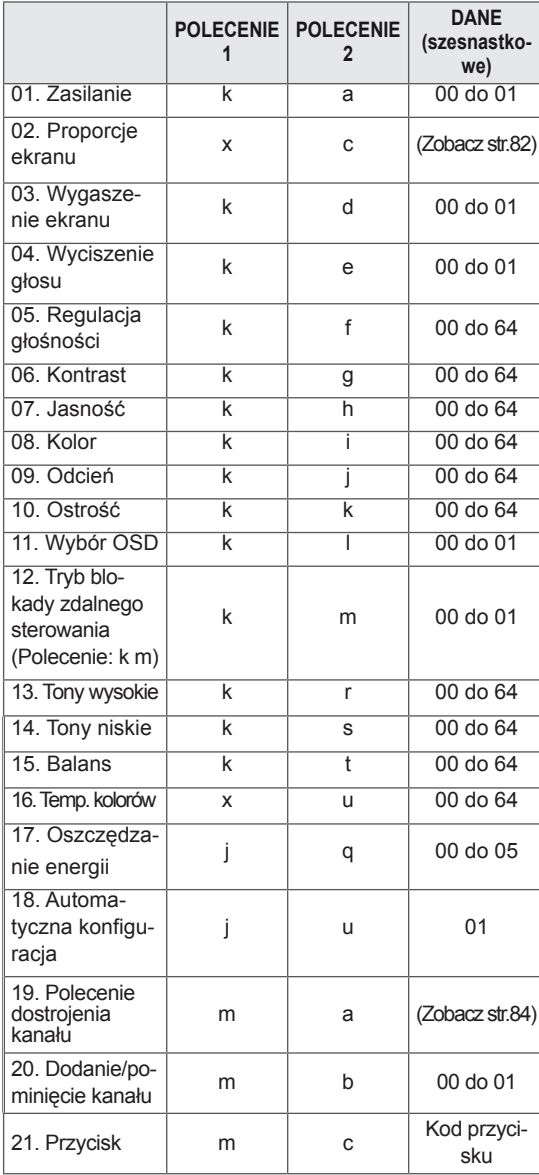

# **Wykaz poleceń**

# **Protokół transmisji/odbioru 01. Zasilanie (polecenie: k a)**

#### **Transmisja**

#### **[Polecenie1][Polecenie2][ ][Identyfikator urządzenia][ ][Dane][Cr]**

[Polecenie 1]: Pierwsze polecenie sterujące urządzeniem (j, k, m lub x).

- [Polecenie 2]: Drugie polecenie sterujące urządzeniem.
- [Identyfikator urządzenia]: Niepowtarzalny identyfikator przypisany urządzeniu w menu Opcje, w pozycji Ustaw ID i pozwalający na jego wybór. Zakres wartości wynosi od 1 do 99. Wprowadzenie wartości 0 spowoduje, że polecenia sterujące będą wysyłane do każdego podłączonego urządzenia. Wartość identyfikatora urządzenia jest wyświetlana w menu Ustaw ID w postaci liczby dziesiętnej (od 1 do 99), a w protokole transmisji/odbioru w postaci liczby szesnastkowej (od 0x0 do 0x63).
- \* [DANE]: Przesłanie danych polecenia. Przesłanie "FF" w polu danych umożliwia odczyt stanu polecenia.
- \* [Cr]: Znak powrotu karetki.
- Kod ASCII:  $.0 \times 0$ D"
- $*$  []: Kod ASCII "spacja (0x20)"

#### **Potwierdzenie poprawności**

#### **[Polecenie2][ ][Identyfikator urządzenia][ ][OK] [Dane][x]**

Urządzenie transmituje sygnał ACK (potwierdzenie) w tym formacie, gdy odbiera normalne dane. Jeśli w tym czasie jest aktywny tryb odczytu danych, potwierdzenie informuje też o bieżącym stanie. Jeśli tryb zapisu danych jest aktywny, zwracane są dane komputera.

#### **Potwierdzenie błędu**

#### **[Polecenie2][ ][Identyfikator urządzenia][ ][NG] [Dane][x]**

\* Urządzenie wysyła komunikat w tym formacie w sytuacji, gdy odbierze błędne dane (np. dotyczące nieobsługiwanej funkcji) albo wystąpi błąd komunikacji. Dane 00: Nieprawidłowy kod

Włączanie i wyłączanie urządzenia.

#### Transmisja [k][a][ ][Identyfikator urządzenia][ ][Dane][Cr]

Dane 00: Wyłączenie zasilania Dane 01: Włączenie zasilania

Potwierdzenie [a][ ][Identyfikator urządzenia][ ][OK/NG][Dane][x]

Wyświetlanie stanu zasilania.

Transmisja [k][a][ ][Identyfikator urządzenia][ ][FF][Cr]

#### Potwierdzenie [a][ ][Identyfikator urządzenia][ ][OK/NG][Dane][x]

- \*Podobnie, jeśli inne funkcje przesyłają dane "0xFF" w tym formacie, dane zwrotne potwierdzenia informują o statusie danej funkcji.
- \* Gdy monitor jest włączony, na ekranie może być wyświetlane potwierdzenie stanu "OK", komunikaty o błędach lub inne komunikaty.
- <span id="page-81-0"></span>**02. Proporcje ekranu (polecenie: k c) (rozmiar obrazu głównego)**

► Dostosowanie formatu obrazu (format obrazu głównego). Format obrazu można także ustawiać, korzystając z opcji Proporcje ekranu w szybkim menu lub w menu OBRAZ.

#### Transmisja [k][c][ ][Identyfikator urządzenia][ ][Dane][Cr]

- Dane 01: Normalny format ekranu (4:3)
	- 02: Panoramiczny (16:9)
	- 04: Zbliżenie
	- 06: Rozmiar oryginalny
	- 07 : 14:9
	- 09: 1:1 Piksel
	- 0B: Pełna szerokość
	- 10–1F: Zbliżenie kinowe 1–16

#### Potwierdzenie [c][ ][Identyfikator urządzenia][ ][OK/NG][Dane][x]

- \* W przypadku sygnału wejściowego z komputera (PC) można ustawić jedynie format 16:9 lub 4:3.
- \* W trybie DTV/HDMI (1080i 50 Hz/60 Hz, 720p 50 Hz/60 Hz, 1080p 24 Hz/30 Hz/50 Hz/60 Hz), Component (720p, 1080i, 1080p 50 Hz/60 Hz) dostepna jest funkcja 1:1 Piksel.
- \* Tryb Pełna szerokość jest obsługiwany tylko w przypadku źródeł sygnału analogowego i AV.

#### **03. Wygaszenie ekranu (polecenie: k d)**

Włączanie i wyłączanie wygaszenia ekranu.

Transmisja [k][d][ ][Identyfikator urządzenia][ ][Dane][Cr]

- Dane 00: Wyłączenie wygaszenia ekranu (włączenie obrazu)
	- Wyłączenie wygaszenia obrazu wideo
	- 01: Włączenie wygaszenia ekranu (wyłączenie obrazu)
	- 10:Włączeniewygaszeniaobrazuwideo

#### Potwierdzenie [d][ ][Identyfikator urządzenia][ ][OK/NG][Dane][x]

\* Jeśli wygaszony zostanie tylko obraz wideo, na ekranie monitora będzie wyświetlane menu ekranowe. W przypadku włączenia wygaszenia ekranu menu ekranowe nie będzie wyświetlane.

#### **04. Wyciszenie dźwięku (polecenie: k e)**

Włącza i wyłącza wyciszenie dźwięku. Dźwięk można również wyciszyć przy użyciu przycisku MUTE (WYCISZENIE) na pilocie zdalnego sterowania.

#### Transmisja [k][e][ ][Identyfikator urządzenia][ ][Dane][Cr]

Dane 00: Włączenie wyciszenia (wyłączenie dźwięku) 01: Wyłączenie wyciszenia (włączenie dźwięku) Potwierdzenie [e][ ][Identyfikator urządzenia][ ][OK/NG][Dane][x]

#### **05. Regulacja głośności (polecenie: k f)**

Dostosowanie poziomu głośności.

Głośność można również dostosować przy użyciu przycisków regulacji głośności na pilocie zdalnego sterowania.

#### Transmisja [k][f][ ][Identyfikator urządzenia][ ][Dane][Cr]

Dane min.: 00 do maks.: 64

\* Zobacz sekcję "Mapowanie danych rzeczywistych". [Zobacz](#page-83-0) str.84

Potwierdzenie [f][ ][Identyfikator urządzenia][ ][OK/NG][Dane][x]

#### **06. Kontrast (polecenie: k g)**

Dostosowanie kontrastu obrazu.

Kontrast można również dostosować w menu OB-RAZ.

Transmisja [k][g][ ][Identyfikator urządzenia][ ][Dane][Cr]

Dane min.: 00 do maks.: 64

\* Zobacz sekcję "Mapowanie danych rzeczywistych". [Zobacz](#page-83-0) str.84

Potwierdzenie [g][ ][Identyfikator urządzenia][ ][OK/NG][Dane][x]

#### **07. Jasność (polecenie: k h)**

Dostosowanie jasności ekranu.

Jasność można również dostosować w menu OB-RAZ.

#### Transmisja [k][h][ ][Identyfikator urządzenia][ ][Dane][Cr]

Dane min.: 00 do maks.: 64

\* Zobacz sekcję "Mapowanie danych rzeczywistych". [Zobacz](#page-83-0) str.84

Potwierdzenie [h][ ][Identyfikator urządzenia][ ][OK/NG][Dane][x]

#### **08. Kolor (polecenie: k i)**

Dostosowanie koloru obrazu na ekranie (nie dotyczy trybu PC).

Kolor można również dostosować w menu OBRAZ.

Transmisja [k][i][ ][Identyfikator urządzenia][ ][Dane][Cr] Dane min.: 00 do maks.: 64

\* Zobacz sekcję "Mapowanie danych rzeczywistych". [Zobacz](#page-83-0) str.84

Potwierdzenie [i][ ][Identyfikator urządzenia][ ][OK/NG][Dane][x]

#### **09. Odcień (polecenie: k j)**

Dostosowanie odcienia obrazu. (nie dotyczy trybu PC). Odcień można również dostosować w menu OBRAZ.

Transmisia [k][i][ ][Identyfikator urzadzenia][ ][Dane][Cr]

#### Dane min.: 00 do maks.: 64

\* Zobacz sekcję "Mapowanie danych rzeczywistych". [Zobacz](#page-83-0) str.84

Potwierdzenie [j][ ][Identyfikator urządzenia][ ][OK/NG][Dane][x]

#### **10. Ostrość (polecenie: k k)**

Dostosowanie ostrości obrazu. Ostrość można również dostosować w menu OBRAZ.

Transmisja [k][k][ ][Identyfikator urządzenia][ ][Dane][Cr]

Dane min.: 00 do maks.: 64

\* Zobacz sekcję "Mapowanie danych rzeczywistych". [Zobacz](#page-83-0) str.84

Potwierdzenie [k][ ][Identyfikator urządzenia][ ][OK/NG][Dane][x]

#### **11. Wybór OSD (polecenie: k l)**

Zdalne włączanie i wyłączanie menu ekranowego.

Transmisja [k][l][ ][Identyfikator urządzenia][ ][Dane][Cr]

Dane 00: Wyłączenie menu ekranowego 01: Włączenie menu ekranowego

Potwierdzenie [l][ ][Identyfikator urządzenia][ ][OK/NG][Dane][x]

#### **12. Tryb blokady sterowania zewnętrznego (polecenie: k m)**

Umożliwia zablokowanie elementów sterowania na panelu przednim i pilocie zdalnego sterowania.

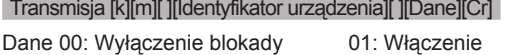

blokady

Potwierdzenie [m][ ][Identyfikator urządzenia][ ][OK/NG][Dane][x]

\*Tego trybu należy używać, jeśli nie zamierza się korzystać z pilota. Włączenie/wyłączenie urządzenia powoduje usunięcie blokady przycisków sterujących.

\* Lokalny przycisk zasilania będzie działał poprawnie.

#### **13. Tony wysokie (polecenie: k r)**

Dostosowanie poziomu tonów wysokich. Tony wysokie można też dostosować w menu AUDIO.

Transmisja [k][r][ ][Identyfikator urządzenia][ ][Dane][Cr]

Dane min.: 00 do maks.: 64

\* Zobacz sekcję "Mapowanie danych rzeczywistych". [Zobacz](#page-83-0) str.84

Potwierdzenie [r][ ][Identyfikator urządzenia][ ][OK/NG][Dane][x]

#### **14. Tony niskie (polecenie: k s)**

Dostosowanie poziomu tonów niskich.

Tony niskie można też dostosować w menu AUDIO.

Transmisja [k][s][ ][Identyfikator urządzenia][ ][Dane][Cr] Dane min.: 00 do maks.: 64

\* Zobacz sekcję "Mapowanie danych rzeczywistych". [Zobacz](#page-83-0) str.84

Potwierdzenie [s][ ][Identyfikator urządzenia][ ][OK/NG][Dane][x]

#### **15. Balans (polecenie: k t)**

Dostosowanie balansu.

Balans można również dostosować w menu AUDIO.

#### Transmisja [k][t][ ][Identyfikator urządzenia][ ][Dane][Cr]

Dane min.: 00 do maks.: 64

\* Zobacz sekcję "Mapowanie danych rzeczywistych". [Zobacz](#page-83-0) str.84

Potwierdzenie [t][ ][Identyfikator urządzenia][ ][OK/NG][Dane][x]

#### **16. Temperatura kolorów (polecenie: x u)**

Dostosowanie temperatury kolorów. Temperaturę kolorów można również

dostosować w menu OBRAZ.

Transmisja [x][u][ ][Identyfikator urządzenia][ ][Dane][Cr]

Dane min.: 00 do maks.: 64

\* Zobacz sekcję "Mapowanie danych rzeczywistych". [Zobacz](#page-83-0) str.84

Potwierdzenie [u][ ][Identyfikator urządzenia][ ][OK/NG][Dane][x]

#### **17. Oszczędzanie energii (polecenie: j q)**

Zmniejszanie zużycia energii przez monitor. Można też użyć ustawienia Oszczędzanie energii z menu OPCJE.

Transmisja [j][q][ ][Identyfikator urządzenia][ ][Dane][Cr]

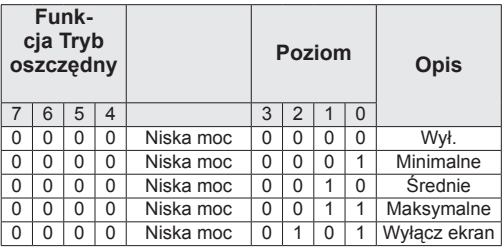

Potwierdzenie [q][ ][Identyfikator urządzenia][ ][OK/NG][Dane][x]

#### **18. Automatyczna konfiguracja (polecenie: j u)**

Automatycznie dostosowuje pozycję obrazu i minimalizuje drgania obrazu. Działa tylko w trybie RGB (PC).

Transmisja [j][u][ ][Identyfikator urządzenia][ ][Dane][Cr] Dane 01: Włączenie funkcji

Potwierdzenie [u][ ][Identyfikator urządzenia][ ][OK/NG][Dane][x]

<span id="page-83-1"></span>**19. Polecenie dostrojenia kanału (polecenie: m a)** Wybór kanału dla podanego numeru.

#### **Transmisja**

#### [m][a][ ][Identyfikator urządzenia][ ][Dane0][ ][Dane1][ ] [Dane2][Cr]

Dane00: Dane kanału o wysokiej częstotliwości Dane01: Dane kanału o niskiej częstotliwości np. Nr 47 -> 00 2F (2FH) Nr 394 -> 01 8A (18AH), DTV nr 0 -> Bez znaczenia Dane02: 0x00: Sygnał analogowy główny 0x10: Sygnał cyfrowy główny 0x20: Radio Zakres danych kanału Sygnał analogowy – min.: 00 do maks.: 63 (0 do 99) Sygnał cyfrowy – min.: 00 do maks.: 3E7 (0 do 999) (Poza Szwecją, Finlandią, Norwegią, Danią, Irlandią) Sygnał cyfrowy – min.: 00 do maks.: 270F (0 do 9999) (Tylko w Szwecji, Finlandii, Norwegii, Danii, Irlandii) Potwierdzenie [a][ ][Identyfikator urządzenia][ ][OK/NG][Dane][x] Dane min : 00 do maks : 7DH

#### **20. Dodanie/pominięcie kanału (polecenie: m b)**

Umożliwia ustawienie statusu pomijania dla aktualnego programu.

Transmisja [m][b][ ][Identyfikator urządzenia][ ][Dane][Cr]

Dane 00: Pomiń 01: Dodaj

Potwierdzenie [b][ ][Identyfikator urządzenia][ ][OK/NG][Dane][x]

#### <span id="page-83-0"></span>**Mapowanie danych rzeczywistych**

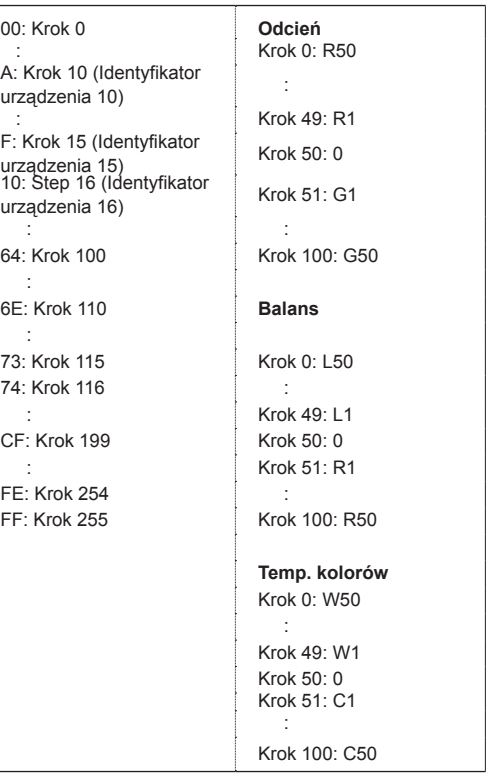

#### **21. Przycisk pilota (polecenie: m c)**

Przesyłanie kodu przycisku pilota zdalnego sterowania.

Transmisja [m][c][ ][Identyfikator urządzenia][ ][Dane][Cr]

Dane min.: 00 do maks.: 64

\*Dane Kod przycisku - [Zobacz](#page-77-0) str.78

Potwierdzenie [c][ ][Identyfikator urządzenia][ ][OK/NG][Dane][x]

#### **22. Podświetlenie (polecenie: m g)**

Dostosowanie podświetlenia.

Transmisja [m][g][ ][Identyfikator urządzenia][ ][Dane][Cr]

Dane: min.: 00 do maks.: 64

Potwierdzenie [g][ ][Identyfikator urządzenia][ ][OK/NG][Dane][x]

#### <span id="page-84-0"></span>**23. Wybór źródła sygnału wejściowego (polecenie: x b) (Sygnał wejściowy obrazu głównego)**

Wybór źródła sygnału wejściowego obrazu głównego.

Transmisja [x][b][ ][Identyfikator urządzenia][ ][Dane][Cr]

Struktura danych<br>Dane 00: DTV 10: Analogowy<br>20: AV

40: Component<br>60: RGB 90: HDMI

Potwierdzenie [b][ ][Identyfikator urządzenia][ ][OK/NG][Dane][x]

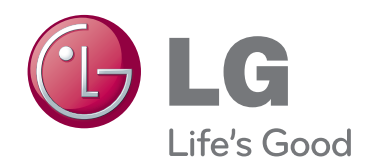

Przed rozpoczęciem korzystania z produktu należy się zapoznać z zasadami bezpieczeństwa. Instrukcja obsługi (na dysku CD) powinna zawsze znajdować się w dostępnym miejscu. Nazwa modelu i numer seryjny urządzenia są umieszczone z tyłu i na jednym z boków. Warto zapisać je poniżej na wypadek, gdyby należało oddać urządzenie do naprawy.

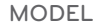

NUMER SERYJNY